# **Dreambox DM 7025**

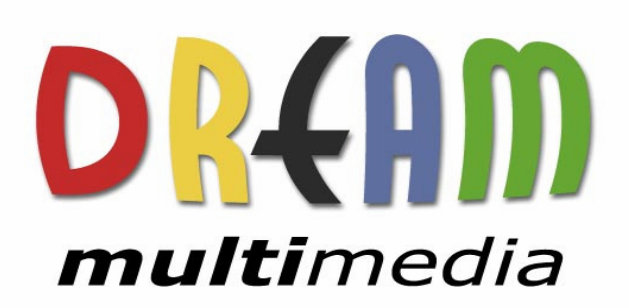

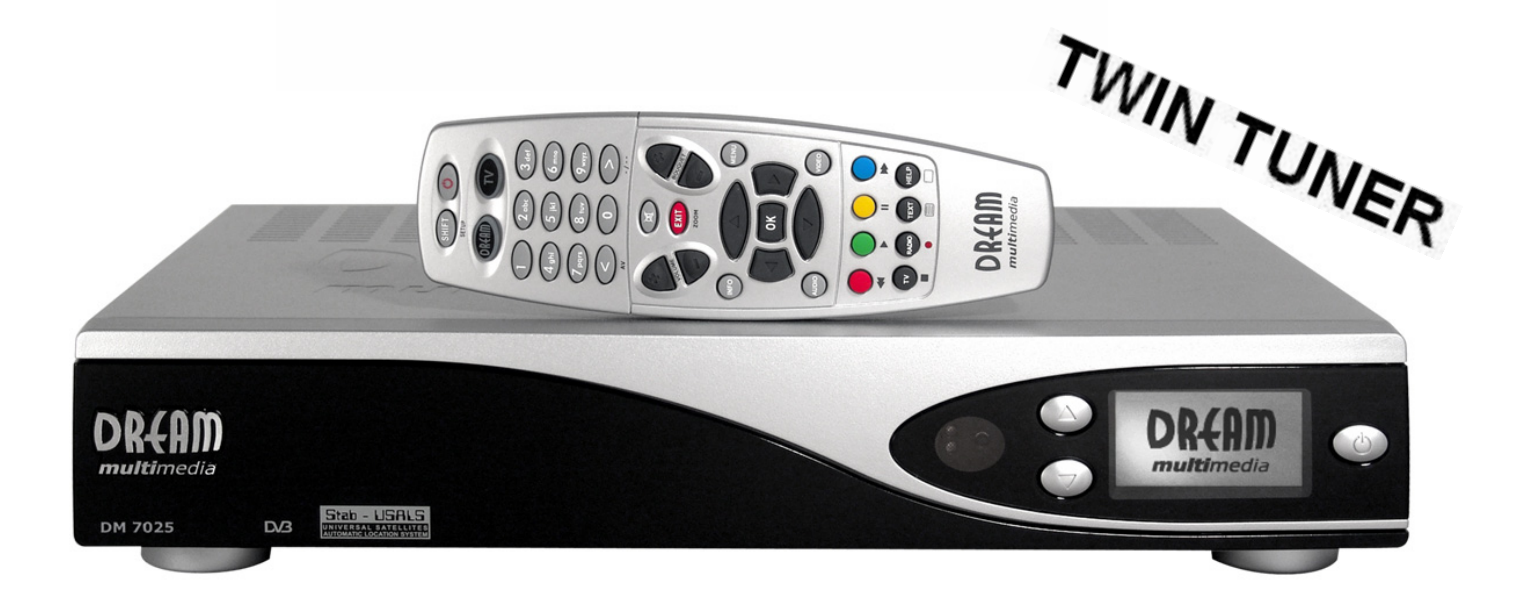

## **Bedienungsanleitung**

**Digitaler Satellitenempfänger zum Empfang von freien und verschlüsselten DVB-Programmen mit optionaler digitaler Aufzeichnungsmöglichkeit.** 

> **Mit Kommunikations-Schnittstelle und PCMCIA-Schnittstelle für CI-Module Anschluss für interne Festplatte Compact Flash Schacht Grafisches LC-Display Twin Tuner steckbar Smartcard Leser Linux OS**

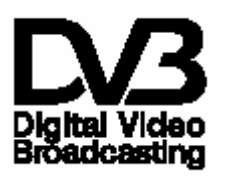

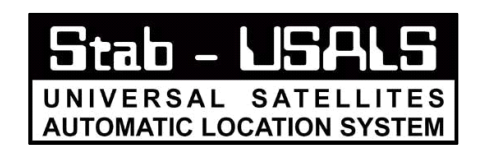

## **User Manual**

**Digital satellite receiver for free and encrypted Digital Video Broadcasting (DVB) with optional digital recording capability.** 

> **Communication-Port PCMCIA-Slot for CI-Modules Internal hard disk connector Compact Flash Slot Graphical LC-Display Pluggable Twin Tuner support 2 Smartcard Readers Linux OS**

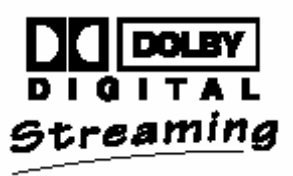

## **Table of contents**

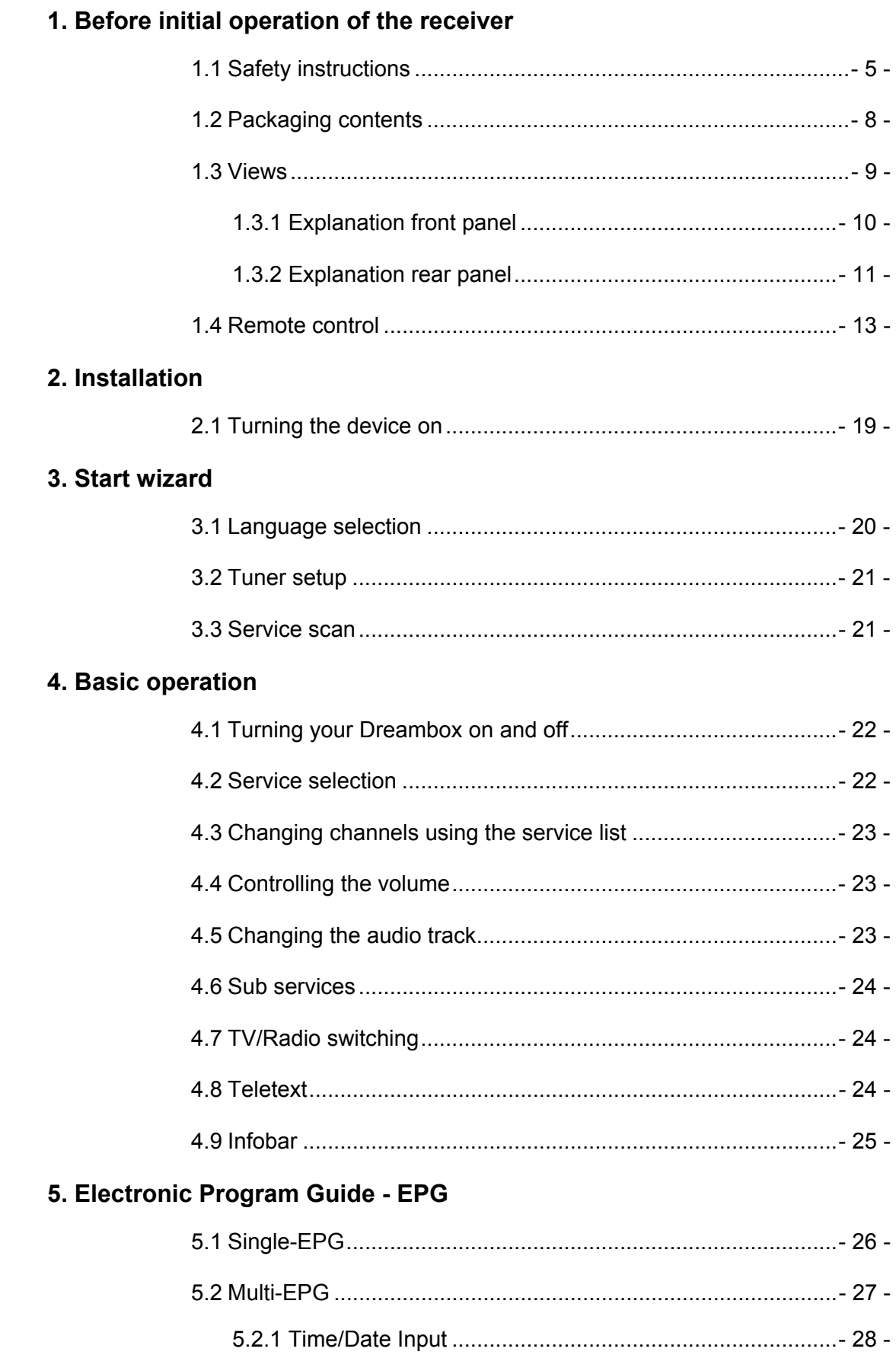

english

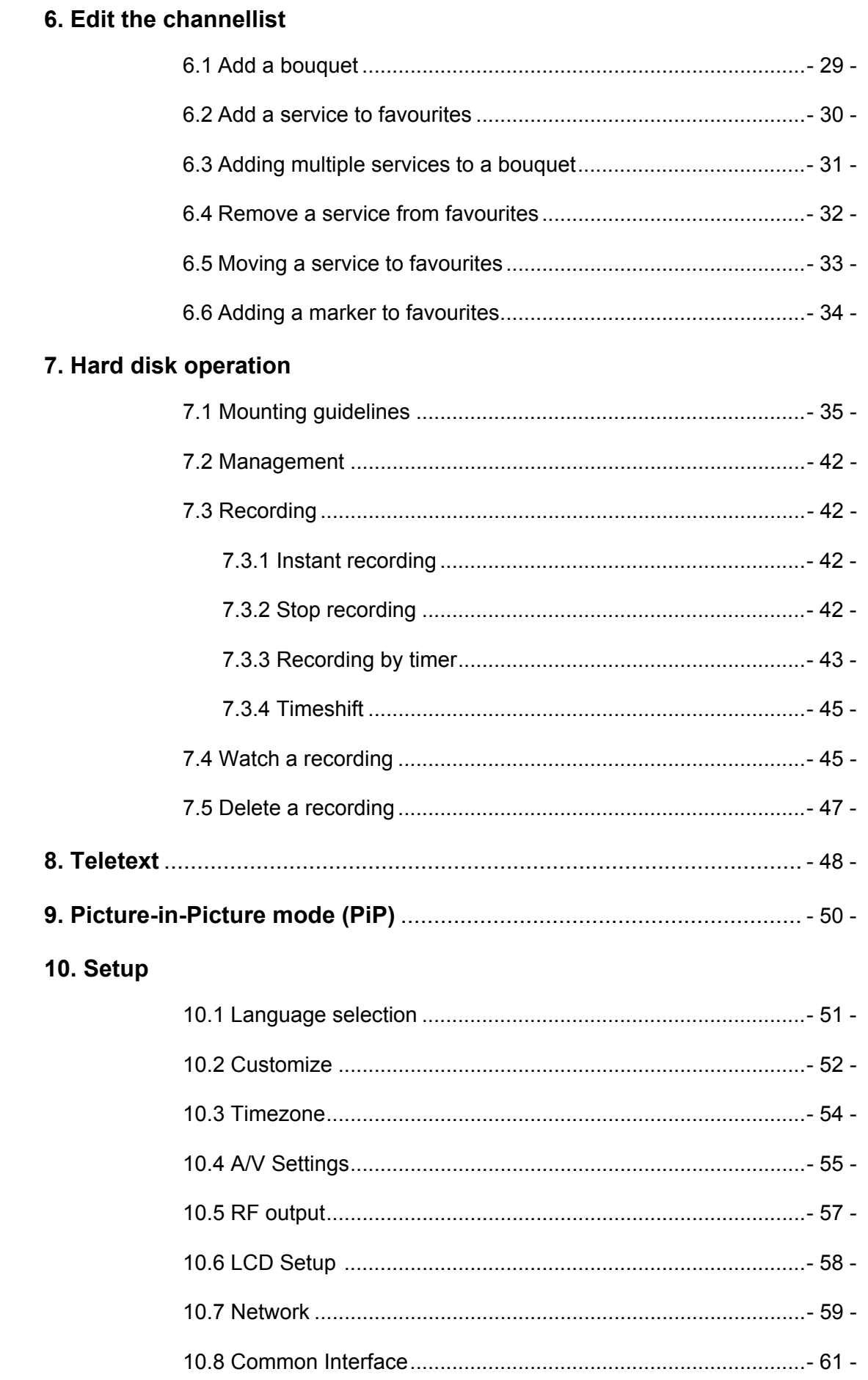

## **11. Service searching**

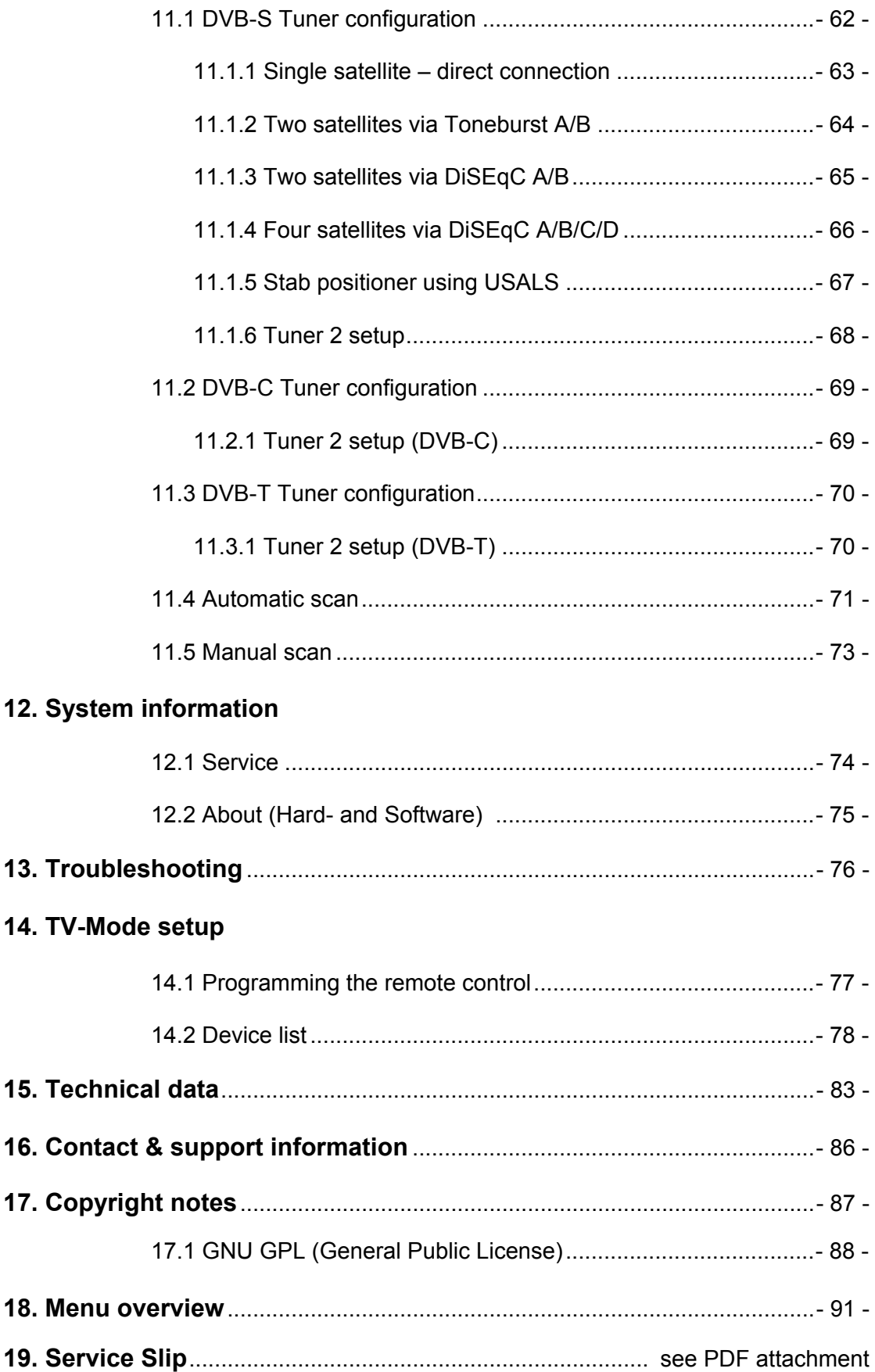

#### **1. Before initial operation of the receiver**

#### **1.1 Safety instructions**

Please read the safety instructions completely and carefully, before using the Dreambox. The Manufacturer takes no responsibility for damages as a result of incorrect handling of the Dreambox.

- Allow enough space around the Dreambox for sufficient ventilation.
- Do not cover the top of the Dreambox and allow enough space to other devices. The louvers of the devices must be free at all times to allow sufficient heat transfer from inside the device.
- Never put vases or any other liquid filled containers on top of the device. Do not expose the device to dripping or splashing liquids.
- Do not place open flame sources, such as lit candles, on top of the device.
- The device may only be operated in moderate climate.
- Do not remove the cover. Risk of electric shock. If it is necessary to open the device please contact a trained professional.

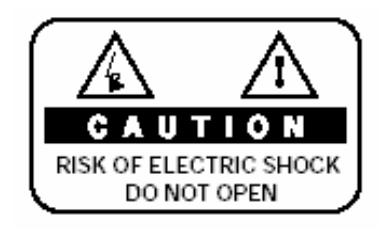

- Do not put any metal things into the slots or ventilation openings.
- The installation of a hard disk is only allowed by skilled personal or your local dealer.

## **ATTENTION!**

#### **Modifications and changes to the Dreambox lead to loss of warranty if not performed and documented by skilled personal.**

#### **ATTENTION!**

**We recommend the installation of a hard disk by your local dealer. Unskilled installation of a hard disk leads to loss of warranty.** 

#### **Shut down**

- In case your Dreambox is in use for a longer period of time disconnect the power plug from the power outlet.
- During thunder storm the unit should also be physically disconnected from the power outlet.

#### **Additional safety instructions**

- (Dis-)Connecting to a LNB: Turn the Dreambox off before you connect or disconnect a cable coming from or going to a LNB.
- Connecting to a TV: Before connecting or disconnecting your Dreambox to/from a TV please turn it off.
- In case you notice any damage to the power cord or power plug immediately disconnect the device from the power outlet.
- In case the device was exposed to humidity immediately disconnect the device from the power outlet.
- In case you notice any serious damage to the outer shell of the device immediately disconnect the device from the power outlet.
- Do not expose the Dreambox to direct sunlight, lightning or rain.
- Grounding: The LNB cable must be grounded. The grounding system must meet SABS 061 requirements.
- Cleaning:

Disconnect the mains power cord before cleaning the cover. Use a slightly damp cloth without cleaning agents.

- Connect the Dreambox only to suitable sockets. Do not allow overloads to occur.

**Note:** The Dreambox DM 7025 carries the CE-Sign and fulfills all requirements from the EU. Version: 01-08-06 Subject to change without prior notification.

#### **Disposal instructions**

The packaging of the Dreambox only consists of reusable materials. Please recycle if possible.

This symbol on the product or on its packaging indicates that this product must not be disposed of with your other household waste. Instead, it is your responsibility to dispose of your waste equipment by handing it over to a designated collection point for the recycling of waste electrical and electronic equipment. The separate collection and recycling of your waste equipment at the time of disposal will help to conserve natural resources and ensure that it is recycled in a manner that protects human health and the environment.

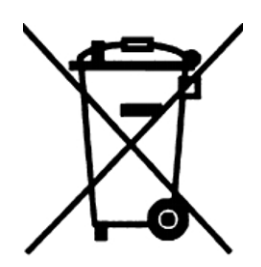

For more information about where you can drop off your waste equipment for recycling, please contact your local city office, your household waste disposal service or the shop where you purchased the product.

Please note that empty batteries and electric waste is not to be put into the regular garbage.

## **1.2 Packaging contents**

Please check the completeness of the box's contents. Included in box:

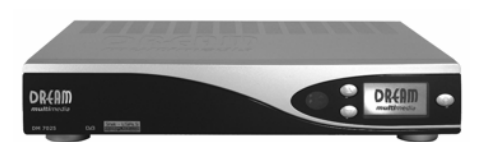

Dreambox DM 7025

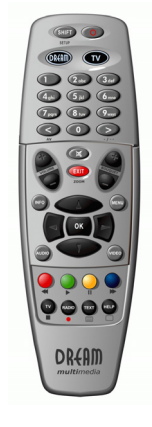

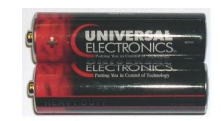

2 Batteries (1,5V Mignon / AA / LR6)

Remote control

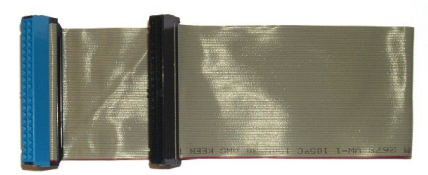

1 IDE-Cable (already installed inside the device)

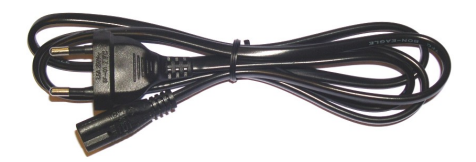

1 Power cord

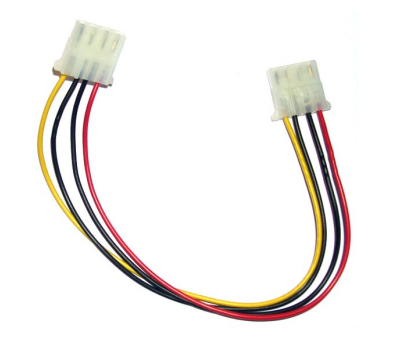

1 HDD power cable (already installed inside the device)

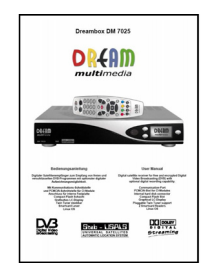

1 User manual (most recent version online: http://www.dream-multimedia-tv.de )

## **1.3 Views**

## **Front panel**

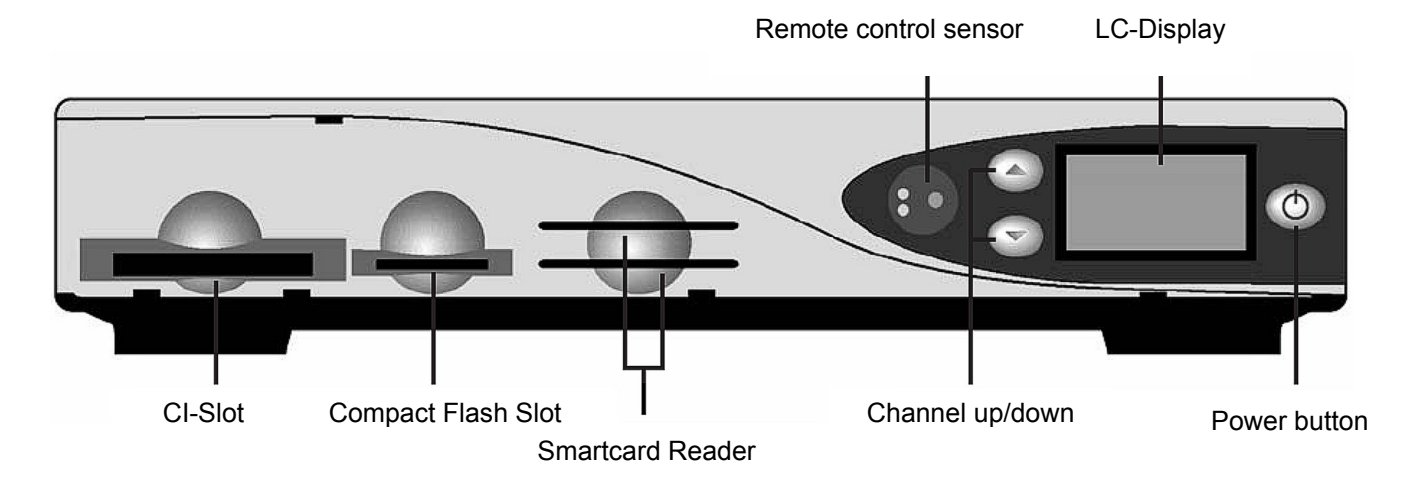

## **Rear panel**

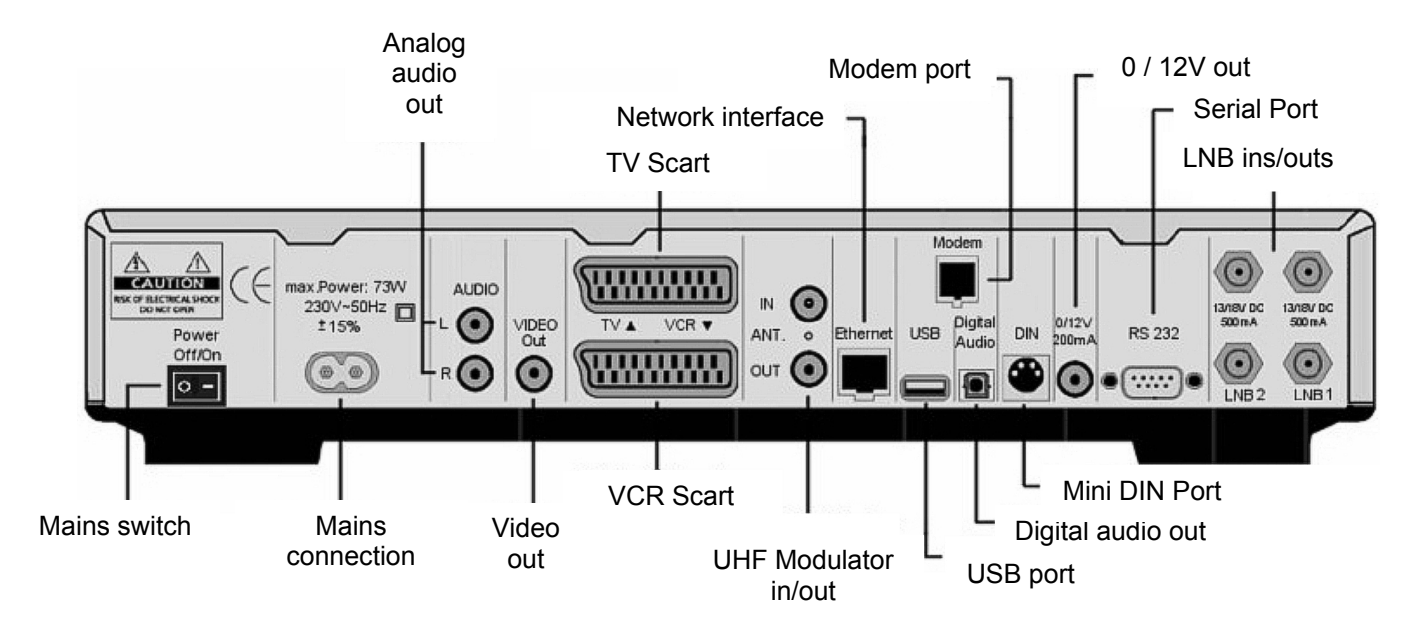

## **1.3.1 Explanation Front Panel**

## **CI-Slot**

Plug in here any CI- Module of your choice.

#### **Compact Flash Slot**

The Compact Flash Slot is meant to hold a Compact Flash Module. The Compact Flash Module can be plugged in during regular operation.

#### **Smartcard reader**

Insert your Dreamcrypt Smartcard with the golden chip facing down and forward into one of the two Smartcard reader slots. Dreamcrypt is a registered trademark of Dream-Multimedia.

#### **Remote control sensor**

The remote control sensor receives the infrared signals of the Dream Remote Control.

#### **Channel up/down**

Using the **channel-up** and **–down** buttons you can switch the channels directly on your Dreambox.

## **LC-Display (LCD)**

The graphical LC-Display shows all major Information for the selected service.

#### **Power button**

The Power-Button switches your Dreambox on and off.

#### **1.3.2 Explanation rear panel**

#### **Mains switch**

The main power switch completely cuts power from your Dreambox.

#### **Mains connection**

Plug the power cable into the main power socket. You must not connect the power plug to anything other than a socket that supplies 110V/60Hz or 230V/50Hz.

#### **Analog audio out (RCA)**

Connect your Dreambox with a RCA/Cinch cable to your HiFi-Amplifier (e.g. AUX In or Tape In ports).

#### **Video out (Composite)**

You can optionally connect your Dreambox to a TV using a RCA/Chinch cable.

#### **TV Scart**

Connect your TV, projector or beamer to your Dreambox using a Scart cable.

#### **VCR Scart**

Connect your VCR or DVD player to your Dreambox using a Scart cable. Remember, the VCR Scart is not designed to record a video signal from the VCR or DVD player.

#### **UHF Modulator**

You can optionally connect your Dreambox to your TV via a coaxial cable.

#### **Network interface (Ethernet 10/100Mbit, RJ45)**

The Communication Port is an Ethernet port. It is used to communicate with your Dreambox via HTTP, FTP, NFS, Telnet and Samba to access your recorded movies, to upload channel lists, etc. This port is also used to update the operating system of your Dreambox. Please use a regular patch cable to connect your Dreambox to your LAN.

#### **USB port**

The USB Port is designed for devices that support the USB 1.1 standard. The amount of supported USB devices depends on the installed image (Software) and is still under development.

#### **Modem port (optional)**

You can optionally connect your Dreambox to your ISP via the Modem Socket using a phone line. The modem can be ordered from Dream Multimedia.

#### **Digital audio out (Toslink)**

You can connect your Dreambox with an optical (Toslink) cable to your HiFi-Amplifier or DSP. The AC3 signal is also available at this port in case the selected channel transmits Dolby Digital signals.

#### **Mini DIN Port**

The Mini DIN port is an expansion port.

#### **0 / 12V out**

The 0 / 12V out provides a maximum current of 200mA and can be used to control your satellite equipment.

#### **Serial port (RS232C, Sub-D, 9-pol.)**

The Serial Port is used to update the operating system. Please connect a serial null modem cable here.

#### **LNB1 in (DVB-S Tuner)**

Connect the coaxial cable from your LNB here.

#### **LNB2 in (DVB-S Tuner)**

Connect the second coaxial cable from your LNB here. If you don't have a second coaxial cable from your LNB available you can optionally use a coaxial cable to connect the LNB1 out with the LNB2 in.

This offers you the option to have more channels available for parallel recording.

#### **LNB1 and LNB2 out (DVB-S Tuner)**

You can connect an analog/digital receiver here. Remember to shutdown your Dreambox into Deep-Standby-Mode in order for the receiver to work.

#### **Antenna in (DVB-C/T Tuner)**

Connect the coaxial cable from your antenna here.

#### **Antenna out (DVB-C/T Tuner)**

You can optionally connect your TV or VCR here.

## **1.4 Remote control**

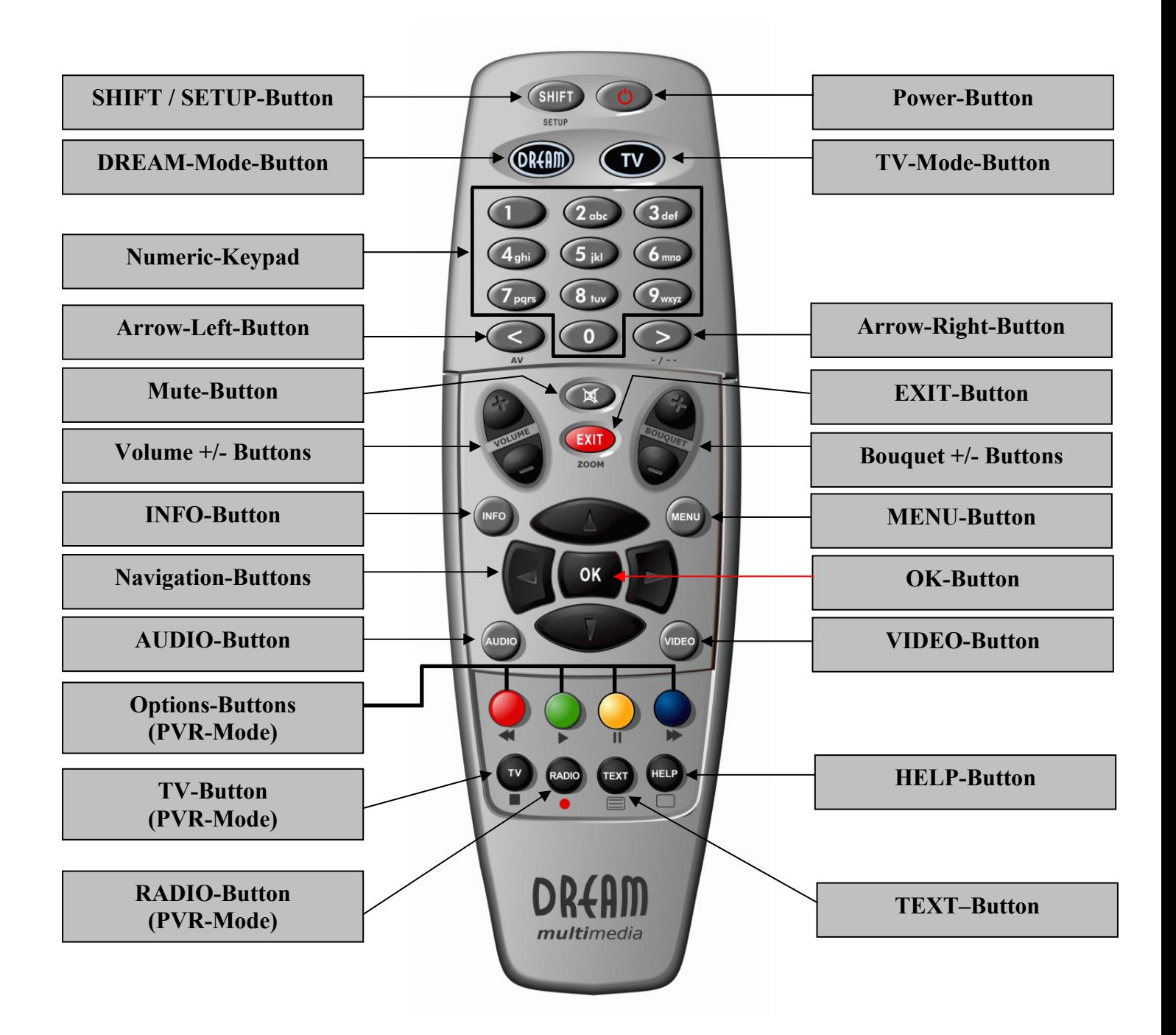

#### **Important notes about operation**

All functions of the Dreambox can be controlled via OSD-Menu (On-Screen-Display). This makes the handling of the Dreambox very easy for you. All options are indicated by four colored dots or beams (**red, green, yellow, blue**) in the OSD-Menu and can be started with the Option-Buttons on the Remote Control.

Depending on the chosen Menu, these options do vary.

The **Options-Buttons** of your remote control have multiple functions. You will notice control symbols below the four colored **Options-Buttons**, the **TV-** and the **RADIO-Button**. In PVR-Mode these buttons are used to control the digital recording according to their symbols. Pressing the **VIDEO-Button** on your remote control will activate the PVR-Mode. The Infobar

will also indicate this. It changes from showing the channel information to showing the control symbols for the PVR-Mode. (also see *7.3.1. Instant recording*)

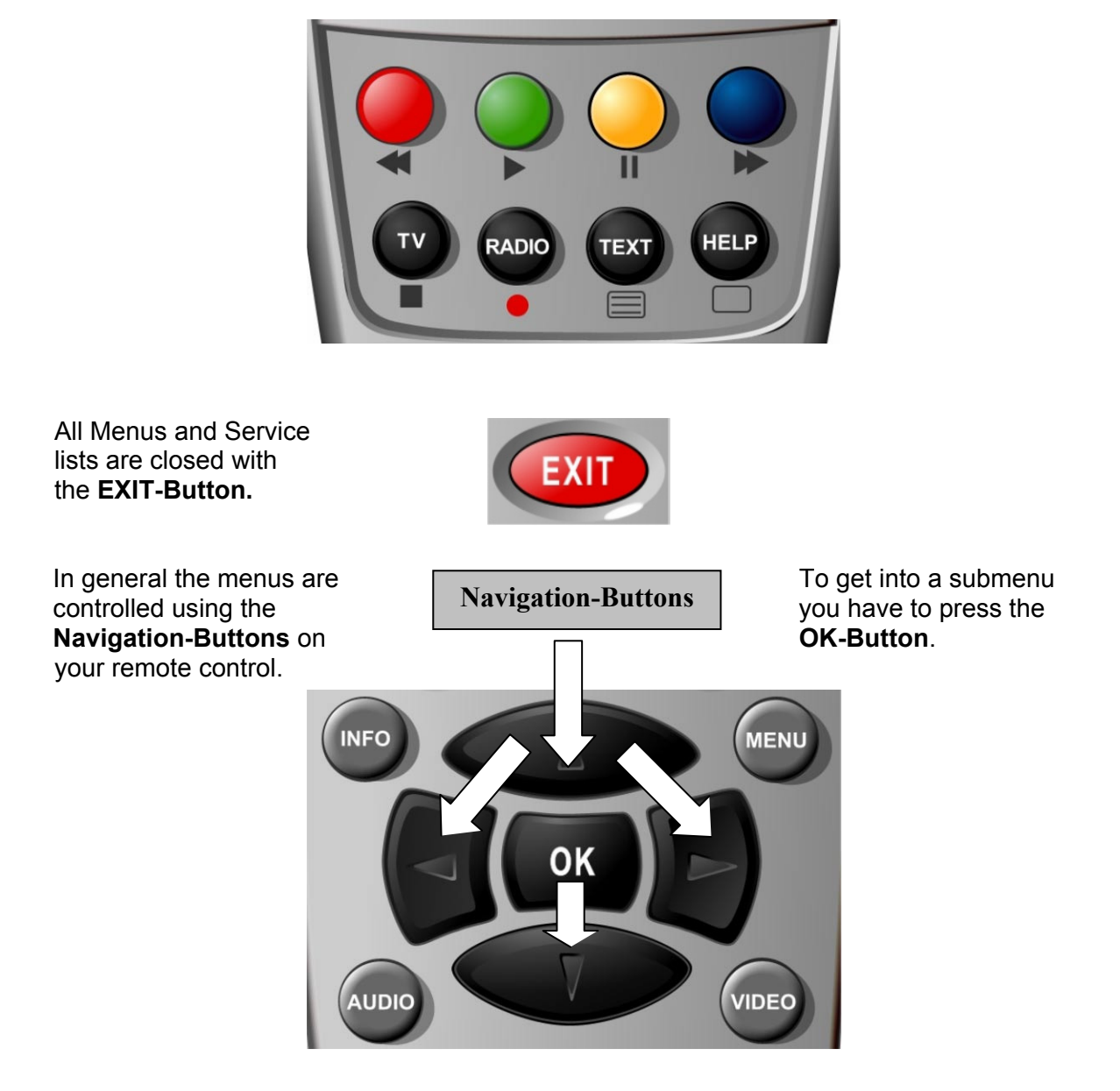

#### **Explanation remote control buttons**

#### **SHIFT / SETUP-Button**

The **SHIFT/ SETUP-Button** is used to preprogram the remote control to operate a TV. See chapter *14. TV-Mode setup*.

**Power-Button**

The **Power-Button** switches your Dreambox on and off. See chapter *4.1 Turning your Dreambox on and off*.

**DREAM-Mode-Button** 

The **DREAM-Mode-Button** switches your remote control into Dreambox control mode. It will shortly light up once your press the button.

**TV-Mode-Button**

The **TV-Mode-Button** switches your remote control into TV control mode to control your preprogrammed TV. It will shortly light up once your press the button. See chapter *14. TV-Mode setup*.

**Numeric-Keypad**

Enter a service number to directly access the option by using the **Numeric Keypad**. The service numbers are on the left side of the service list.

The **Numeric Keypad** can also be used to enter the teletext page number when you are in TV-Control-Mode and if your TV is teletext capable. The TV station has to submit teletext information; otherwise this feature cannot be used.

**Arrow-Left-Button Arrow-Right-Button**

The **Arrow-Left** and **Arrow-Right-Button** enable you to jump back and forth between the last 20 channels you have watched. If you have selected a sub service (*see chapter 4.6*) you can use these buttons to switch to the next sub service.

#### **Mute-Button**

Pressing the **MUTE-Button** mutes the Volume. A crossed speaker symbol will appear on the TV screen. Pressing it again or pressing one of the **Volume +/- Buttons** brings back the audio.

#### **EXIT-Button**

You can leave all menus and service lists by pressing the **EXIT-Button**.

#### **Volume +/- Buttons**

The **Volume +/- Buttons** control the volume of the audio. Pressing **+** will make turn it up and pressing **-** will turn it down.

#### **Bouquet +/- Buttons**

Pressing the **Bouquet +/- Buttons** will jump back and forth between the bouquets.

#### **INFO-Button**

If no OSD menu is visible on the screen and you are in TV or RADIO-Mode, pressing the **INFO-Button** will reveal the EPG information of the chose channel if it is available.

#### **Navigation-Buttons**

In general the menus are controlled using the **Navigation-Buttons** on your remote control. To get into a submenu you have to press the **OK-Button**.

#### **OK-Button**

By pressing the **OK-Button** you confirm a selection in the menu or service list navigation.

If no OSD menu is present on your screen, the infobar is shown once you press the **OK-Button**.

#### **MENU-Button**

If you are in TV- or RADIO-Mode, pressing this button will bring up the OSD main menu. The OSD main menu has the following options:

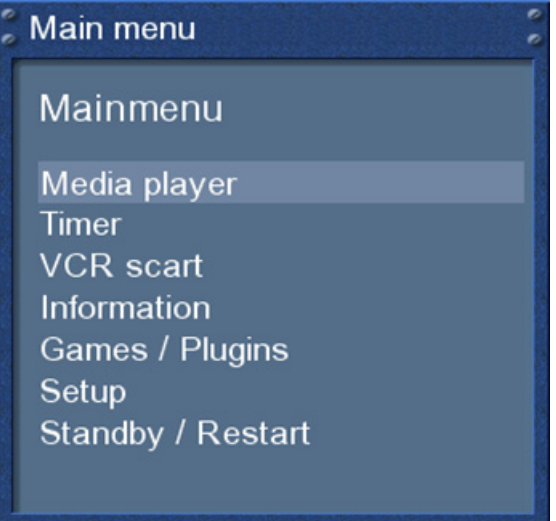

You can switch to the needed option by pressing the **Navigation-Buttons up** or **down**.

If you are in the service list, pressing the **MENU-Button** brings up the service menu. The shown options may vary depending on the service list you selected.

#### **AUDIO-Button**

By pressing the **AUDIO-Button** you can choose the different audio tracks offered by the station.

#### **VIDEO-Button**

Pressing the **VIDEO-Button** activates the PVR-Mode. The Infobar will show the control symbols. You can instantly start recording by pressing the **red Options-Button** on your remote control.

**Options-Buttons (PVR-Mode)**

All possible options are shown by the four colored dots/blocks (red, green, yellow, blue) and can be activated by the **Options-Buttons**. These buttons have multiple functions and are also used to control the PVR-Mode.

Depending on the menu you currently are in the options will change and will be named differently.

## **TV-Button (PVR-Mode)**

Pressing the **TV-Button** activates the TV-Mode. In PVR-Mode this button is mapped with the stop function as indicated by the small square underneath it.

## **HELP-Button**

Pressing the **HELP-Button** activates the Help menu.

**RADIO-Button (PVR-Mode)**

Pressing the **RADIO-Button** activates the RADIO-Mode.

**TEXT–Button**

The **TEXT-Button** activates the Teletext.

### **2. Installation**

#### **2.1 Turning the device on**

- Place the batteries inside the battery compartment of the remote control keeping in mind the right polarity.
- Before using the Dreambox, please read the safety instructions (See chapter *1.1 Safety instructions*)
- Connect the LNB or antenna with a coaxial cable to LNB1/2 in or Antenna in at your Dreambox. See chapter *1.3.2 Explanation rear panel*.
- Connect the Dreambox with a Scart cable to your television screen and if available connect your DVD Player or VCR to the VCR Scart of the Dreambox.
- Plug in the power cable into the Dreambox and then into a 110V/60Hz or 230V/50Hz power socket.
- If you are using a switchable power socket please shutdown your Dreambox into deep standby before switching off the power socket. See chapter *4.1 Turning your Dreambox on and off*
- If you switch on your Dreambox for the first time, you will see the setup wizard. The setup wizard will guide you through the first time installation. Follow the instructions on the screen. See chapter *3. Start wizard*.
- Please note that the factory setting for the video format is CVBS (FBAS).

### **3. Start wizard**

## **3.1 Language selection**

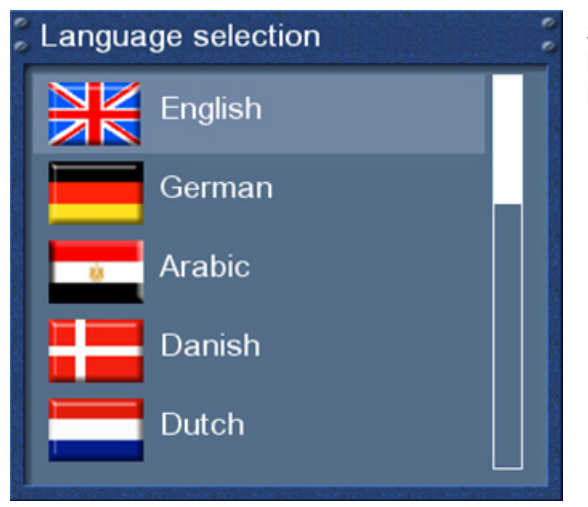

Select your desired and language with the **Navigation-Buttons up** and **down**. Press the **OK-Button** to activate.

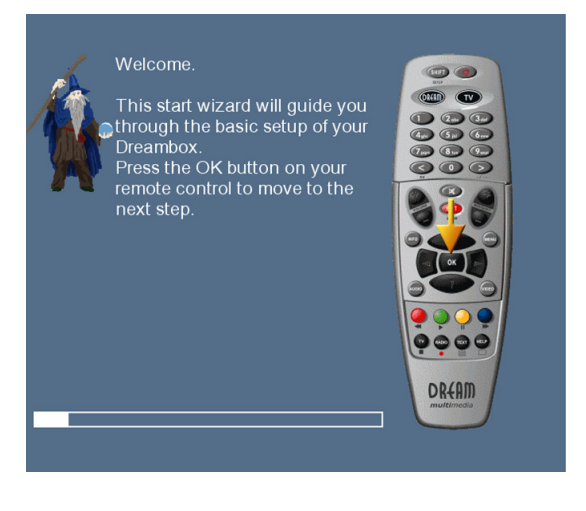

The start wizard takes you through the basic setup of your Dreambox.

Press the **OK-Button** on your remote control to get to the next step.

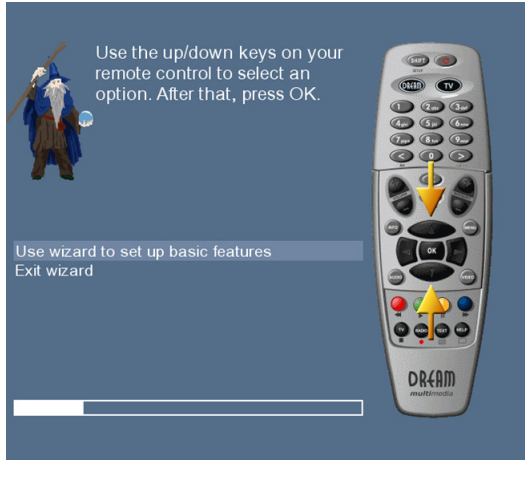

You will be asked if you want to set the basic settings for your Dreambox now or if you want to quit the start wizard.

Using the **Navigation-Buttons up** and **down** select your desired option and press the **OK-Button** to activate your selection.

If you chose "User wizard to setup basic features" you will be taken to the menu for the language selection.

Detailed information about the tuner setup can be found in chapter *11.1 DVB-S Tuner configuration*

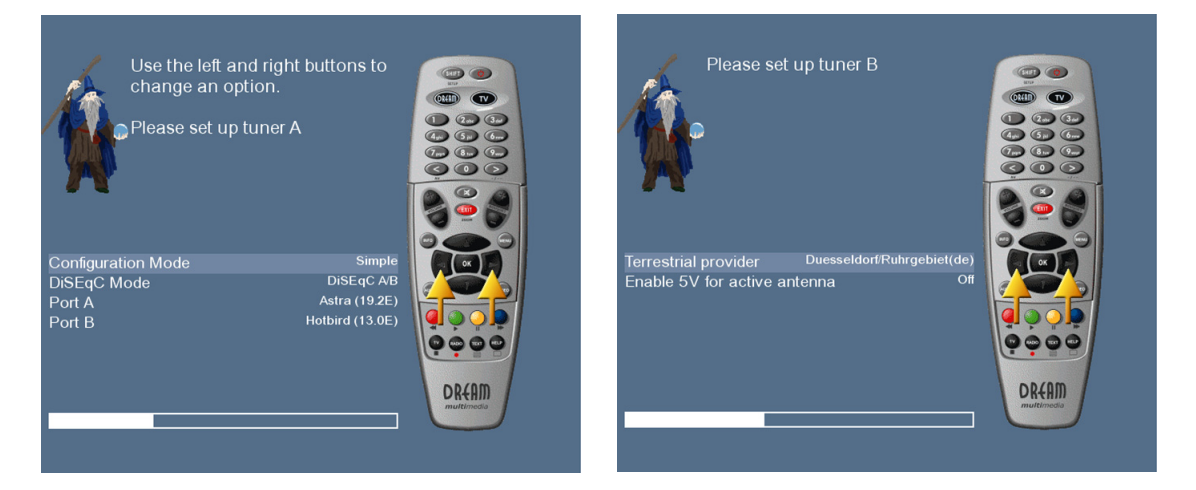

#### **3.3 Service scan**

Detailed information about the service scan can be found in chapter *11.2 Automatic scan*

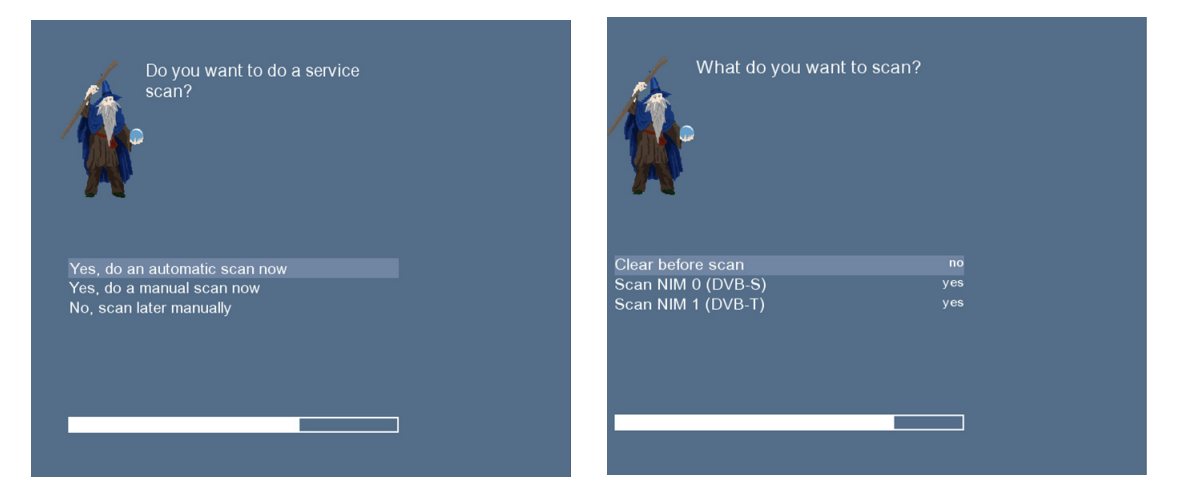

## **Finalizing the basic setup**

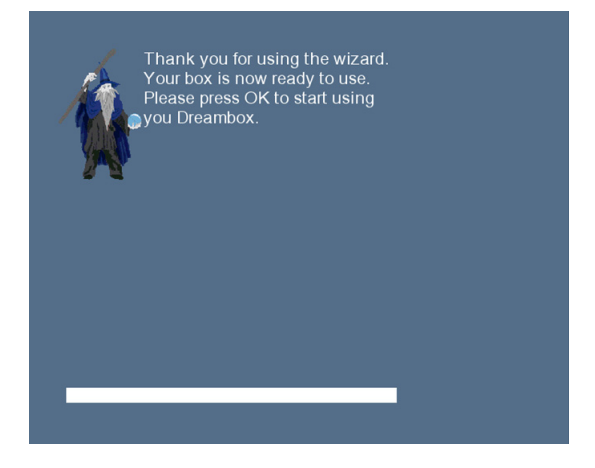

#### **4. Basic operation**

#### **4.1 Turning your Dreambox on and off**

Use the **Power-Button** to turn your Dreambox on and off.

To put your Dreambox into Standby-Mode either press the **Power-Button** on your remote control or directly on your Dreambox. The current time will be shown in the Dreambox's LC-Display.

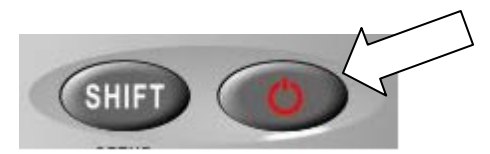

Holding down the **Power-Button** on your remote control for three seconds will put your Dreambox into the Deep-Standby-Mode.

You can also put your Dreambox into Deep-Standby-Mode by using the OSD main menu. Choose the Option "Standby / Restart" in the OSD main menu and navigate to "Deep Standby" option afterwards. Pressing the **OK-Button** will put your Dreambox into the Deep-Standby-Mode.

Alternatively you can push down the **Power-Button** on your Dreambox for 5 seconds. If no OSD Menu is visible on the screen this will also put your Dreambox into Deep-Standby-Mode.

All your settings will be saved now and your Dreambox goes into Deep-Standby-Mode afterwards (saves energy!).

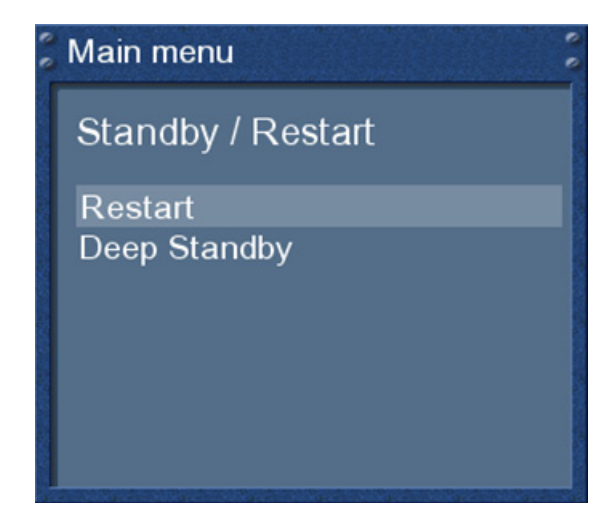

This is the Standby / Restart menu. Navigate to the desired option and confirm by pressing the **OK-Button**.

*Restart*: Your Dreambox will be rebooted.

*Deep Standby*: Puts your Dreambox into Deep-Standby-Mode.

#### **4.2 Service selection**

Pressing the **Left/Right-Buttons** on your Dreambox remote control will take you to the previous or next service.

Pressing the 0 on the Numeric-Keypad will enable you to skip back and forth between the two most recently watched services. This feature is quite useful during commercial breaks since it enables you to watch another channel and quickly check if your movies is back on.

## **4.3 Changing channel using the service list**

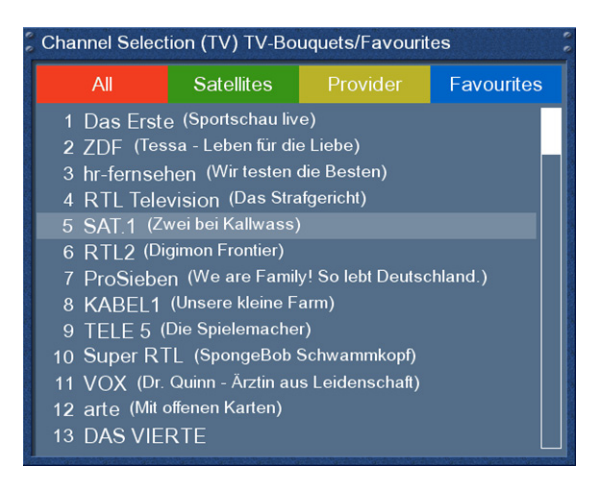

Pressing the **Up/Down-Buttons** on your remote control activates the service list.

Use the **Navigation-Buttons up/down** to select the desired service and press the **OK-Button** to change to the selected service.

## **4.4 Controlling the volume**

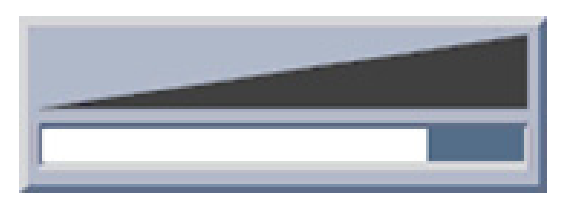

The **Volume +/- Buttons** control the volume of the audio. Pressing **+** will make turn it up and pressing  will turn it down.

Pressing the **MUTE-Button** mutes the volume. A crossed speaker symbol will appear on the screen.

## **4.5 Changing the audio track**

Pressing the **AUDIO-Button** in TV or Radio Mode will reveal the "Audio" menu of the selected service.

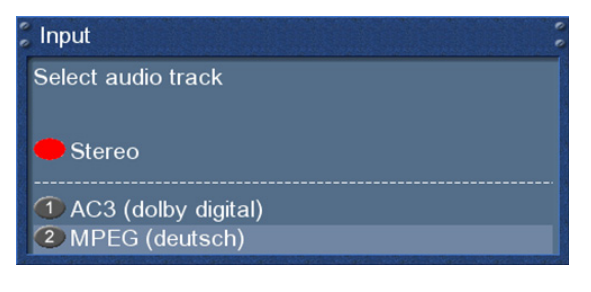

Use the **Navigation-Buttons up** and **down** to move to desired audio track. Press the **OK-Button** to select.

The contents of this menu will vary from service to service.

#### **4.6 Sub Services**

The green dot in the Infobar appears if the selected station transmits sub services.

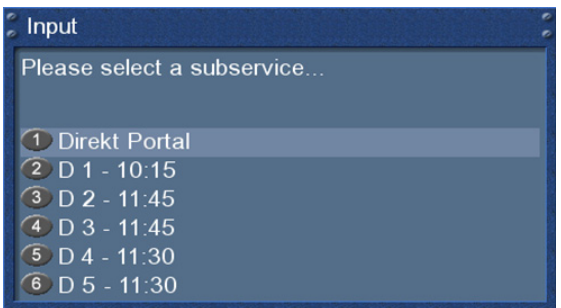

Pressing the **green Options-Button** in TV or Radio mode will reveal the sub services menu.

Use the **Navigation-Buttons up** and **down** to move to one of the sub services. Press the OK-Button to select.

## **4.7 TV/Radio switching**

Pressing the **RADIO-Button** activates the RADIO-Mode. By pressing the **TV-** or **EXIT-Button** you can quit the RADIO-Mode.

#### **4.8 Teletext**

Use the **Text-Button** to enter the teletext and the **Exit-Button** to leave.

#### **4.9 Infobar**

The Infobar appears and disappears by pressing the **OK-Button** once, if no OSD menu is shown on your screen or when you change channels. The Infobar shows all necessary Information about the selected service.

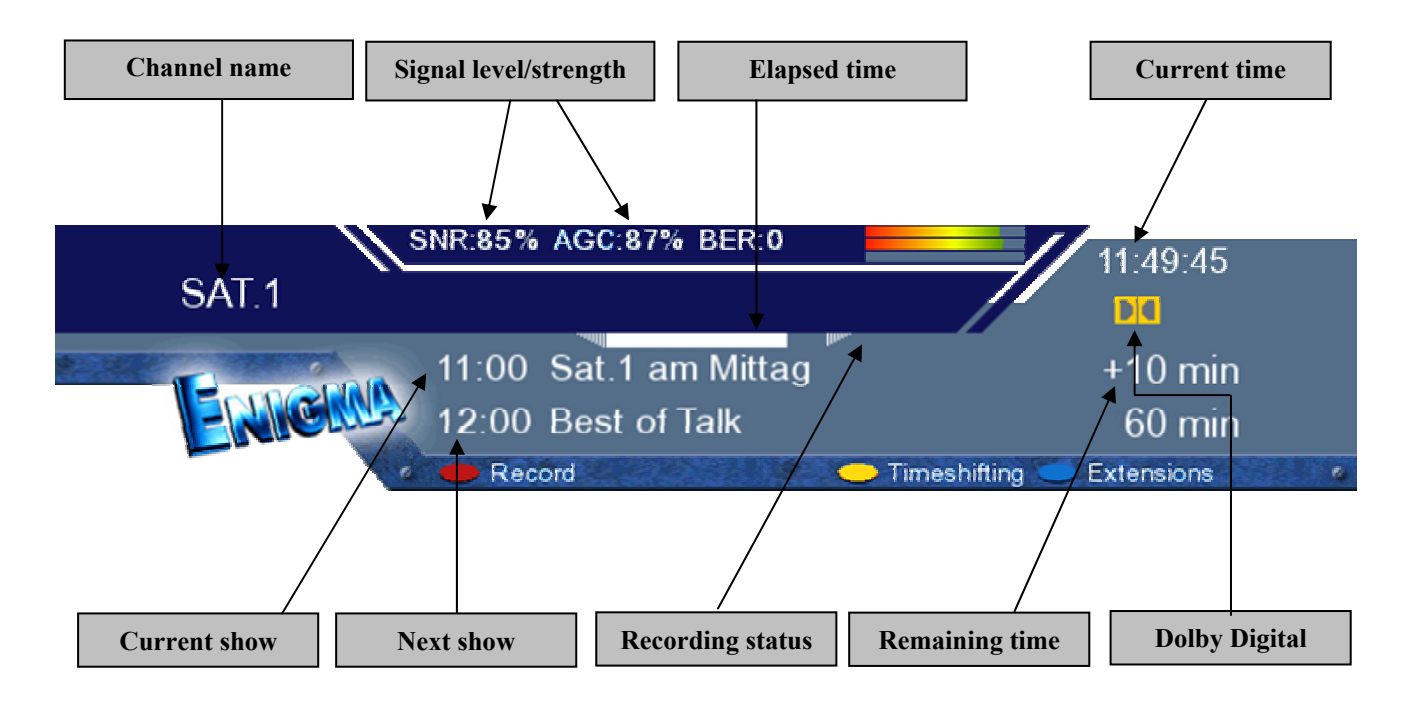

Is highlighted yellow as soon as a show is broadcasted encrypted.

> Is highlighted yellow as soon as a show is broadcasted in Dolby Digital.

Is highlighted yellow as soon as a show is broadcasted in 16:9 aspect ratio.

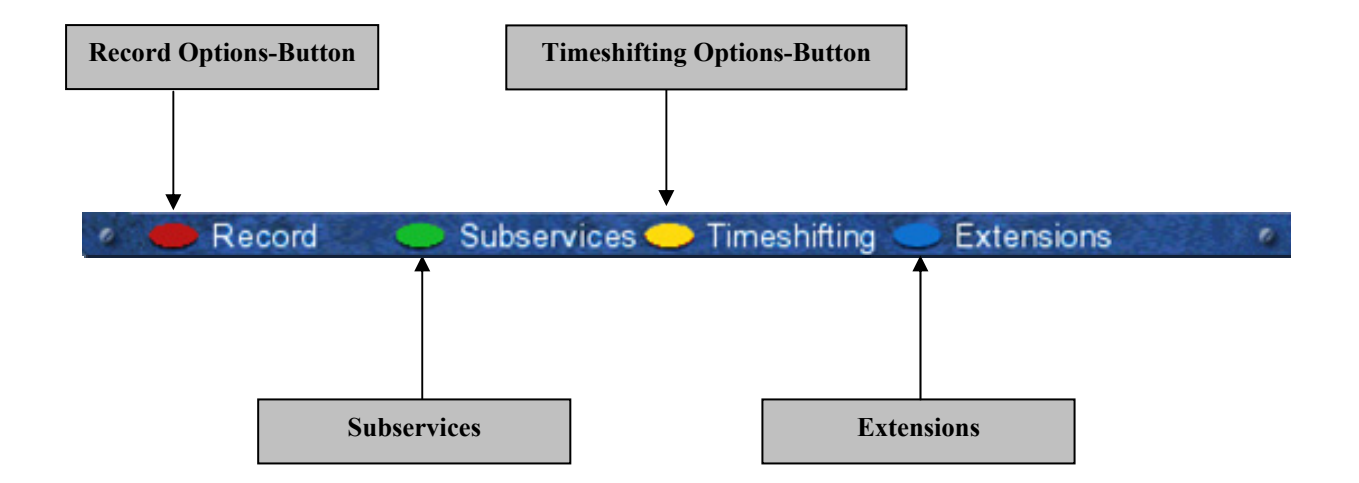

## **5. Electronic Program Guide - EPG**

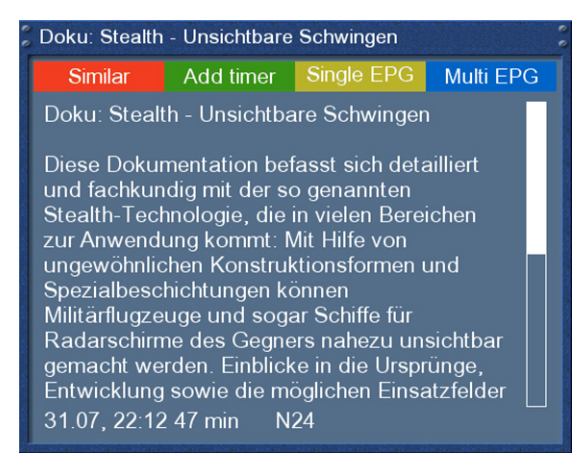

Add timer

By pressing the **INFO-Button** in TV-Mode you are supplied with detailed information about the current show and by pressing the **Right-Button** afterwards about the next show.

Pressing the **yellow Options-Button** activates the "Channel-EPG" (See chapter 5.1) and pressing the **blue Options-Button** activates the "Multi-EPG" (See chapter 5.2).

The Dreambox automatically searches for similar broadcasts in the background. If one or more similar broadcasts are found the label "Similar" will appear in the red window.

Pressing the **red Options-Button** opens a listing of similar broadcasts.

By pressing the **green Options-Button** you can set a timer for this rerun.

For additional information about recording by timer please see chapter 7.3.3 Recording by timer.

#### **5.1 Single-EPG**

**EPG Selection** 

Tue 01.08, 01:12 N24<br>Tue 01.08, 04:53 N24

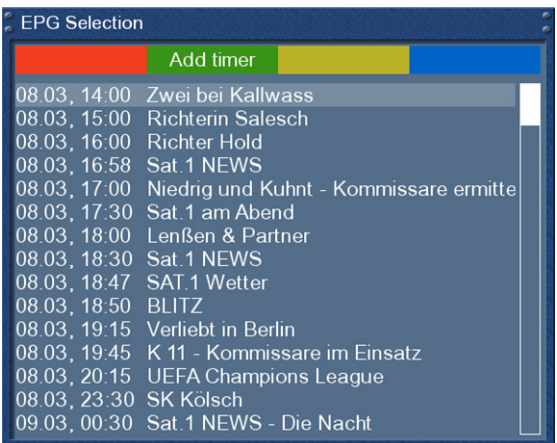

In this view you are supplied with detailed information about the currently selected channel's programming.

### **5.2 Multi-EPG**

Use the **blue** and **yellow Options-Buttons** to switch between the **now**, **next** and **more** views. Pressing the **green Options-Button** will give you the possibility to automatically copy the start and end time of the selected show into a recording timer..

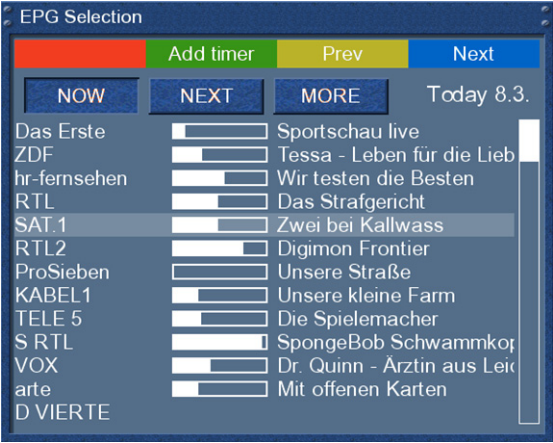

If you have set the "Multi bouquets" option to "yes" (see chapter 10.2) a selection of you bouquets will appear. Select the bouquet for which you want the Multi-EPG view.

This view shows the currently airing shows on the services listed in the left column.

A progress bar showing the progress of the currently airing show is placed next to the service's name.

Using the **Navigation-Buttons up** and **down** you can select a service, just like in the service list, and change to the selected service by pressing the **red Options-Button.** 

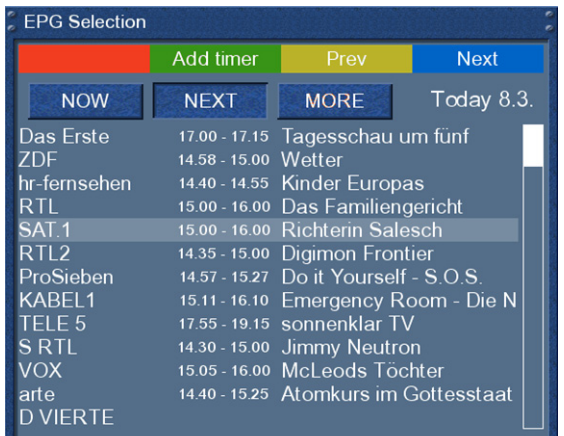

**FPG Selection** Add timer Next Pre  $Today 8.3.$ **NOW NEXT MORE** Das Erste 17.15 - 17.47 Brisant 11.10 - 11.47 Brisant<br>15.00 - 15.10 heute - Sport<br>14.55 - 15.00 Deutsche Rentenversiche ZDI hr-fernsehen 16.00 - 17.00 Das Jugendgericht<br>16.00 - 16.58 Richter Hold **RTL**  $\overline{\text{SAT}}$ .1  $RTL2$ 15.00 - 15.10 Pokito TV 15.27 - 15.56 Lebe Dein Leben! - Life-Cr ProSieben 16.10 - 17.05 Miami Vice KABEL1 TELE<sub>5</sub> 19.15 - 19.40 Dragon Ball Z **SRTL** 15.00 - 15.30 Finger Tips 16.00 - 17.00 Gilmore Girls **VOX** 15.25 - 15.40 Mahmud Ahmadinedscha arte **D VIERTE** 

General overview of the following programming.

General overview of the upcoming programming for the following days. (Depending on the station up to one week).

#### **5.2.1 Time/Date Input**

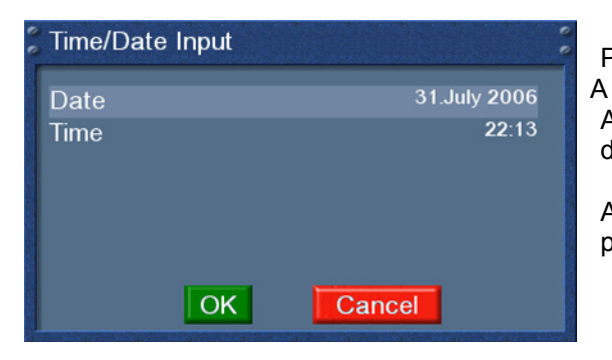

Press the **Menu-Button** in the Multi-EPG view.

A window will appear where you can enter a time and date.

After you have entered the desired time and date press the **OK-Button** to activate you selection.

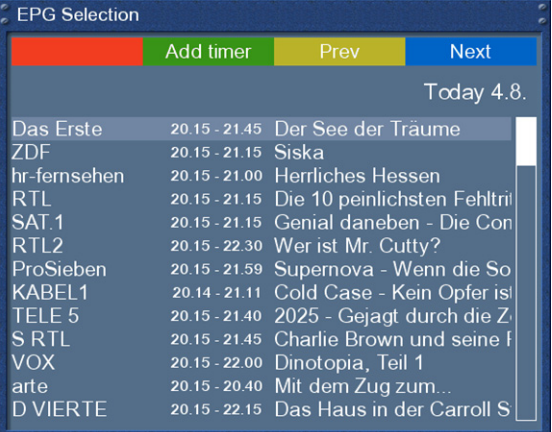

The Multi-EPG will be displayed according to you set time and date.

As a example we have selected 20:15. All shows starting 20:15 are displayed.

## **6. Edit the channellist**

## **6.1 Adding a bouquet**

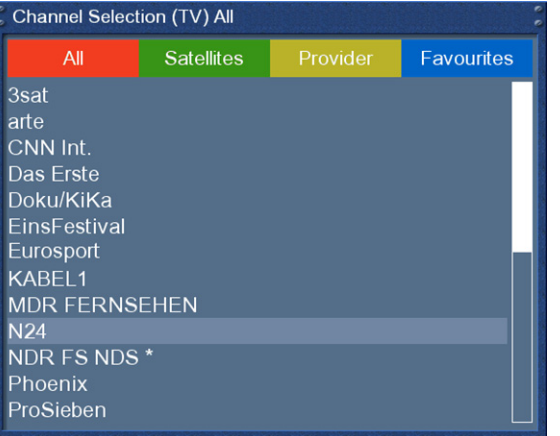

Pressing the **Up/Down-Buttons** on your remote control activates the service list.

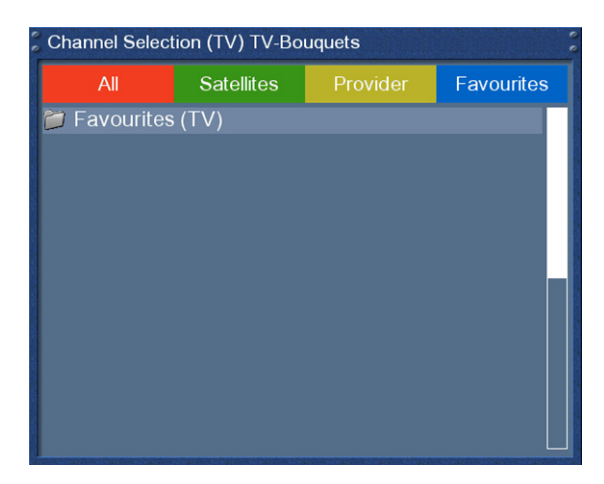

Press the **blue Options-Button** to switch to the bouquet view.

#### **Channellist menu**

add bouquet remove entry add marker enable move mode back

By pressing the **Menu-Button** the "Channellist menu" will open up.

Navigate to the option "add bouquet".

Input Please enter a name for the new bouquet bouquetname

Use the **Numeric-Keypad** on your remote control to enter the name for the new bouquet. The according letters are printed on button.

The **Mute-Button** deletes a character.

Press the **OK-Button** to add the new bouquet to your favourites list. You will be taken back to the "Channellist menu".

#### **6.2 Add a service to favourites**

If you want to add a service to your **Favourites-view** you can choose from services in the **All-, Satellites-** and **Provider-views**. You can switch views by pressing the **red, green, yellow** and **blue Options-Buttons**. At this point we only describe the process from the **All-Bouquet** since it is the same for the others.

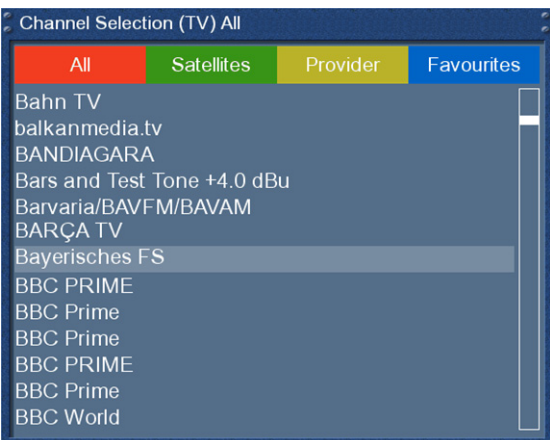

Pressing the **Up/Down-Buttons** on your remote control activates the service list.

Press the **red Options-Button** to change to the Allview.

Use the **Navigation-Buttons up/down** to select the desired service and press the **MENU-Button** to open the "Channellist menu".

#### **Channellist menu**

add service to bouquet **back** 

Navigate to the option "add service to bouquet".

If you are using more than one bouquet this option is named "add service to bouquet" instead and you will get a list of your bouquets afterwards. You can choose to which bouquet you want to add the currently selected service.

If you are using only one bouquet which is the factory default, the service will be added to you favourites list.

## **6.3 Adding multiple services to a bouquet**

You can select multiple services from the All-view to be added to the currently selected bouquet.

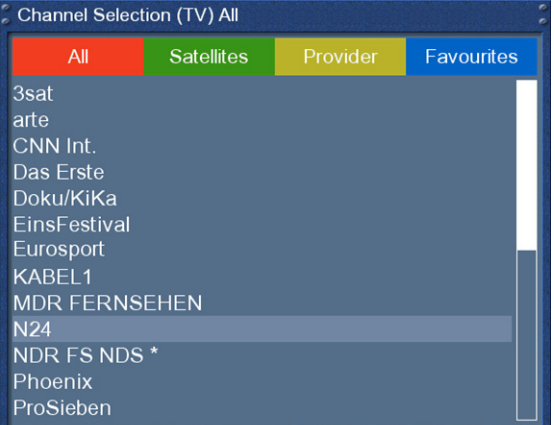

Pressing the **Up/Down-Buttons** on your remote control activates the service list.

Use the **Bouquet +/- Buttons** to switch to the desired bouquet. As an alternative you can press the **blue Options-Button** and select the desired bouquet.

After that select a service and switch to it by pressing the **OK-Button**.

## Channellist menu

add service to bouquet remove entry add marker enable move mode enable bouquet edit back

By pressing the **Menu-Button** the "Channellist menu" will open up.

Navigate to the option "enable bouquet edit". The Allview will open up.

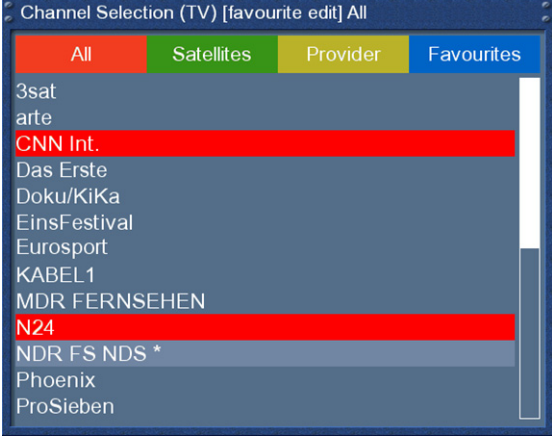

All services that are in the selected bouquet are highlighted red.

Use the **Up/Down-Buttons** to navigate to a desired service and press the **OK-Button** to select. The service will be highlighted red. Using this method you can select additional services that you want to add to the bouquet.

Once you have selected all services that you want to add, press the **Menu-Button**. The "Channellist menu" will open up.

## Channellist menu

end bouquet edit abort bouquet edit back

Choose the "End bouquet edit" option. All highlighted services will now be added to the bouquet that you selected in the beginning.

If you are only using one bouquet, which is the default setting, the selected services will be added to you favourites list.

## **6.4 Remove a service from favourites**

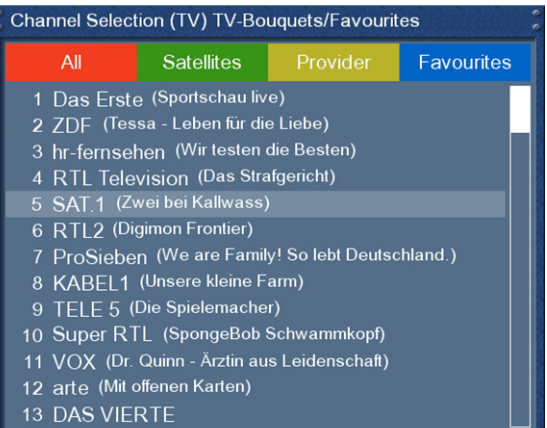

Pressing the **Up/Down-Buttons** on your remote control activates the service list.

Use the **Navigation-Buttons up/down** to select the desired service and press the **MENU-Button** to open the "Channellist menu".

## **Channellist menu**

add service to bouquet remove entry add marker enable move mode enable bouquet edit back

Navigate to the option "remove service".

The selected service will be deleted from your favourites list.

### **6.5 Moving a service to favourites**

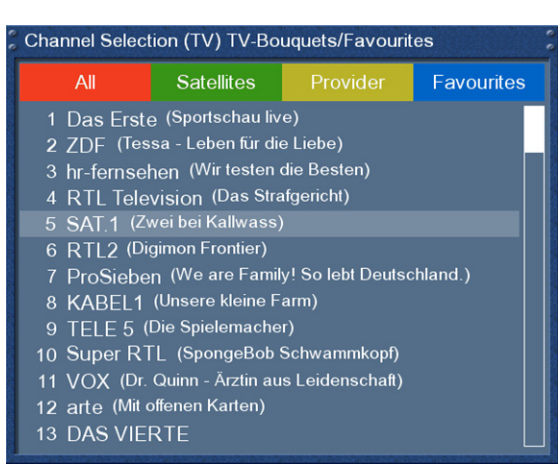

Pressing the **Up/Down-Buttons** on your remote control activates the service list.

Use the **Navigation-Buttons up/down** to select the desired service and press the **MENU-Button** to open the "Channellist menu".

#### **Channellist menu**

Navigate to the option "enable move mode" and press the **OK-Button.** 

add service to bouquet remove entry add marker enable move mode enable bouquet edit back

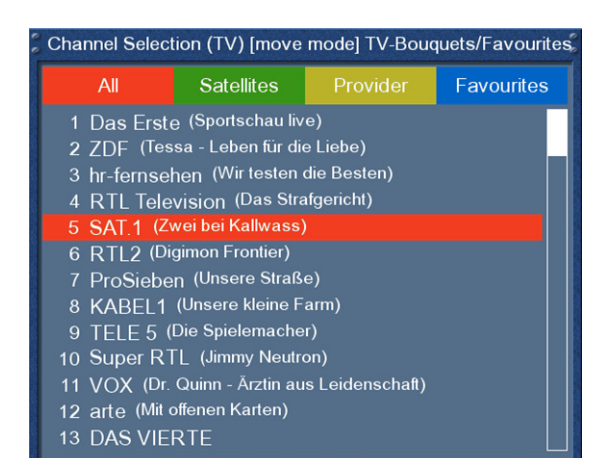

Use the **Navigation-Buttons up/down** to select the service that you want to move and press the **OK-Button**.

The service will be highlighted red.

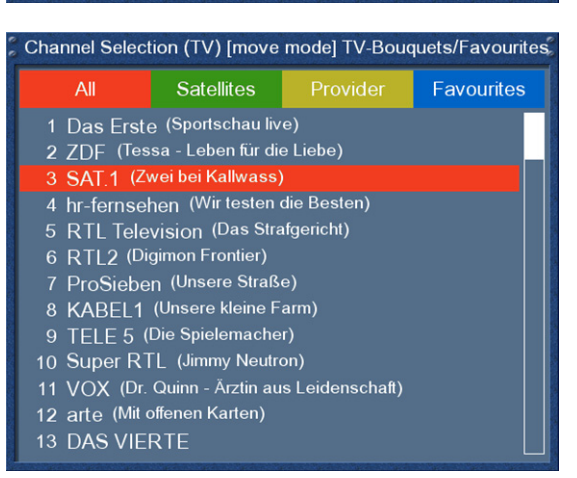

Use the **Navigation-Buttons up** and **down** to move the service to the desired position. Press the **OK-Button** to release the service and thus placing it at it's new position.

You can move services as long as the move mode is activated. To disable the move mode press the **MENU-Button** to get into the "Channellist menu" and chose the option "disable move mode" by pressing the **OK-Button**.

## **6.6 Adding a marker to favourites**

You have the option to add makers within the favourites bouquets.

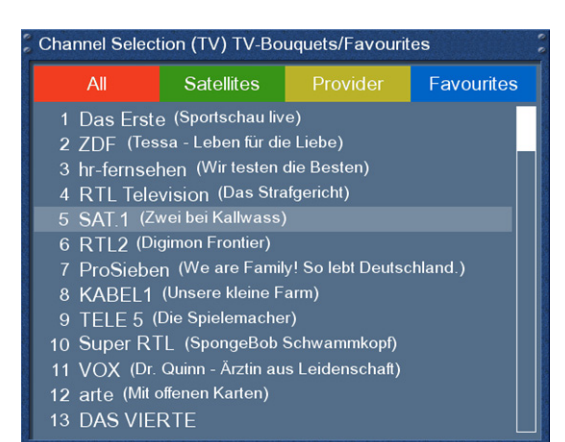

Pressing the **Up/Down-Buttons** on your remote control activates the service list.

Use the **Bouquet +/- Buttons** to switch to the desired bouquet. As an alternative you can press the **blue Options-Button** and select the desired bouquet.

Select a service. The marker will be added above the selected service.

By pressing the **Menu-Button** the "Channellist menu" will open up.

Navigate to the option "add marker".

add service to bouquet remove entry add marker enable move mode enable bouquet edit back

Channellist menu

Input Please enter a name for the new marker markername

Use the **Numeric-Keypad** on your remote control to enter the name for the new bouquet. The according letters are printed on button.

The **Mute-Button** deletes a character.

Press the **OK-Button** to add the marker to your favourites list. You will be taken back to the "Channellist menu".

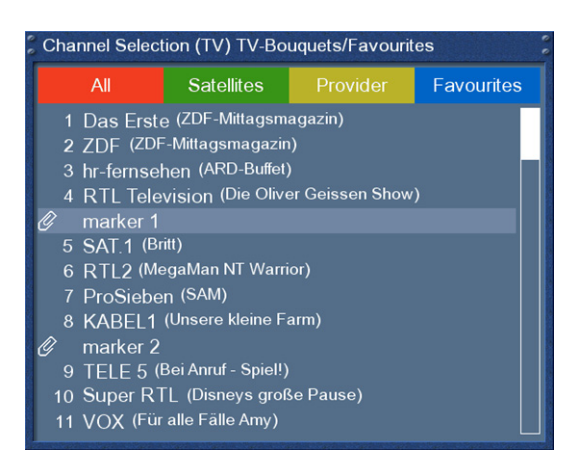

As an example we have added two markers as shown in the picture on the left.

Use **the Arrow-Left** and **Arrow-Right-Buttons** to jump between those two markers.

.

## **7. Hard disk operation**

#### **7.1 Mounting guidelines**

This chapter describes how to mount a hard disk inside your Dreambox DM 7025.

Please always adhere to ESD (Electrostatic Discharge) regulations when handling electronic devices. Make sure that you are grounded. Do not open the device in your living room or in any other rooms with carpeting or any other flooring that can carry an electrostatic charge. Remove all connection from the device. Only open the device with the tools depicted in this manual. Try to avoid direct contact with the main circuit board. If all this doesn't mean anything to you or if you have too many question, please contact your dealer or technician. Also notice the warranty notes in chapter *1.1 Safety instructions*.

This picture shows everything you need for installing the hard disk.

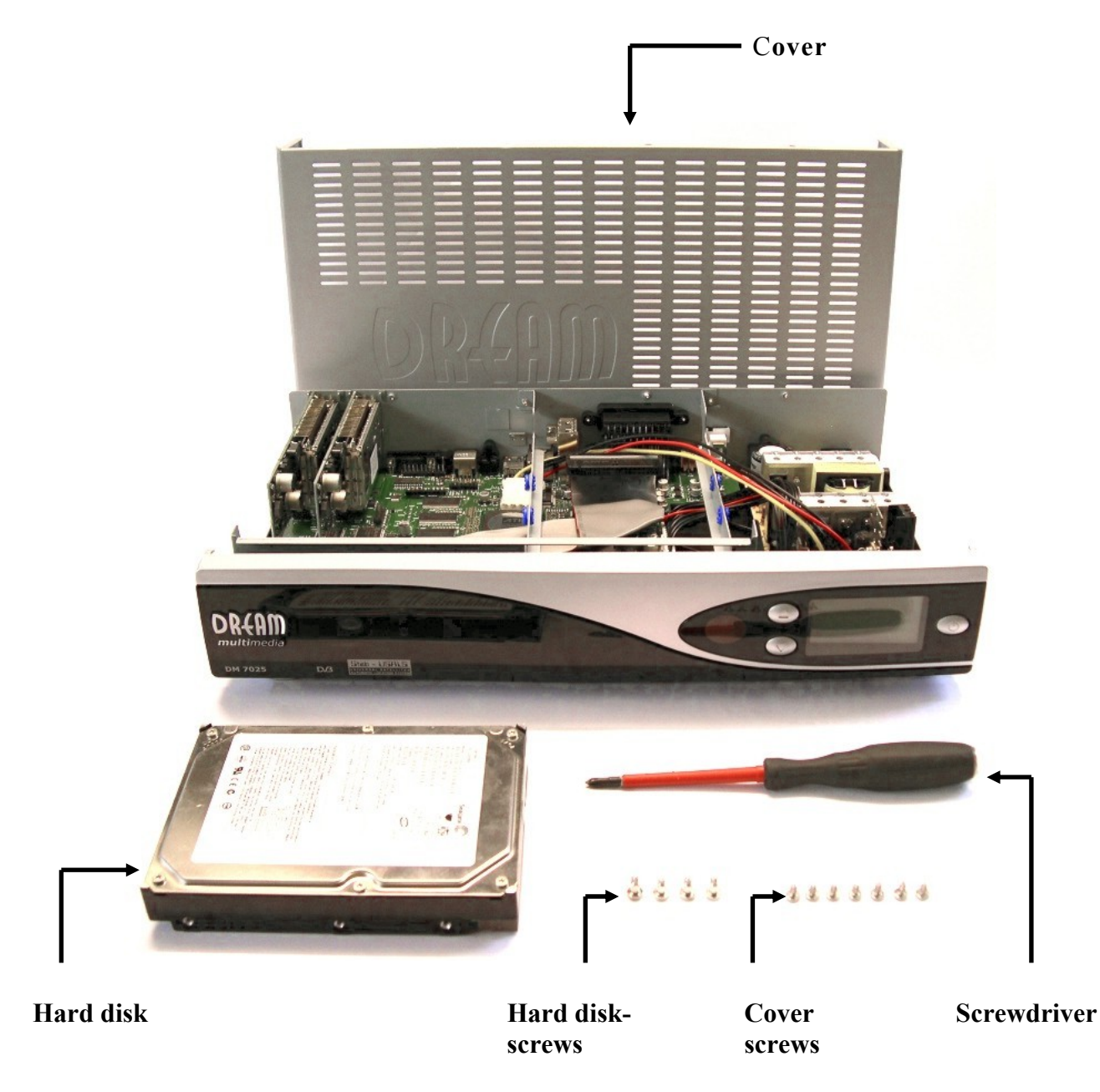

#### *Parts list*

- 1 Dreambox (including the 11 Phillips screws for the cover and the hard disk cage). The IDE cable and the hard disk power cord a already installed inside the Dreambox DM7025.
- 1 Phillips screwdriver
- 1 Hard disk of your choice
- 4 Hard disk mounting screws

#### **Action:**

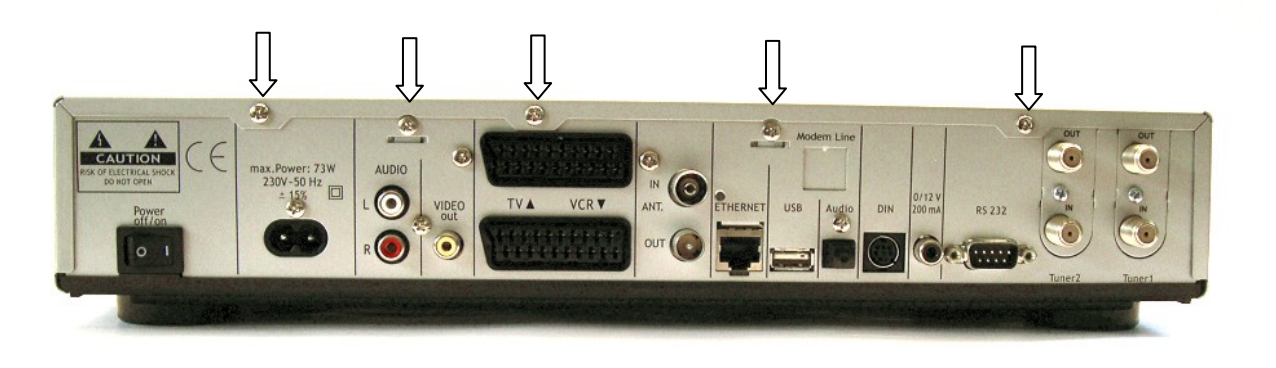

Remove these 5 screws on the rear panel.

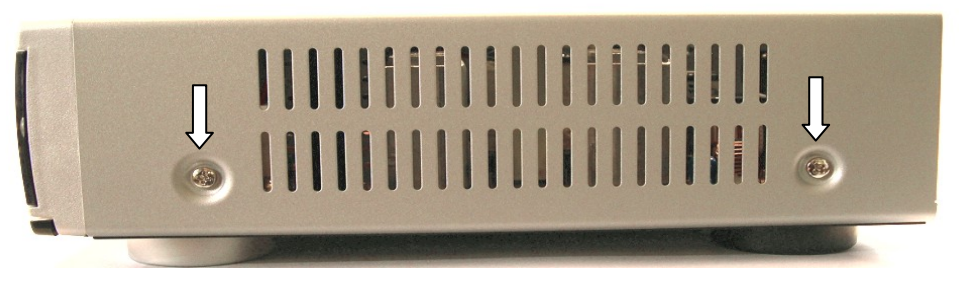

Remove these 2 screws at the right side of the device.

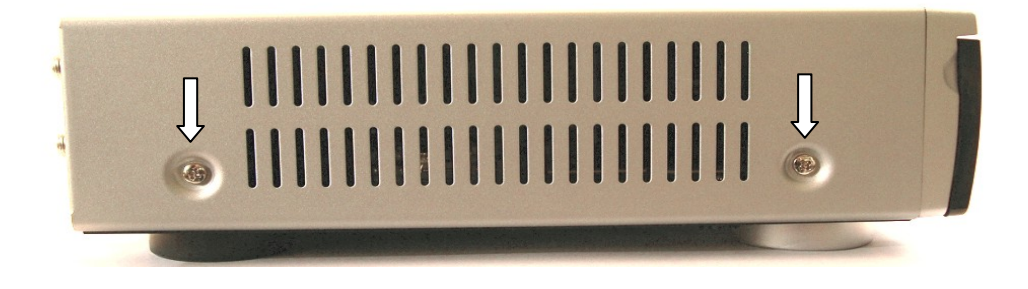

Remove these 2 screws at the left side of the device.
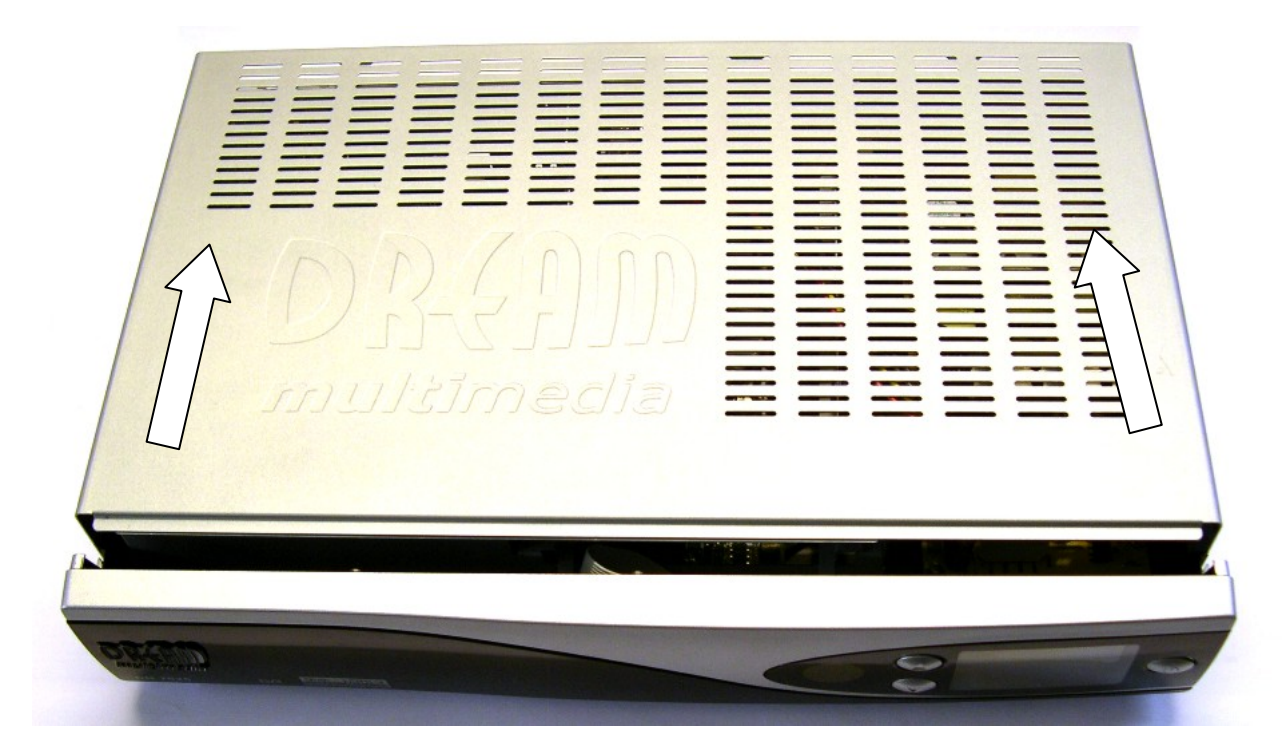

Lift the cover on the sides on slide it backwards.

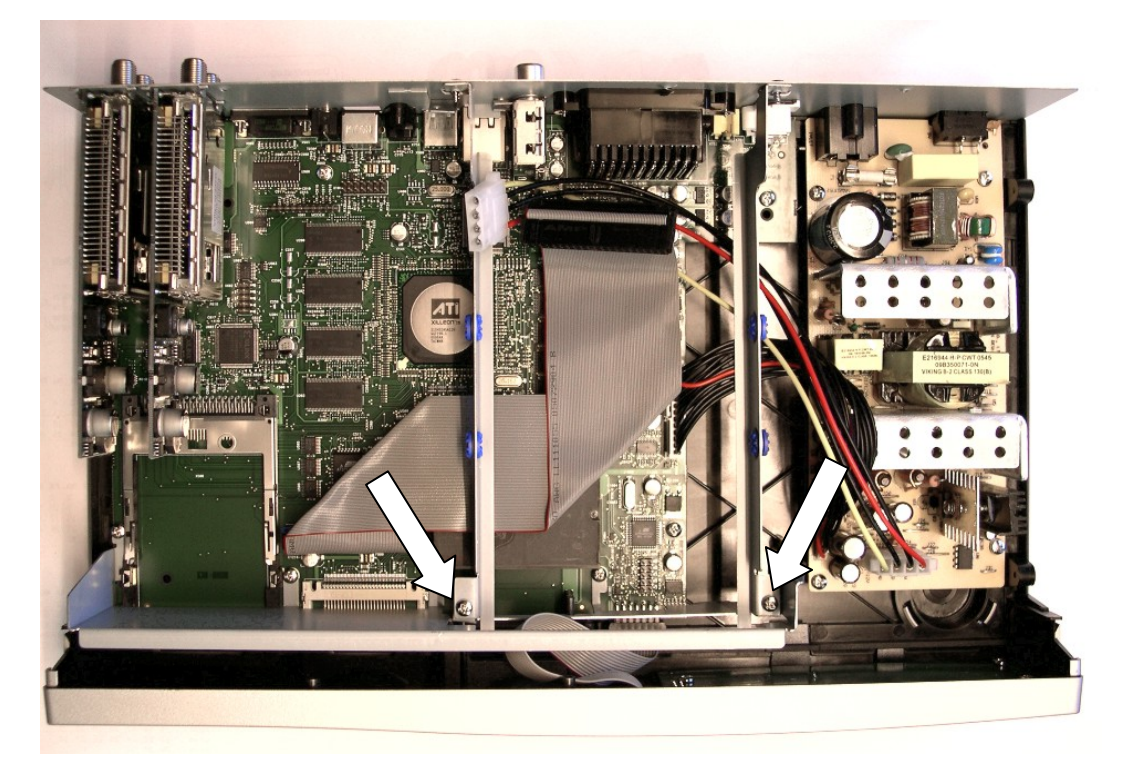

Remove the 2 screws from the hard disk cage. Remove the hard disk cage by lifting it upwards.

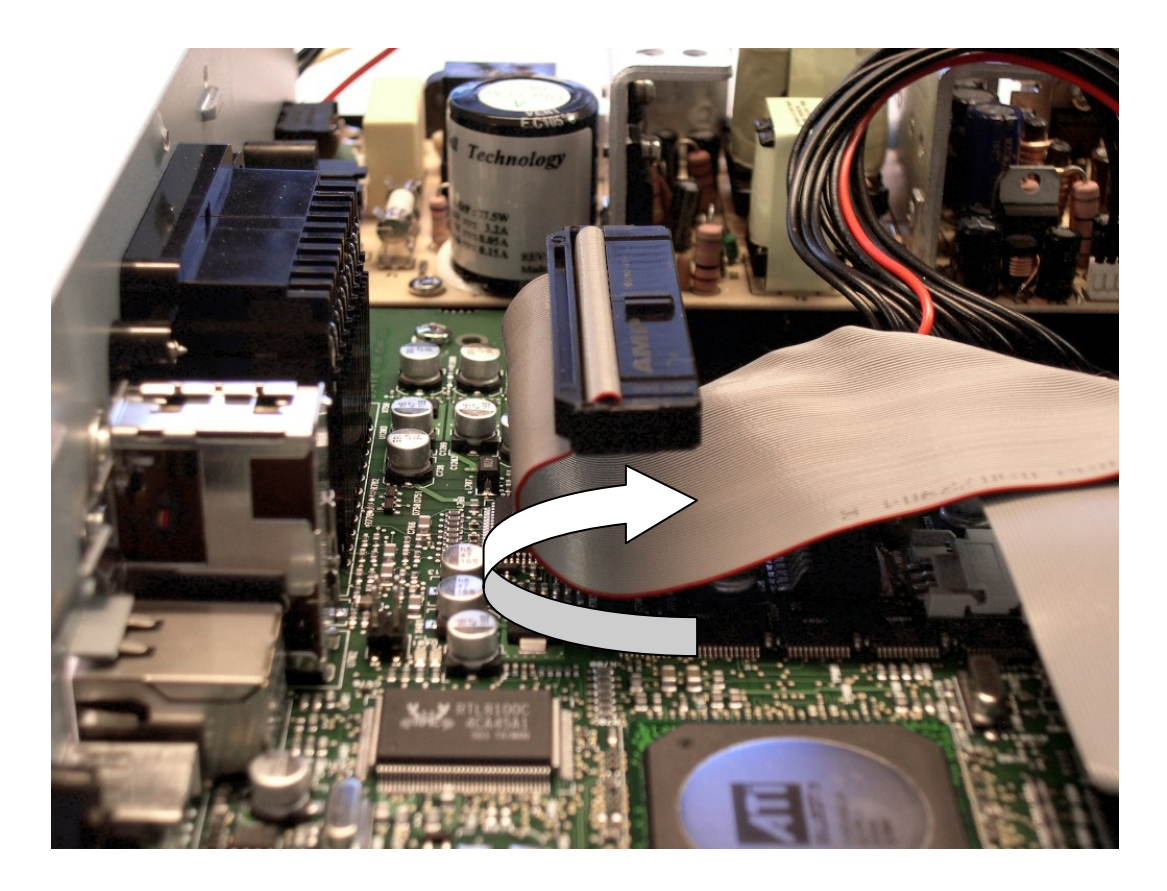

Bend the IDE cable as shown in this picture.

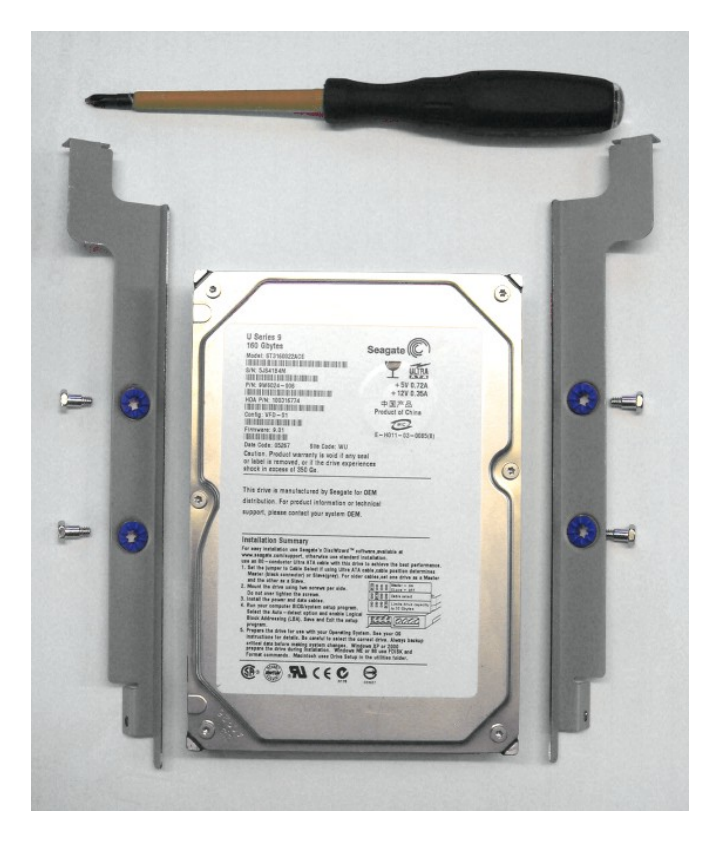

Now you need the Phillips screwdriver, the hard disk cage, the 4 hard disk mounting screws and your hard disk.

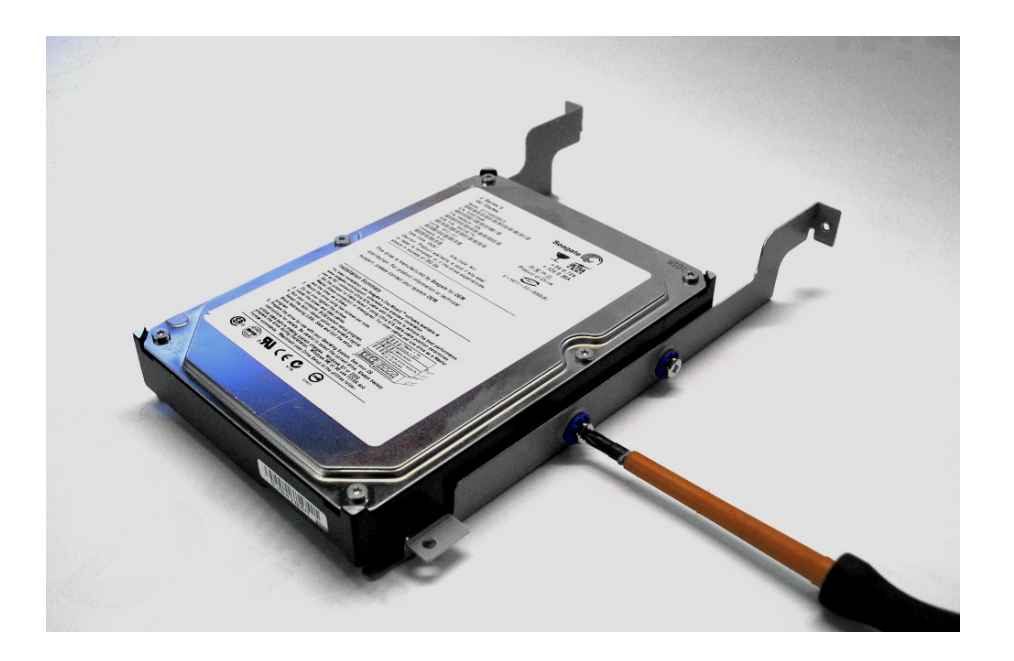

Attach the hard disk cage to the hard disk.

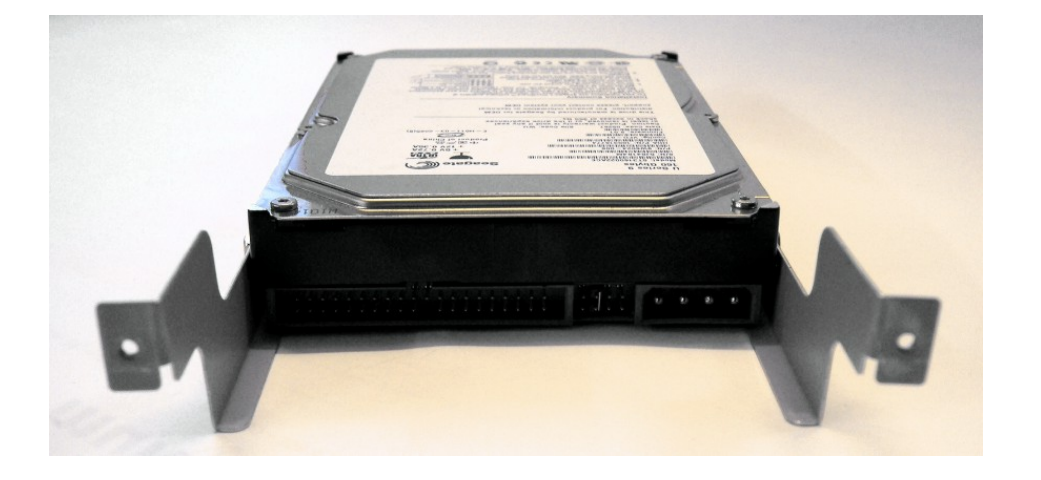

Pay attention to the correct mount of the hard disk in the hard disk cage. Set the jumper of the hard disk to cable select. This information usually is printed on the hard disk.

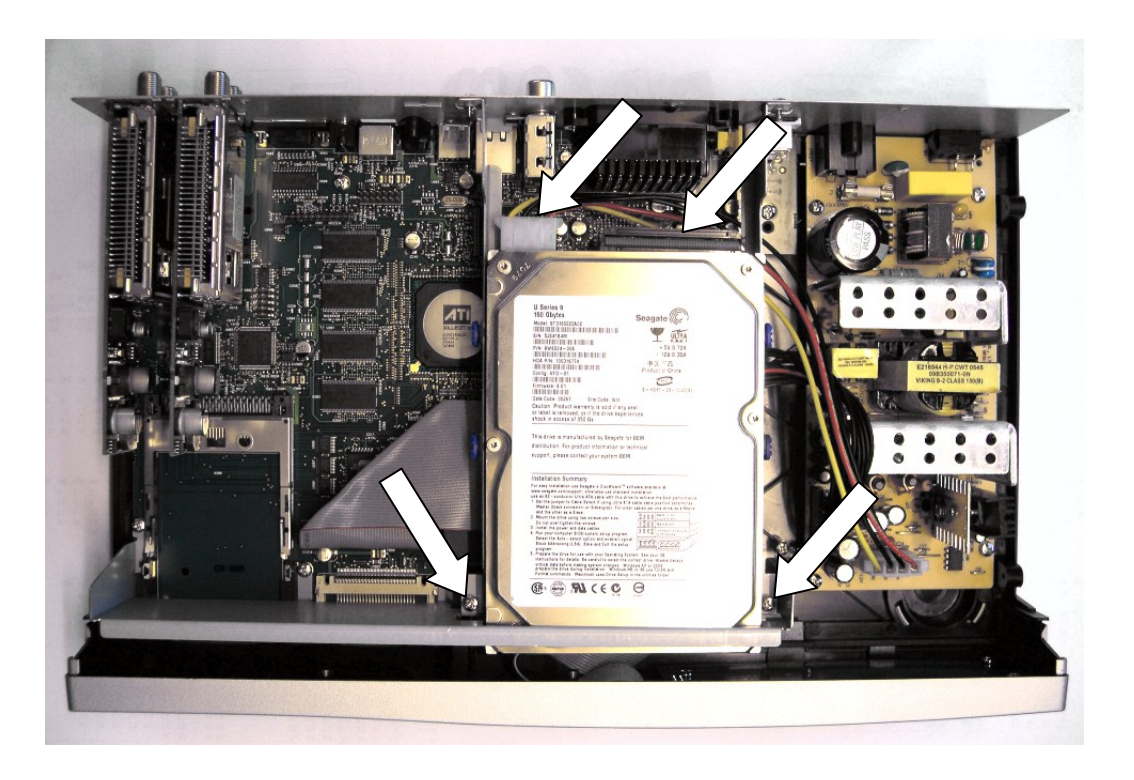

Put the hard disk cage back into the Dreambox and connect the hard disk power cord and IDE cable to the hard disk. Please be careful not to lay the power cord too close to the powersupply. Screw the two screws back onto the hard disk cage.

Slide the cover from the rear back onto the device..

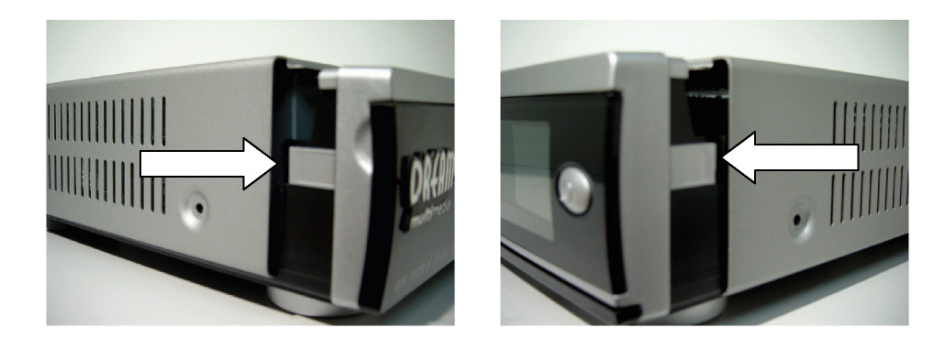

Watch for the small plastic clips shown in the picture above. The must not overlap when you slide the cover back on!

Screw the two screws on each side and five screws on the rear back into place.

Reattach all connector to your Dreambox. Attach the power cord as last.

## **7.2 Management**

If no OSD menu is visible on your screen, press the **Menu-Button** to open the main OSD menu. Navigate to the option "Setup" and press the **OK-Button** to select.

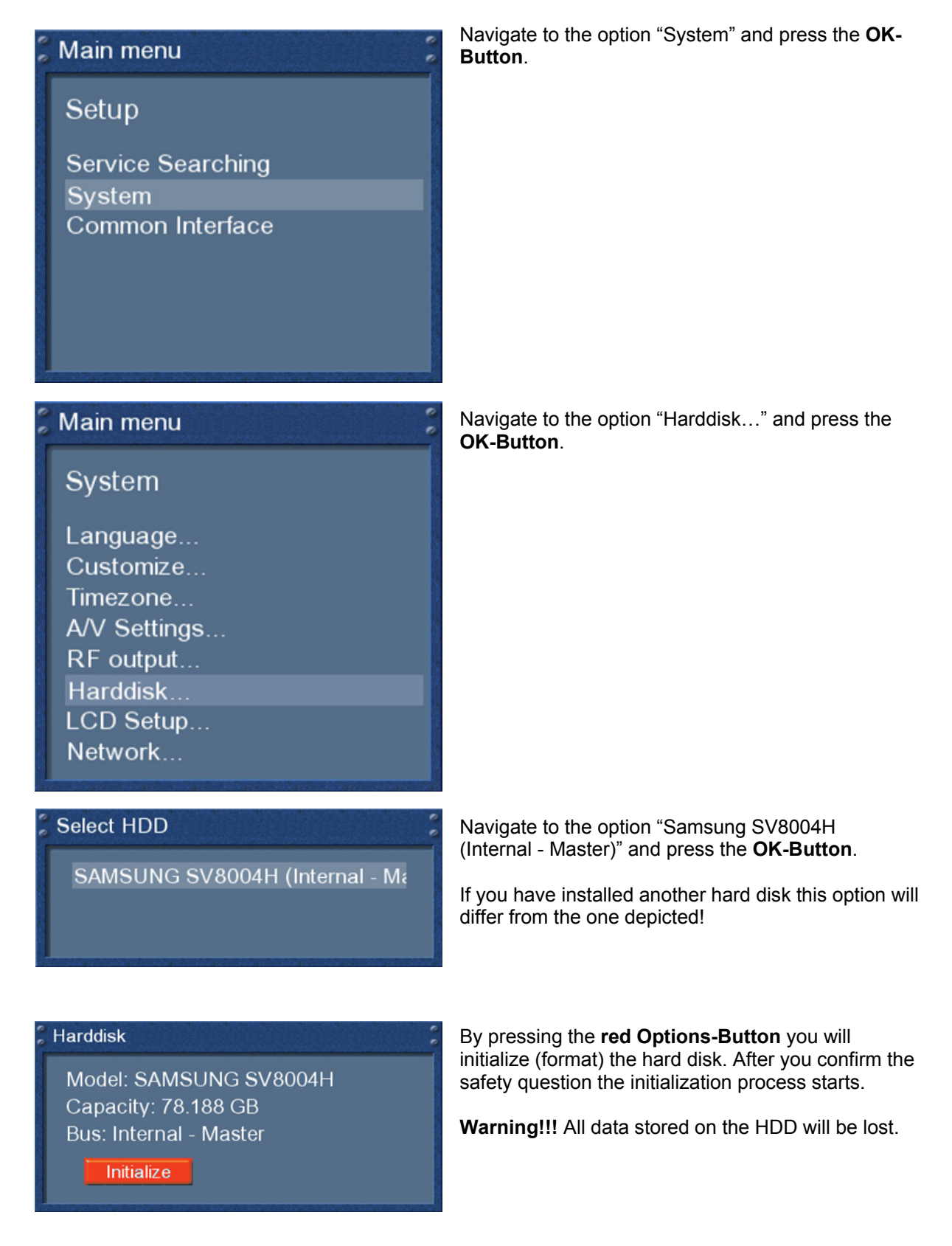

# **7.3 Recording**

## **7.3.1 Instant recording**

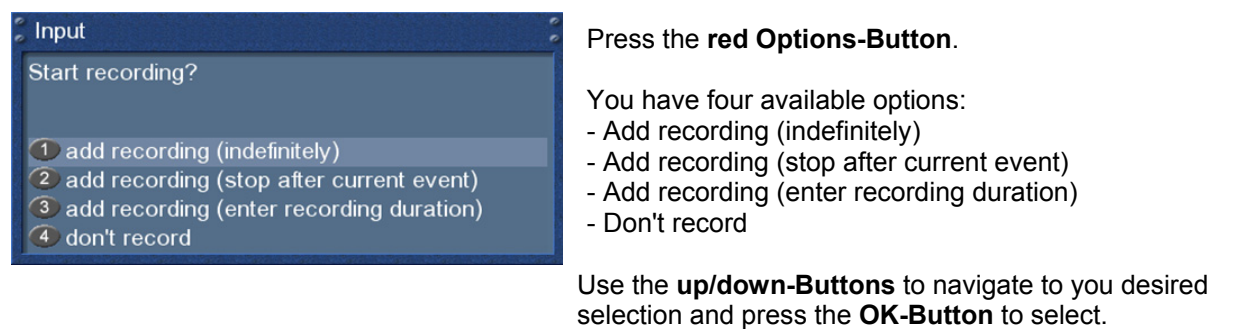

A ongoing recording is indicated by a flashing symbol in the Infobar (see chapter 4.9).

During a recording you can watch another service, view a previously recorded movie or add an additional recording.

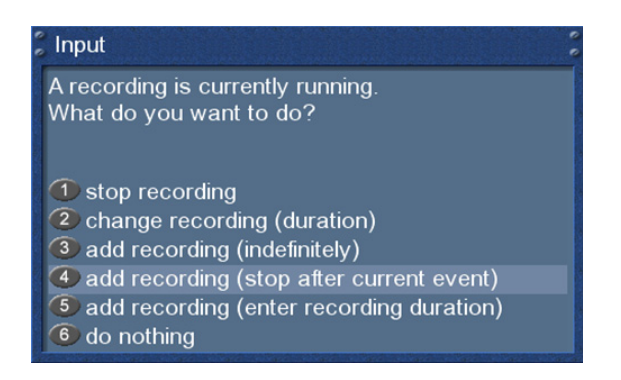

Pressing the **Up/Down-Buttons** on your remote control activates the service list. The recording continues in the background.

# **7.3.2 Stop recording**

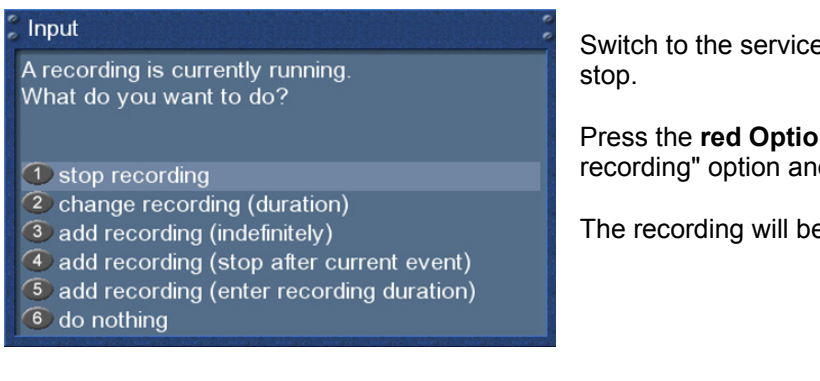

Switch to the service which recording you want to

Press the **red Options-Button**, select the "Stop recording" option and press the **OK-Button** to select.

The recording will be stopped immediately.

# **7.3.3 Recording by timer**

With the help of a timer you can record shows (if you have a hard disk installed). You are offered two different ways to program a timer, the manual way of via the EPG.

If no OSD menu is visible on your screen, press the **Menu-Button** to open the main OSD menu. Navigate to the option "Timer" and press the **OK-Button** to select.

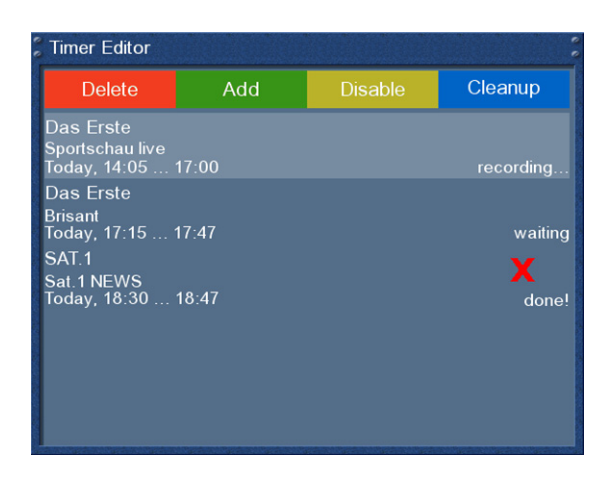

You see the "Timer Editor" menu.

Pressing the **red Options-Button** will delete a timer. The **green Options-Button** adds a timer, the **yellow Options-Button** toggles active on and off (only possible in waiting status) and the **blue Options-Button** removes finished timers from the list.

To edit an existing time select it and press the **OK-Button**.

The status of a timer is shown on the right side:

- **waiting** means: still coming up
- **recording** means: recording right now
- **done** means: recording finished
- the red **X** indicates that a timer was deactivated

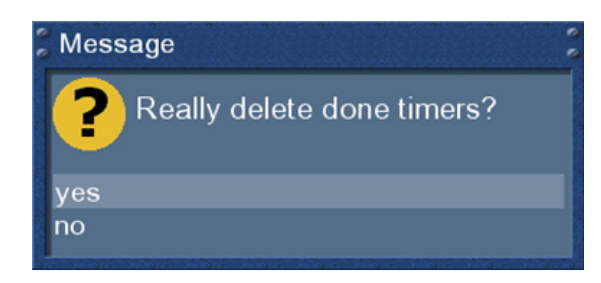

If you pressed the **blue Options-Button** you will be asked if you really want to delete the finished timer.

Use the **Navigation-Buttons up** and **down** to select. Press the **OK-Button** to activate.

# **Manual programming**

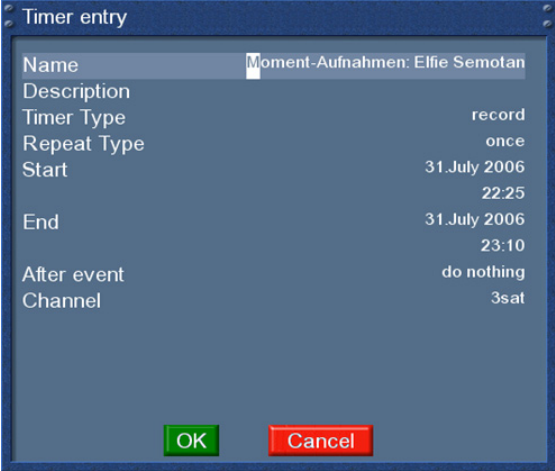

Press the **green Options-Button** to add a new timer.

You can choose between two different timer types. "Record" to record the desired show or "Zap" to automatically switch to the service.

As repeat type you can choose between "once" and "repeated"

The repeat type "repeated" offers you the folloing options:

- daily
- weekly with choice of weekdaay
- Monday through Friday
- user defined

You can decide what should happen after the recording finishes by selecting the "After event" option. You can choose between "do nothing" to keep you Dreambox in the same state as before the recording or "Go to deep standby" to shutdown your Dreambox once the timer is done.

Set you desired option by pressing the **Navigation-Buttons up/down** and **left/right** and press the **green Options-Button** to save the timer.

## **Programming via EPG**

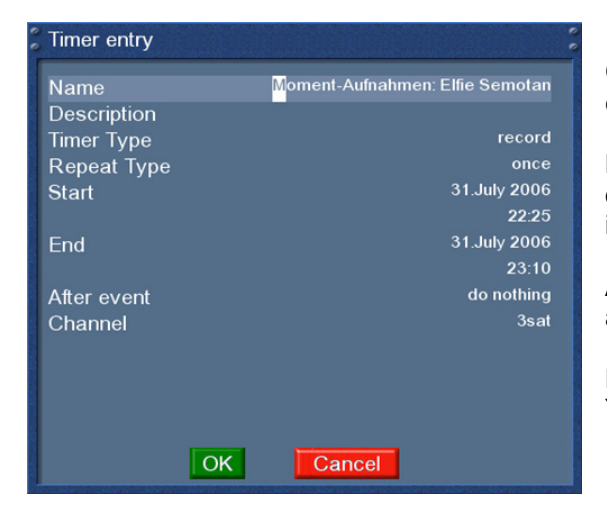

Change into on of the EPG views as described in **chapter 5**.

By pressing the **green Options-Button** you have the option to automatically add the selected show with it's start and end time as a timer.

All other options are the same as in the manually added timer.

Press the **green Options-Button** to save the timer. You will be taken to the "Timer Editor" menu.

# **7.3.4 Timeshift**

Once you started an instant recording you can fast-forward and rewind while recording as long as you have already recorded at least 1 minute long.

Press the **yellow Options-Button** to pause the screen (video and audio will pause). The recording will continue in the background. Press the **yellow Options-Button** again to resume watching.

This way you won't have to miss anything ever again if you quickly have to catch a phone call.

The Timeshift-Mode can be exited by pressing the **TV-Button**.

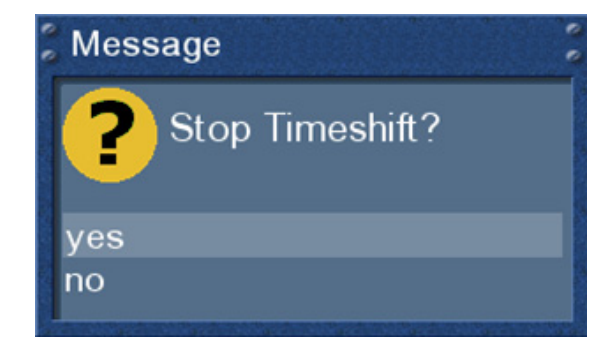

You will be asked if you want to quit the Timeshift-Mode.

Use the **Navigation-Buttons up** and **down** to select. Press the **OK-Button** to activate.

## **7.4 Watch a recording**

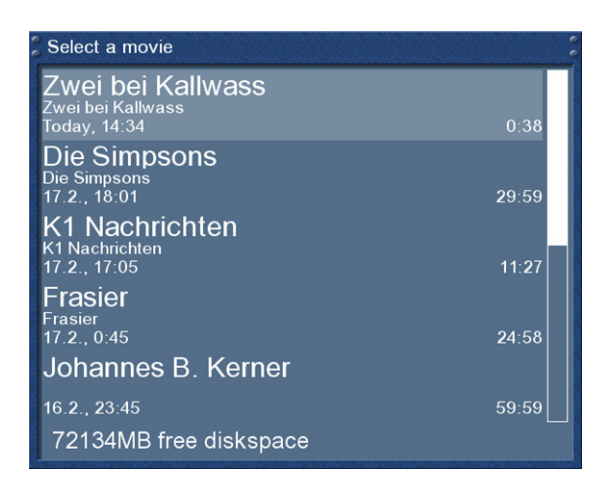

Press the **Video-Button** to get to the selection of recordings.

Use the **Navigation-Buttons up** and **down** to select a recording. Press the **OK-Button** to start playing it.

During replay you can see the control symbols in the Infobar.

Press the **Navigation-Buttons up** and **down** or the **Video-Button** to get back to the list of recordings.

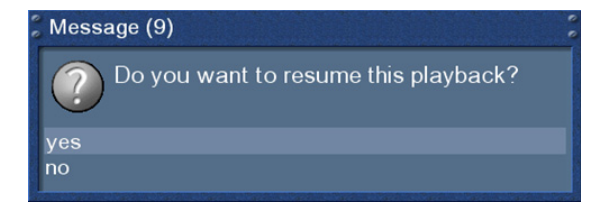

If you have previously watched the movie you will be asked to continue where you left off when you start watching it the next time. If you do not make a selection withing 10 seconds the window will disappear and the movie starts from the beginning.

You can see the control symbols for the PVR-Mode on you remote control below the Options-Buttons.

### In PVR-Mode the Options-Buttons are mapped as described below:

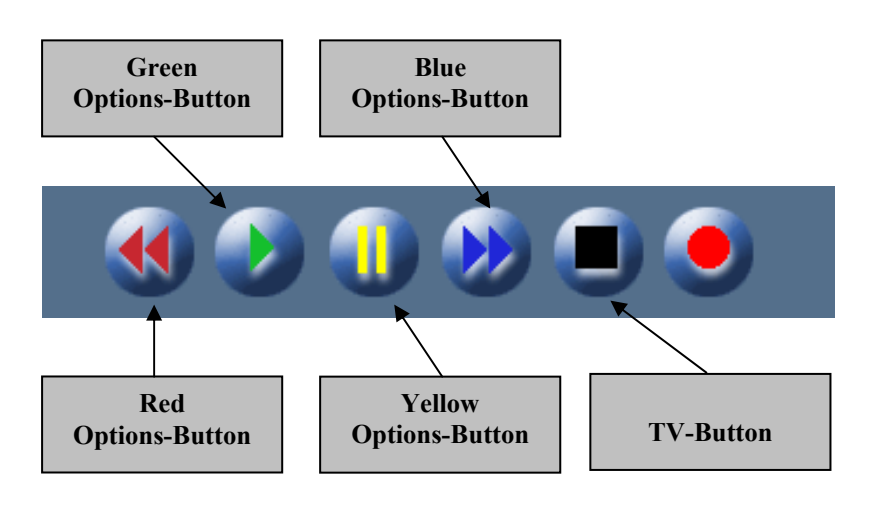

Keep in mind that you have to be in the PVR-Mode to use these options. You can check this by pressing the **OK-Button**. The Infobar will reveal and should show the depicted control symbols. If they are not shown you simply have to press the **VIDEO-Button** once again..

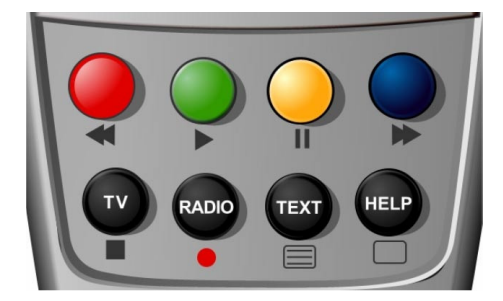

**Red Options-Button** = Rewind **Green Options-Button** = Play Yellow Options-Button = Pause **Blue Options-Button = Forward TV**-**Button** = Stop

The Infobar does not have to be visible to use the PVR-Mode.

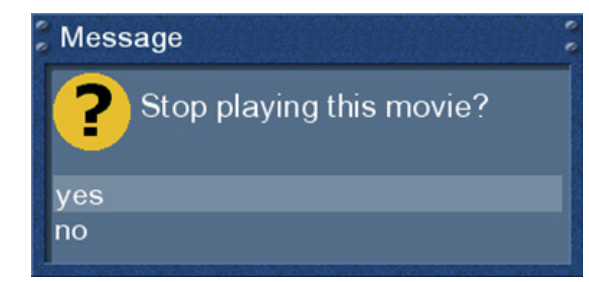

The PVR-Mode can be exited by pressing the **TV-Button**. You will be asked if you want to stop the replay of the recording.

If you choose "Yes" you will be taken back to the last channel you were watching.

#### **Fast-forward/skipping within a movie**

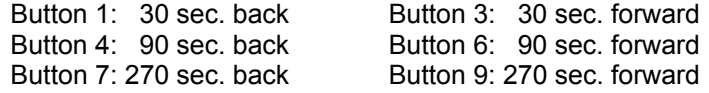

# **7.5 Delete a recording**

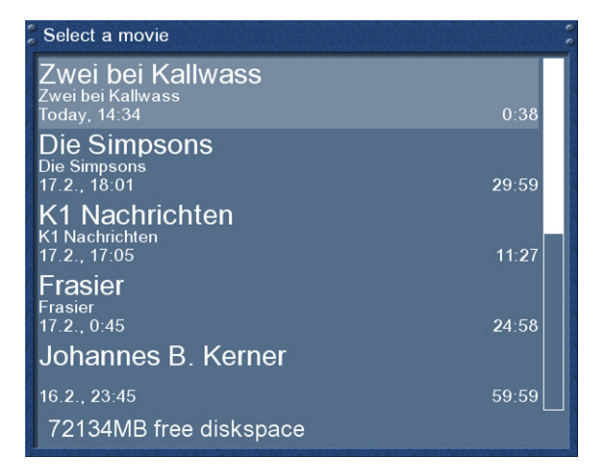

Press the **Video-Button** to get to the selection of recordings.

Use the **Navigation-Buttons up** and **down** to select a recording. Press the **Menu-Button**.

# Main menu

**Movie Menu** 

back delete... Cutlist editor... Use the **Navigation-Buttons up** and **down** to select "Delete" and press the **OK-Button**.

#### Message

I

yes<br>no

7 Do you really want to delete N24 Wissen?

You will be asked if you want to delete the recording. As a control feature the name of the recording is displayed as well.

Choose "Yes" and you will be taken back to the selection of recordings.

### **8. Teletext**

You are in the TV or Radio mode. Press the **Text-Button** to enter the teletext.

Keep in mind that not every station transmits teletext!

Teletext - regular navigation:

If you are viewing any teletext page you can enter the interactive mode by pressing the **OK-Button**. Use the **Navigation-Buttons** to select a text page number and press the **OK-Button** to call this page. You don't need to type in a text page number in this mode, but it is still possible.

Press the **EXIT-Button** to exit.

Press the **Mute-Button** a couple of times to toggle between transparent-mode, invisible-mode and full mode. The alpha-mode shows the picture from the running program through the text pages. The invisible-mode shows the complete picture from the running program without exiting the teletext. The full-mode brings back the text page.

Press the **Volume-up-Button** to toggle between double high from the upper half, double high from the lower half and full view text page.

Press the **Volume-down-Button** to activate or deactivate the PIG-Mode (Picture in Graphics). Same view from Text page and Program picture. (best results are show on 16:9 TV's during 4:3 transmission).

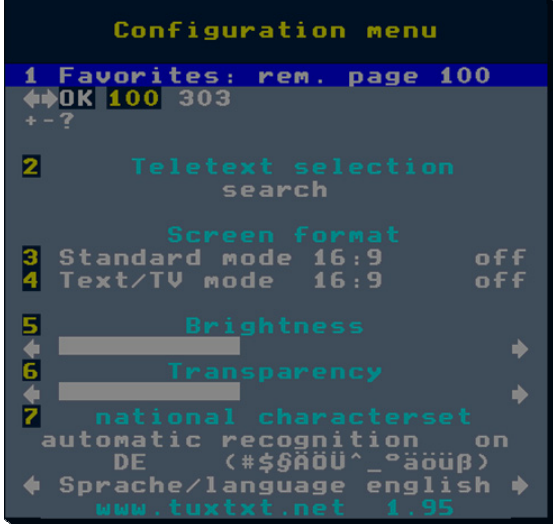

Teletext configuration menu: If the teletext page 100 is shown you can press the **MENU-Button** to enter the teletext configuration menu.

#### You have the following options:

#### Teletext - Selection:

Select the "Search" option and press the **OK-Button** to start searching for teletext information on other services without having to leave the service that you currently are watching. After the search is finished you can use the **Navigation-Buttons left** and **right** to select the teletext of another service without having to switch services. Press the **OK-Button** to select the desired teletext. This option is only available if more than one service on the current satellite transponder actually transmits teletext information. If this is not the case you cannot make a selection.

### Screen format:

#### Standard mode 16:9 = on/off

Enabling this shows the TuxText in 16:9 Aspect Ratio. Press the OK-Button to enable or disable this option. The default setting is disabled.

### Text/TV mode 16:9 = on/off

Enabling this, switches the TV to 16:9 Aspect Ratio if the PIG-Mode is activated with the Volumedown-Button. Press the OK-Button to enable or disable this option. The default setting is disabled.

#### Note:

On some older 4:3 TV's these Modes may not work. If enabled, it could happen, that your TV switches away from the VCR or A/V socket.

If you are using a 4:3 TV, we suggest not to enable these modes.

### Brightness:

Here you can adjust the brightness of your Teletext. Press the Navigation-Buttons left or right to adjust the brightness.

### Transparency:

Here you can adjust the transparency value of your Teletext. Press the Navigation-Buttons left or right to adjust the alpha value.

### National characterset:

#### automatic recognition = on/off

The national codepage detection is used to display the teletextpages with the right letterset for your location. Press the OK-Button to enable or disable this option. The default setting is enabled. If disabled, use the Navigation-Buttons left or right, to choose your codepage.

For further information see www.tuxtxt.net

The Dreambox has a so called PiP-Function. With PiP you can display a small TV picture ontop of the main big TV picture.

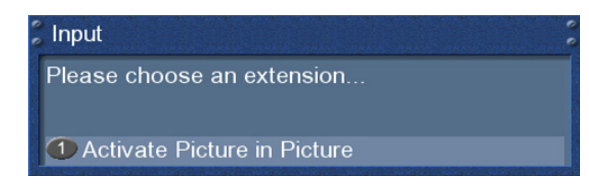

Press the **blue Options-Button** and select the "Activate Picture in Picture" option.

The main TV picture is now additionally displayed as a small PiP in the upper right corner of your screen and the last watched service is displayed in the main big TV picture. In PiP mode you will always hear the sound from the main TV picture. If you now switch services as you are used to the main TV picture will change, but the PiP stays.

By pressing the blue Options-Button you can choose between the following options:

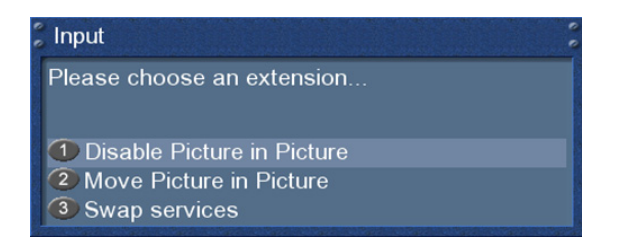

1. Disable Picture in Picture:

Choose the option to turn the PiP mode off.

The little PiP will disappear and only the main TV picture is displayed on your screen.

2. Move Picture in Picture:

Choose the option to move or resize the small PiP.

You can move the position of the small PiP by using the **Navigation-Buttons up/down** and **left/right**. Use the **Bouquet +/- Buttons** to resize the small PiP.

Press the **Exit-Button** to discard your changes or the **OK-Button** to save the settings and return to the current TV show.

3. Swap services:

Choose the option to swap the main TV picture and the small PiP. The small PiP becomes the main TV picture and vice versa.

## **10. Setup**

## **10.1 Language**

If no OSD menu is visible on your screen, press the **Menu-Button** to open the main OSD menu. Navigate to the option "Setup" and press the **OK-Button** to select.

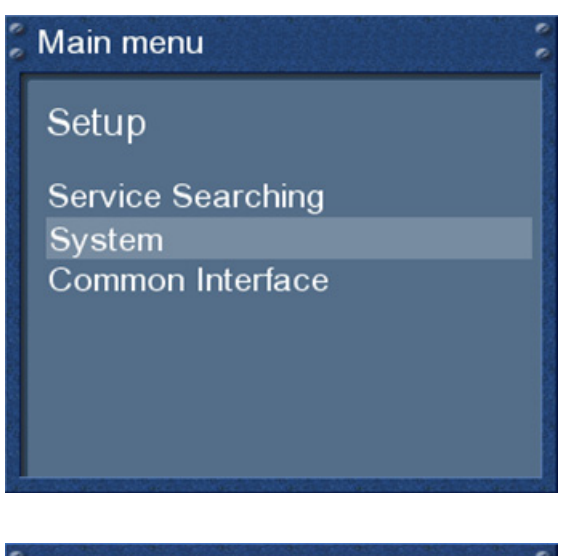

Navigate to the option "System" and press the **OK-Button**.

# Main menu

System

Language... Customize... Timezone... A/V Settings... RF output... Harddisk... LCD Setup... Network...

The "System" menu will open up.

Navigate to the option "Language…" and press the **OK-Button**.

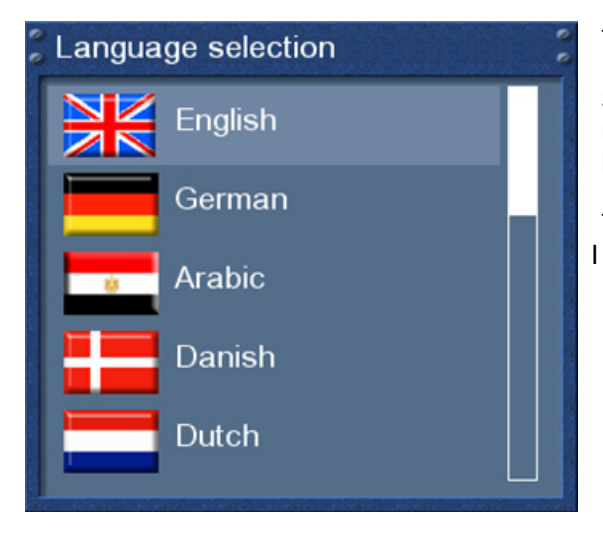

The "Language" menu will open up.

Select your desired and language with the **Navigation-Buttons up** and **down**. Press the **OK-Button** to activate.

The **Exit-Button** will quit this menu.

# **10.2 Customize**

If no OSD menu is visible on your screen, press the **Menu-Button** to open the main OSD menu. Navigate to the option "Setup" and press the **OK-Button** to select.

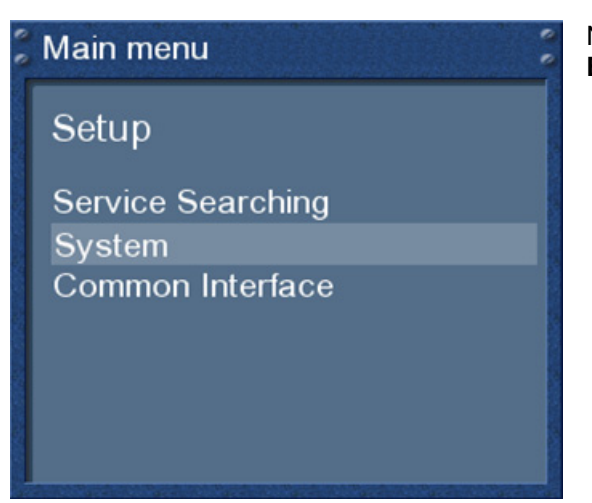

Navigate to the option "System" and press the **OK-Button**.

# Main menu

System

Language... Customize... Timezone... A/V Settings... RF output... Harddisk... LCD Setup... Network...

The "System" menu will open up.

Navigate to the option "Customize…" and press the **OK-Button**.

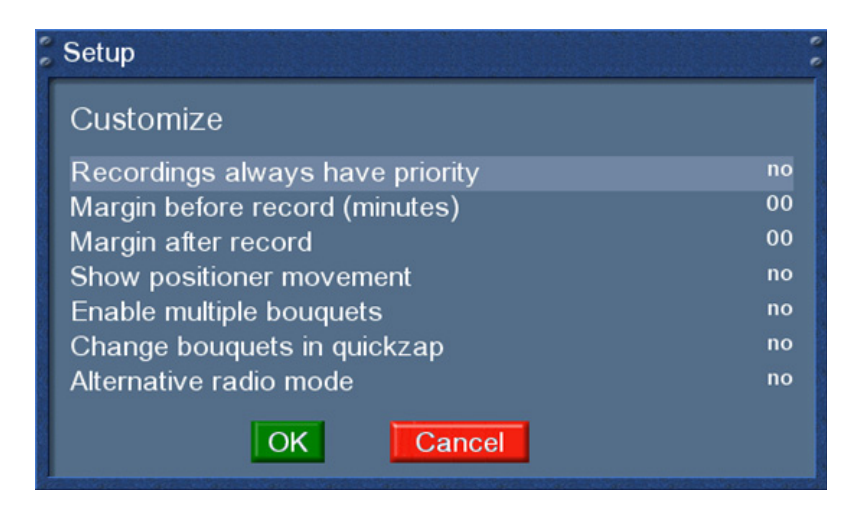

### *Recordings always have priority:*

If this option is set to "Yes" your Dreambox will automatically switch to the service which is supposed to be recorded incase there is a conflict with an existing timer. If you set this option to "No" you will be asked if you want to switch to the service which is supposed to be recorded.

### *Margin before record (minutes):*

Set the desired forerun in minutes for a recording.

### *Margin after record:*

Set the desired lag in minutes for a recording.

#### *Visualize positioner movement:*

If you own a satellite dish with a positioner you can see a flashing symbol of a satellite dish on your screen if you set this option to "yes".

### *Multi bouquets:*

Set this option to "Yes" if you want to use multiple bouquets.

#### *Change bouquets in quickzap:*

If this option is set to "Yes" you will automatically be taken to the next bouquet while changing channels once you have reached the end of one bouquet.

#### *Alternative radio mode:*

Set this option to "Yes" if you want the handling in the Radio mode to be the same as in the TV mode.

### **10.3 Setting the time zone**

If no OSD menu is visible on your screen, press the **Menu-Button** to open the main OSD menu. Navigate to the option "Setup" and press the **OK-Button** to select.

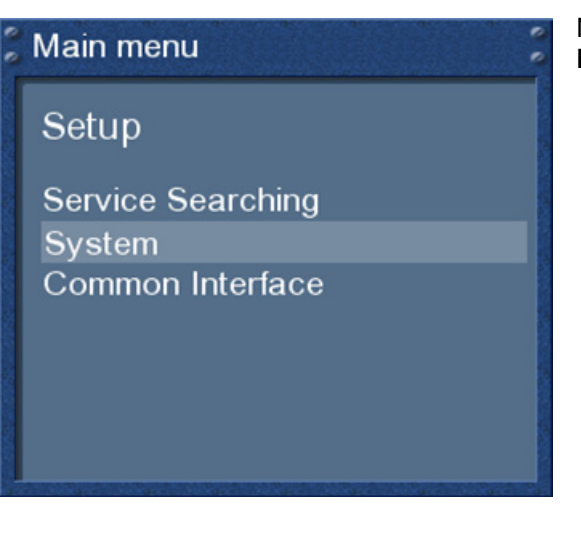

Navigate to the option "System" and press the **OK-Button**.

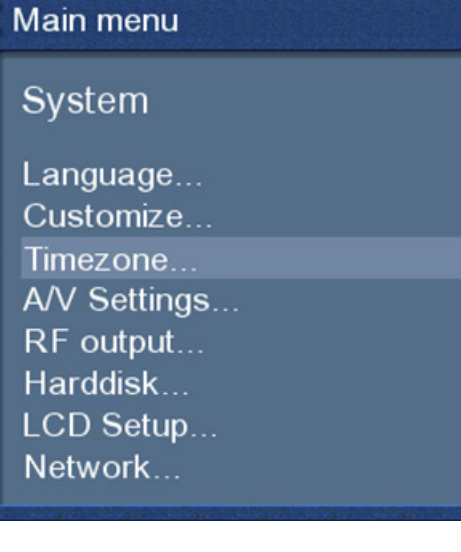

The "System" menu will open up.

Navigate to the option "Timezone…" and press the **OK-Button**.

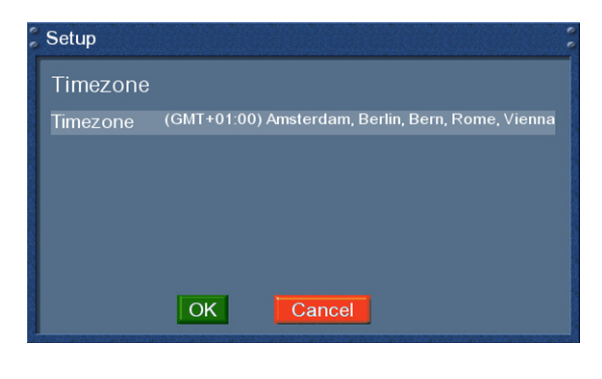

The "Time zone" menu will open up.

Use the **left/right-Buttons** to select the desired time zone.

Press the **green Options-Button** to save the setting or the **red Options-Button** to discard them.

## **10.4 A/V Settings**

If no OSD menu is visible on your screen, press the **Menu-Button** to open the main OSD menu. Navigate to the option "Setup" and press the **OK-Button** to select.

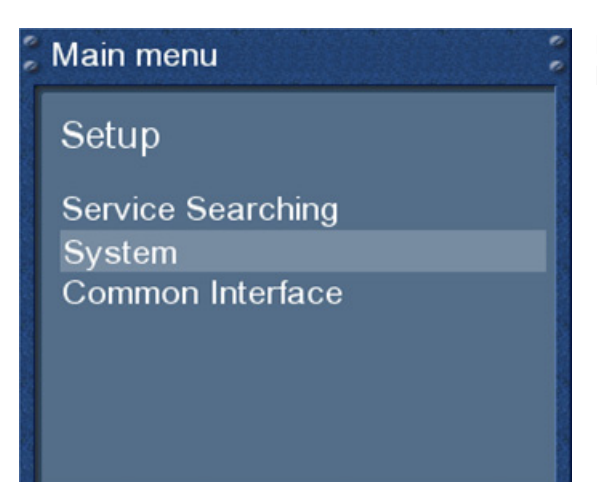

Navigate to the option "System" and press the **OK-Button**.

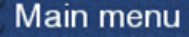

# System

Language... Customize... Timezone... A/V Settings... RF output... Harddisk... LCD Setup... Network...

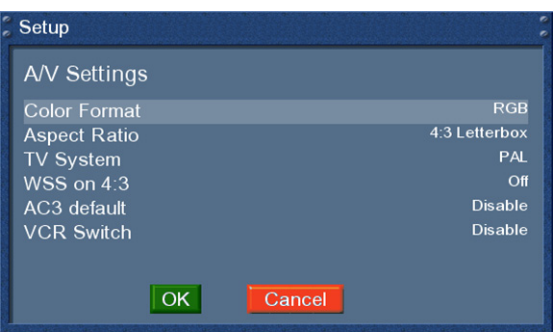

The "System" menu will open up.

Navigate to the option "A/V Settings…" and press the **OK-Button**.

### Use the **Navigation-Buttons left** and **right** to change the values.

#### *Color format*: CVBS (FBAS), RGB (Red, Green, Blue separated), SVideo (Color- and Brightness signal separated)

#### *Aspect ratio*:

**4:3 Letterbox (Standard)**, (16:9 programs will be displayed on 4:3 TV's with black beams at top and bottom)

**4:3 Panscan** (16:9 programs will be zoomed to full high on 4:3 TV's, parts of the picture on the left and right side will cut off)

**16:9** (programs transmitted in 16:9 will be displayed automatically in 16:9, on 4:3 TV's the picture will be reduced in height)

**16:9 always** (16:9 mode will be forced)

**16:10 Letterbox and 16:10 Panscan** (Choose these options if 4:3 and 16:9 result in a distorted view on your screen.)

#### *TV System*:

Choose the standard that your TV supports. **PAL** or **NTSC**.

#### *WSS on 4:3*:

Check the checkbox to disable zooming on some 16:9 TV's during 4:3 transmissions.

#### *AC3 default*:

If a program is transmitted with an AC3 audio track (e.g. Dolby Digital), the Dreambox switches automatically to this audio track.

The AC3 signal will only be available at the optical socket. The Dreambox has no built-in Dolby Digital Decoder, AC3 signals are not available on the analog socket, therefore you need an external Dolby Digital Amplifier to adjust the volume.

#### *VCR Switch*:

If this function is enabled (standard) the signal from the VCR Scart is directly passed to the TV. Depending on the model the this is either enabled when you turn on the device or when you start a replay.

Press the **green Options-Button** to save the setting or the **red Options-Button** to discard them.

You are taken back to the "System" menu.

## **10.5 RF output**

If no OSD menu is visible on your screen, press the **Menu-Button** to open the main OSD menu. Navigate to the option "Setup" and press the **OK-Button** to select.

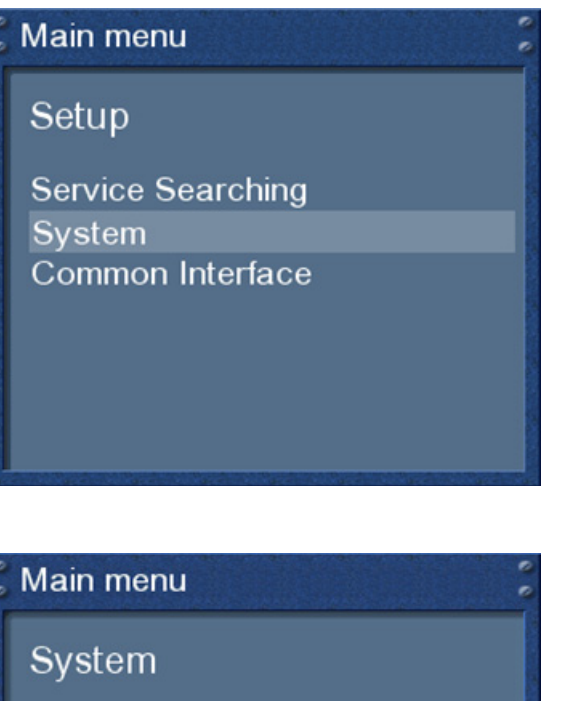

Navigate to the option "System" and press the **OK-Button**.

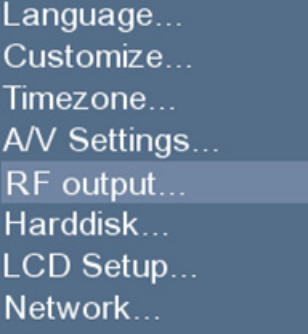

The "System" menu will open up.

Navigate to the option "RF output" and press the **OK-Button**.

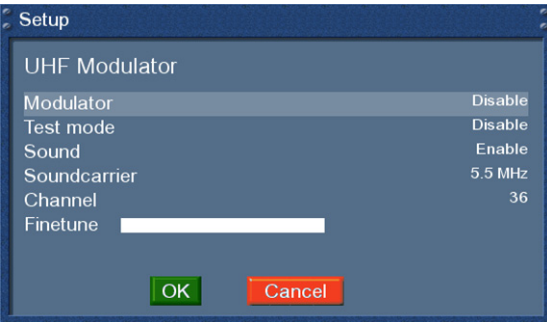

Connect a TV to the UHF-out using a coaxial cable.

Start a channel scan on your TV. The UHF-Modulator is set to channel 36.

If this channel conflicts with any other existing devices you can easily change it.

Use the **Navigation-Buttons left** and **right** to change the values.

 Press the **green Options-Button** to save the setting or the **red Options-Button** to discard them.

If no OSD menu is visible on your screen, press the **Menu-Button** to open the main OSD menu. Navigate to the option "Setup" and press the **OK-Button** to select.

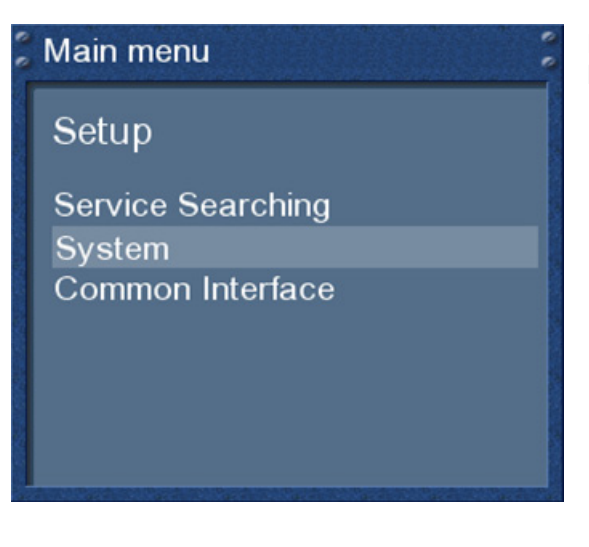

Navigate to the option "System" and press the **OK-Button**.

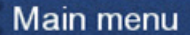

# System

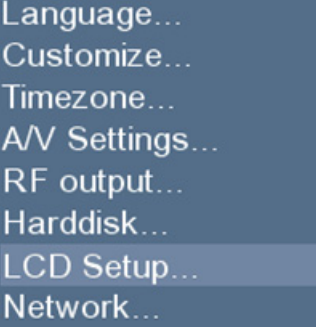

The "System" menu will open up.

Navigate to the option "LCD Setup…" and press the **OK-Button**.

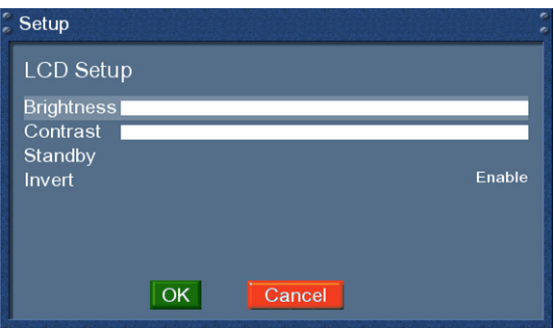

Using the **Navigation-Buttons left** and **right** you can set the brightness and contrast of the LCD.

"Standby" set the brightness value for standby.

If "Invert" is set to "Yes" the polarity of the LCD will change.

All changes will take effect immediately.

Press the **green Options-Button** to save the setting or the **red Options-Button** to discard them.

You are taken back to the "System" menu.

# **10.7 Network**

If no OSD menu is visible on your screen, press the **Menu-Button** to open the main OSD menu. Navigate to the option "Setup" and press the **OK-Button** to select.

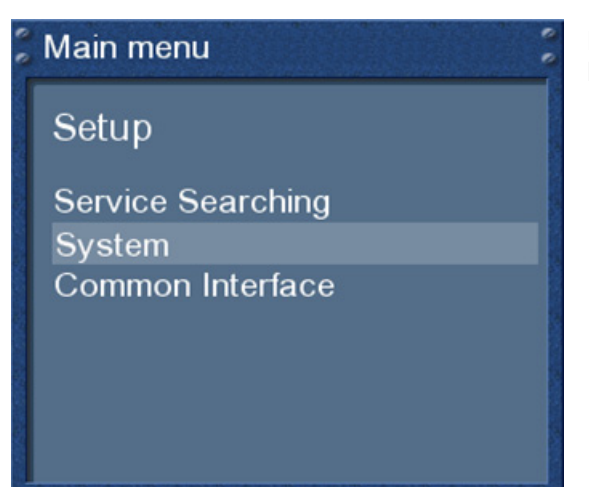

Navigate to the option "System" and press the **OK-Button**.

## Main menu

System

Language... Customize... Timezone... A/V Settings... RF output... Harddisk... LCD Setup... Network...

The "System" menu will open up.

Navigate to the option "Network…" and press the **OK-Button**.

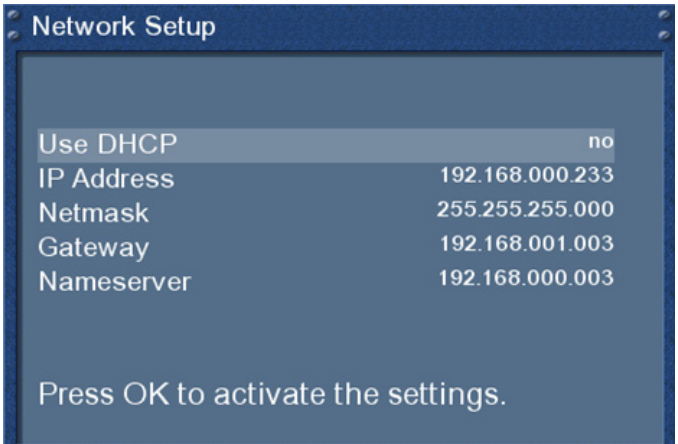

#### **Attention:**

If you are using a DHCP server in your LAN, configure the DHCP server so it does not assign the IP address used by the Dreambox. Otherwise an IP address collision is possible. Refer to the DHCP server's manual about how to configure a DHCP address pool.

Use the **Navigation-Buttons** and the **Numeric-Keypad** to change the values.

#### *Use DHCP:*

If enabled your Dreambox will get its IP from a DHCP server. Disable this option to set a static IP address.

## *IP Address*:

Enter the IP address here.

#### *Netmask*:

Enter the subnet mask (Usually 255.255.255.0).

#### *Gateway:*

Enter the router's IP address here, if the Dreambox is connected to the Internet over a router.

#### *Nameserver*:

Enter the DNS-Server's IP address here. DNS is used to translate a Domain name to an IP address. Normally, if the Type is set to LAN, there is no need for a DNS entry. If the Dreambox is connected to the Internet over a router, enter the router's IP address here.

#### **Activate the network:**

Press the **OK-Button** to save the setting and activate the network.

If no OSD menu is visible on your screen, press the **Menu-Button** to open the main OSD menu. Navigate to the option "Setup" and press the **OK-Button** to select.

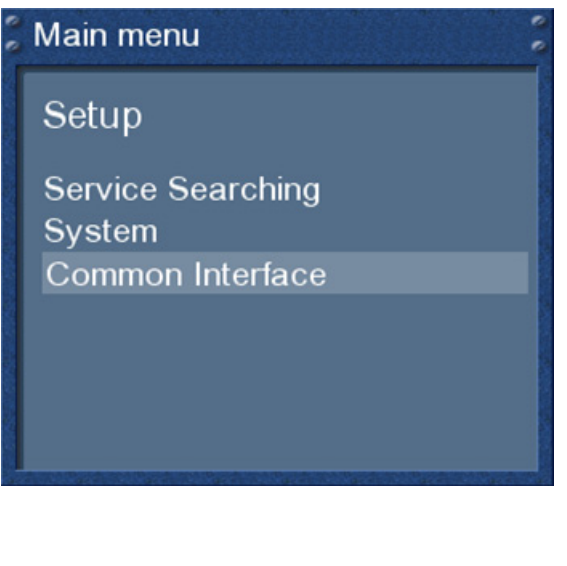

Navigate to the option "Common Interface" and press the **OK-Button**.

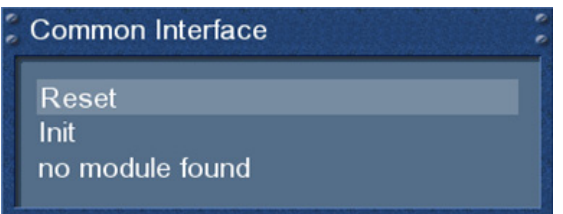

### *Reset*:

This options resets your CI-Module. This function is needed if you are experiencing trouble with one of your encrypted services.

#### *Init*:

This option initializes an inserted Smartcard. It is recommended to inset the CI-Module with the Smartcard already in it.

#### *No module found*:

No CI-Module is inserted into the slot. If you have inserted one the name and firmware version will show.

Navigate to this option and press the **OK-Button** to get to the extended options of the inserted CI-Module. The option strongly depend on the type of module inserted and therefore will not be explained in detail.

#### *Can decrypt multiple services*:

You can set if your CI-Module can decrypt multiple services or not. Please note that not every CI-Module supports this feature. Check the instruction manual of your CI-Module for information about this feature.

The "Auto" option only works with so called Alphacrypt Modules.

The **Exit-Button** will quit this menu.

# **11. Service searching**

## **11.1 DVB-S Tuner configuration**

If no OSD menu is visible on your screen, press the **Menu-Button** to open the main OSD menu. Navigate to the option "Setup" and press the **OK-Button** to select.

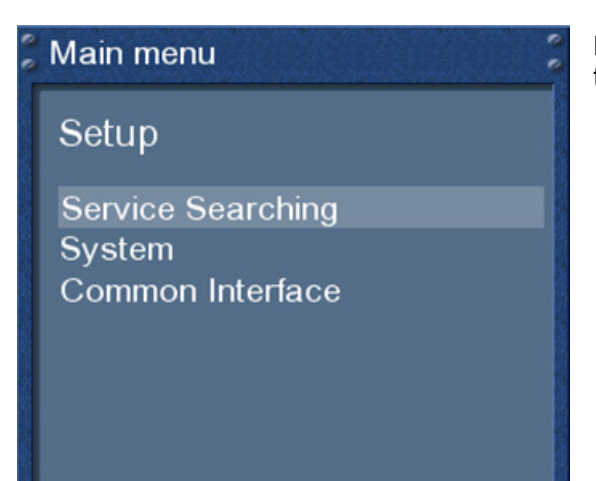

Navigate to the option "Service searching" and press the **OK-Button**.

## Main menu

Service Searching

Tuner configuration **Automatic Scan Manual Scan** 

The "Service searching" menu will open up.

Navigate to the option "Tuner configuration" and press the **OK-Button**.

select Slot

Socket A: Alps BSBE1 702A (DVB-S) Socket B: Alps BSBE1 702A (DVB-S)

Use the **Navigation-Buttons up** and **down** to select the "Socket A" (Tuner 1) and press the **OK-Button**.

# **11.1.1 Single satellite – direct connection (DVB-S)**

Use this type of configuration if you want to receive a single satellite with a Single Universal LNB. The coax cable is directly connected from you Dreambox to the LNB. Please read the section *11.1 DVB-S configuration* to learn how to get into this menu.

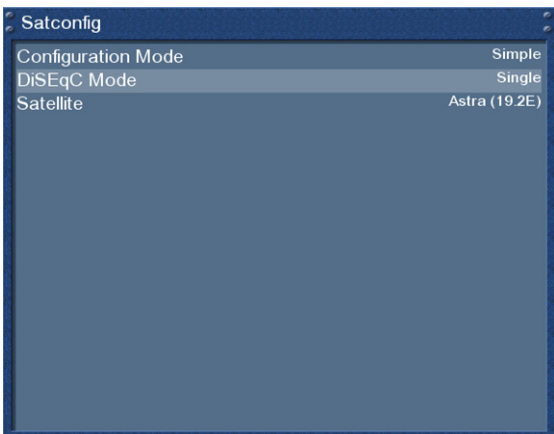

The "Satconfig" menu will open up.

Use the **up/down-Buttons** to navigate to the "DiSEqC-Mode" option and use the **left/right-Buttons** to select "Single".

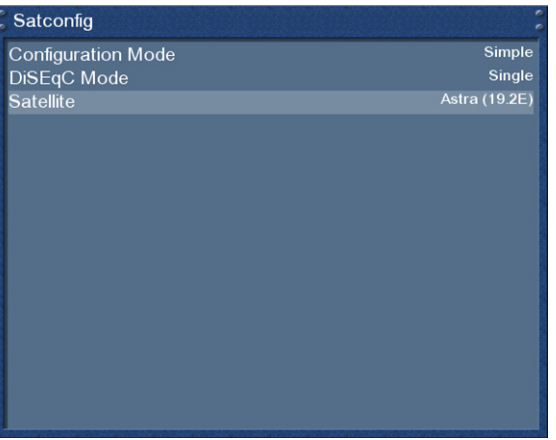

Navigate to the option "Satellite".

Use to the **Navigation-Buttons left** and **right** to select the desired satellite and press the **OK-Button**.

You are taken back to the "Select slot" menu.

# **11.1.2 Two satellites via Toneburst A/B (DVB-S)**

Use this type of configuration if you want to receive two satellites from one LNB each. It does not matter if you use one or two dishes to achieve this.

Connect the two coax cables form the two LNBs to a so-called Toneburst switch and connect the coax cable from the Toneburst switch to your Dreambox. Please read the section *11.1 DVB-S configuration* to learn how to get into this menu.

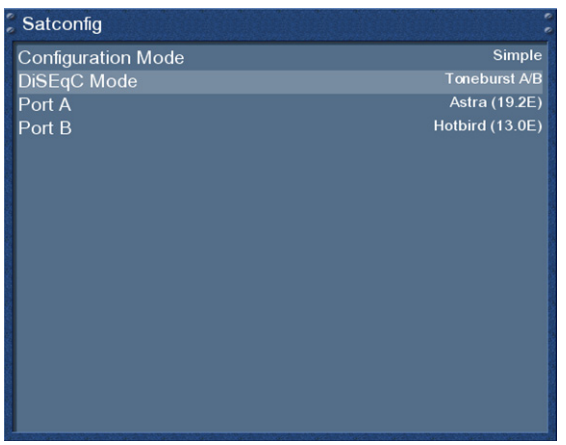

The "Satconfig" menu will open up.

Use the **up/down-Buttons** to navigate to the "DiSEqC-Mode" option and use the **left/right-Buttons** to select "Toneburst A/B".

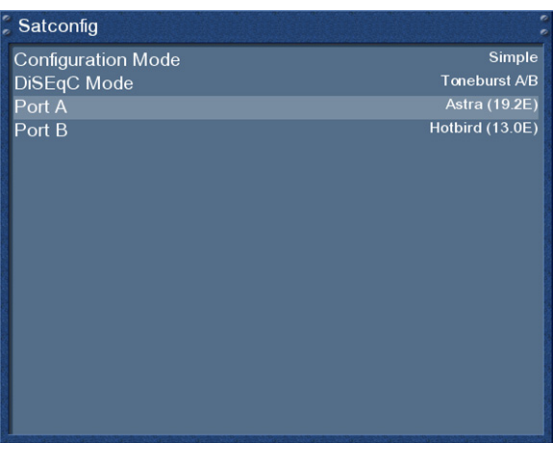

For Port A and Port B select the desired satellites just as described in the *Single satellite – direct connection* section.

Make sure you know which satellite is connected to which input on the Toneburst switch.

If you do not find any services in the transponder scan later, exchange the two satellites in this list and try again.

Press the **OK-Button** to save your settings.

# **11.1.3 Two satellites via DiSEqC A/B (DVB-S)**

Use this type of configuration if you want to receive two satellites from one Twin Universal or Quad Universal LNB. It does not matter if you use one or two dishes to achieve this.

In this case the LNBs are connected to a so-called Multiswitch from which the signal is via coax cabled to the satellite receivers (Dreamboxes) in your household. Please read the section *11.1 DVB-S configuration* to learn how to get into this menu.

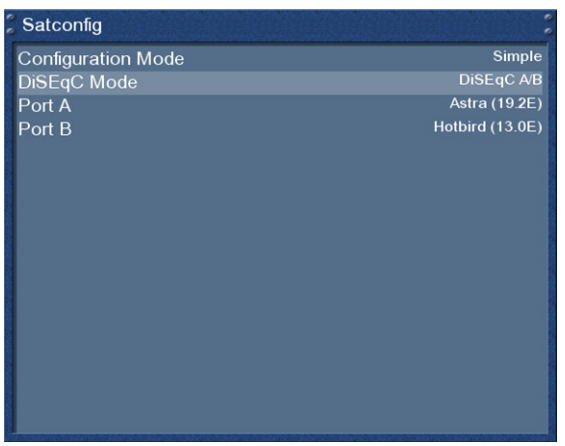

The "Satconfig" menu will open up.

Use the **up/down-Buttons** to navigate to the "DiSEqC-Mode" option and use the **left/right-Buttons** to select "DiSEqC A/B".

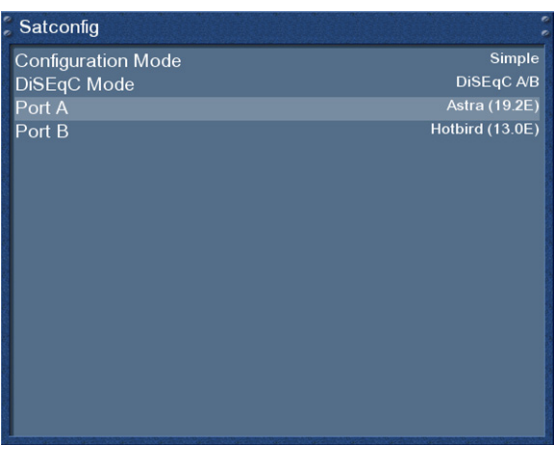

For Port A and Port B select the desired satellites just as described in the *Single satellite – direct connection* section.

Make sure you know which satellite is connected to which input on the Toneburst switch.

If you do not find any services in the transponder scan later, exchange the two satellites in this list and try again.

Press the **OK-Button** to save your settings.

## **11.1.4 Four satellites via DiSEqC A/B/C/D (DVB-S)**

Use this type of configuration if you want to receive four satellites from one Single Universal or Twin Universal LNB for four or eight parties. It does not matter if you use one or two dishes to achieve this.

In this case the LNBs are connected to a so-called Multiswitch from which the signal is via coax cabled to the satellite receivers (Dreamboxes) in your household. Please read the section *11.1 DVB-S configuration* to learn how to get into this menu.

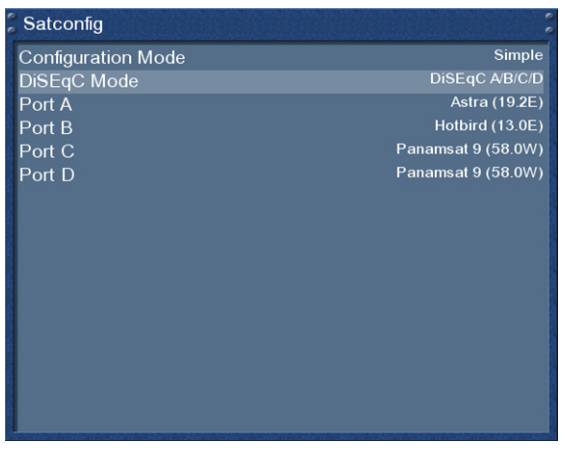

The "Satconfig" menu will open up.

Use the **up/down-Buttons** to navigate to the "DiSEqC-Mode" option and use the **left/right-Buttons** to select "DiSEqC A/B/C/D".

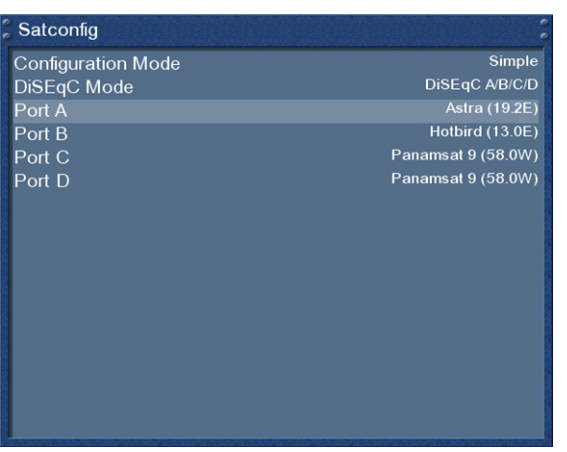

For Ports A, B, C and D select the desired satellites just as described in the *Single satellite – direct connection* section.

Make sure you know which satellite is connected to which input on the Toneburst switch.

If you do not find any services in the transponder scan later, exchange the two satellites in this list and try again.

Press the **OK-Button** to save your settings.

# **11.1.5 Stab Positioner using USALS (DVB-S)**

Use this type of configuration if you want to receive many satellites with a Stab positioner from a Single Universal LNB. The coax cable is directly connected from you Dreambox to the LNB.

Please read the section *11.1 DVB-S configuration* to learn how to get into this menu.

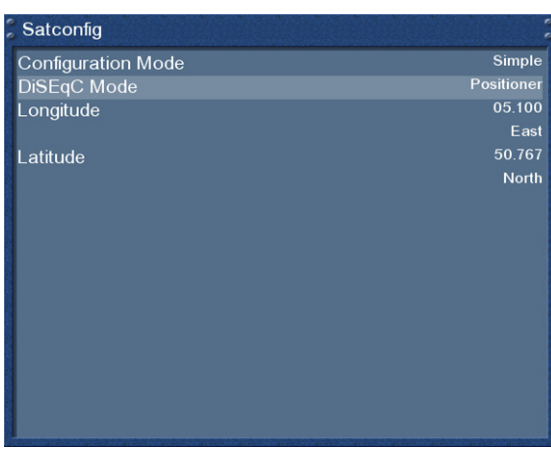

The "Satconfig" menu will open up.

Use the **up/down-Buttons** to navigate to the "DiSEqC-Mode" option and use the **left/right-Buttons** to select "Positioner".

This menu is meant for a Stab positioner. You only have to enter the geographical details of your residence.

At http://www.heavens-above.com you can find the coordinates of your residence.

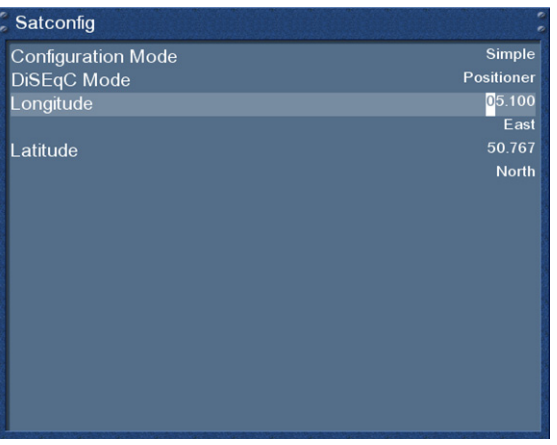

The rest is done automatically by your Dreambox with build-in **USALS**.

**USALS** is a model for calculating the position of all satellites in orbit with a margin of error less than 0.1 degrees. **USALS** was developed by the Stab company.

Everything is done automatically and does not require any technical know-how.

# **11.1.6 Tuner 2 setup (DVB-S)**

The same setup possibilities that applied for Tuner 1 also apply for Tuner 2. There are some additional configuration options.

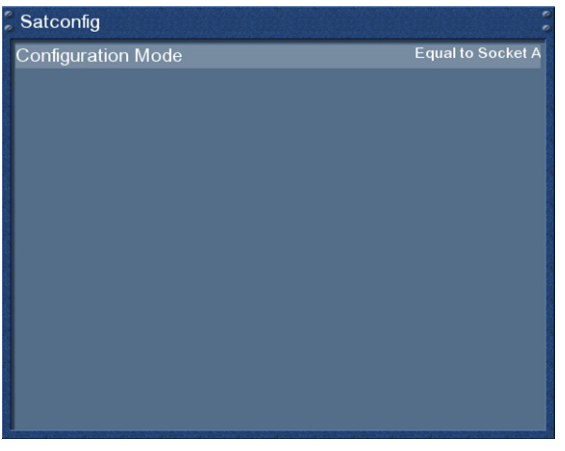

### *Equal to socket A:*

Use this setting if Tuner 2 should use the same settings as Tuner 1.

### *Loopthrough to socket A*:

Use this option if you connected the LNB1 out to the LNB2 in.

#### *Nothing connected:*

Use this option if no cable is attached to Tuner 2.

#### *Secondary cable from motorized LNB:*

Use this option if you are using a positioner with a Twin- or Quad LNB and have 2 cables from the LNB connected to the LNB1 and LNB2 in. Tuner 1 controls the positioner and using Tuner 2 you can continue watching TV on the same satellite while recording. All others are grayed out.

Please read the section *11.1 DVB-S configuration* to learn how to get into this menu.

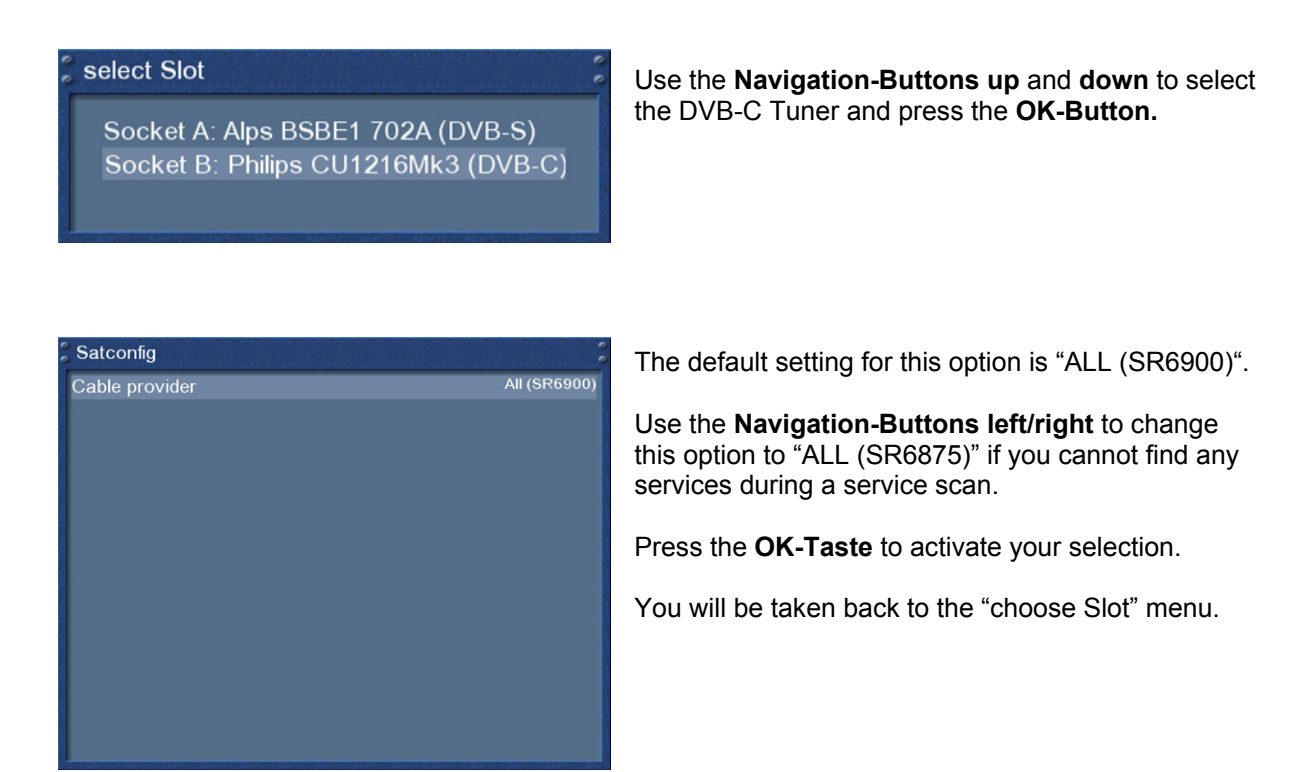

# **11.2.1 Tuner 2 setup (DVB-C)**

The same setup possibilities apply if you are using a second DVB-C tuner in your Dreambox (see chapter *11.2 DVB-C Tuner configuration*).

# **11.3 DVB-T Tuner configuration**

Please read the section *11.1 DVB-S configuration* to learn how to get into this menu.

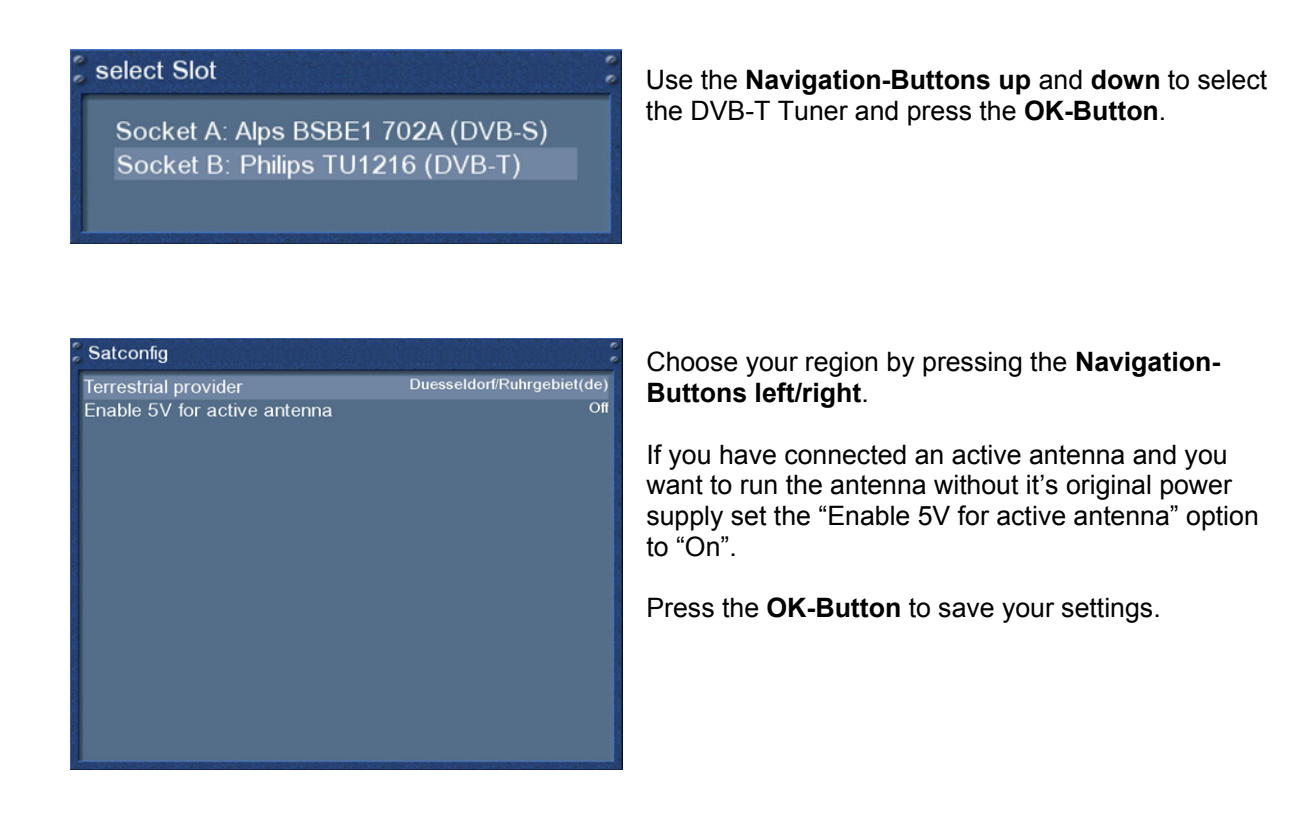

# **11.3.1 Tuner 2 setup (DVB-T)**

The same setup possibilities apply if you are using a second DVB-T tuner in your Dreambox (see chapter *11.3 DVB-t Tuner configuration*).

## **11.4 Automatic scan**

If no OSD menu is visible on your screen, press the **Menu-Button** to open the main OSD menu. Navigate to the option "Setup" and press the **OK-Button** to select.

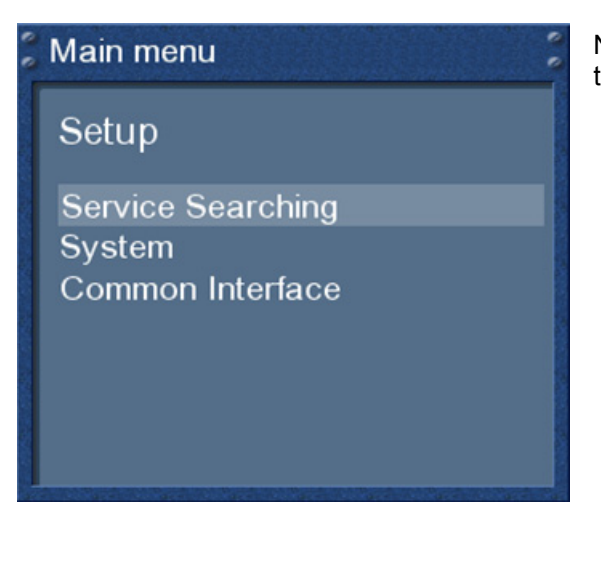

Navigate to the option "Service searching" and press the **OK-Button**.

# Main menu

Service Searching

Tuner configuration **Automatic Scan Manual Scan** 

The "Service searching" menu will open up.

Navigate to the option "Automatic scan" and press the **OK-Button**.

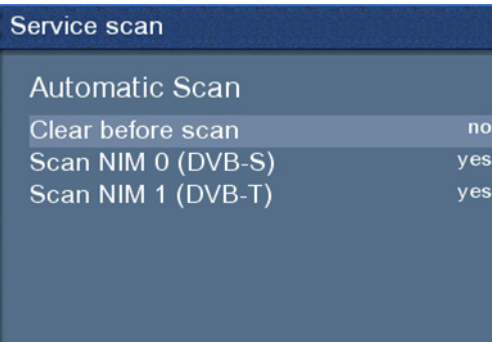

Press OK to scan

The "Automatic scan" menu will open up.

Set the "Clear before scan" option to "Yes" if you want to delete all services before the scan starts. Otherwise leave the setting to "No".

Use the **Navigation-Buttons up/down** to select a tuner and the **Navigation-Buttons left/right** to enable or disable the scan for the selected tuner.

Press the **OK-Button** to start the scan for all tuners which option is set to "Yes".

# Service Scan

scan in progress - 32 % done! 842 services found!

**DISCOVERY GESCHICHTE FOCUS GESUNDHEIT BEATE-UHSE.TV TM V1.0 VCR-Setup** Modem-Setup CPT\_TP67

# Service Scan

scan done! 2723 services found!

Cartoon +1 Universal Roma Channel **GXT** DI1011 DI1012 **IEPG Data** 

The scan is done once you see this menu.

You can see the progress of the scan here.

It shows how many channels were found during the scan.

Press the **OK-Button** to close this menu.
### **11.5 Manual scan**

If no OSD menu is visible on your screen, press the **Menu-Button** to open the main OSD menu. Navigate to the option "Setup" and press the **OK-Button** to select.

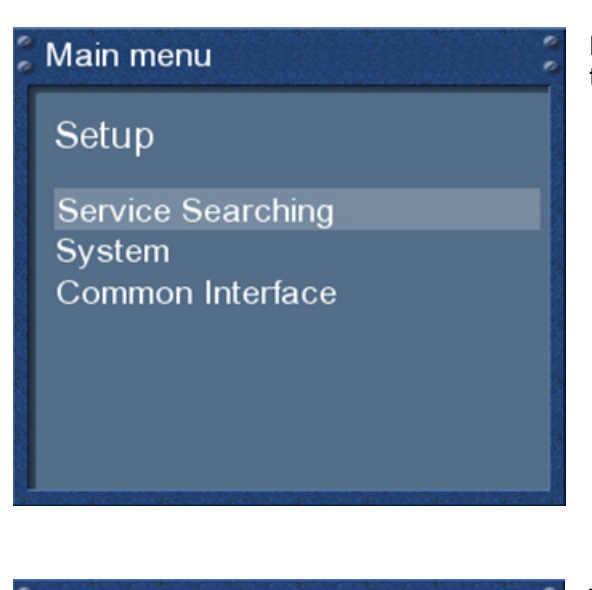

Navigate to the option "Service searching" and press the **OK-Button**.

# Main menu

Service Searching

Tuner configuration **Automatic Scan Manual Scan** 

The "Service searching" menu will open up.

Navigate to the option "Manual scan" and press the **OK-Button**.

#### Service scan

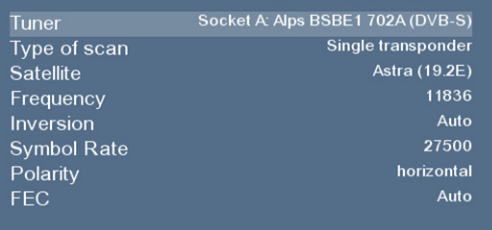

The "Service scan" menu will open up.

Use the **Navigation-Buttons left/right** to select the tuner on which you want to run the manual service scan.

All other options can be changed by using the **Navigation-Buttons left/right** and depend on the type of tuner that you want to run the scan on.

Press the **OK-Button** to start the manual scan.

## **12. Systeminformation**

### **12.1 Service**

If no OSD menu is visible on your screen, press the **Menu-Button** to open the main OSD menu. Navigate to the option "Information" and press the **OK-Button** to select.

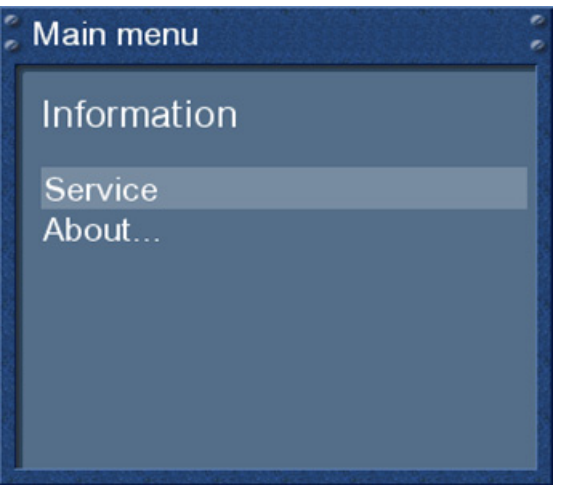

The "Information" menu will open up.

Navigate to the option "Service" and press the **OK-Button**.

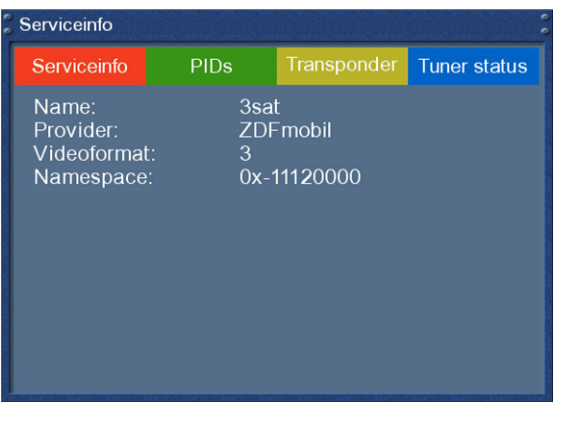

This window shows detailed technical information about the current service.

Press one of the four **Options-Buttons** to get the following information:

red = Serviceinfo green = PIDs yellow = Transponder blue = Tuner status

Press the **OK-Button** to close this menu.

### **12.2 About (Hard- and Software)**

If no OSD menu is visible on your screen, press the **Menu-Button** to open the main OSD menu. Navigate to the option "Information" and press the **OK-Button** to select.

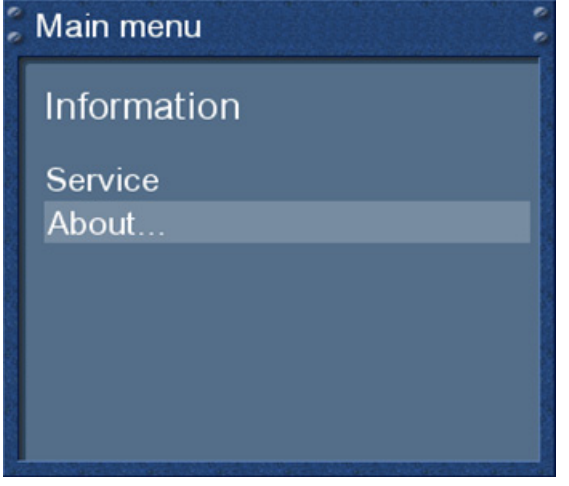

The "Information" menu will open up.

Navigate to the option "About…" and press the **OK-Button**.

### About

Enigma v2.0-2006-08-01 Frontprocessor version: 2

Detected NIMs: Socket A: Alps BSBE1 702A (DVB-S) Socket B: Philips TU1216 (DVB-T)

Detected HDD: SAMSUNG SV8004H (78.188 GB, 11657 MB free)

This window shows all relevant information about the Hard- and Software of your Dreambox.

Press the **OK-Button** to close this menu.

# **13. Troubleshooting**

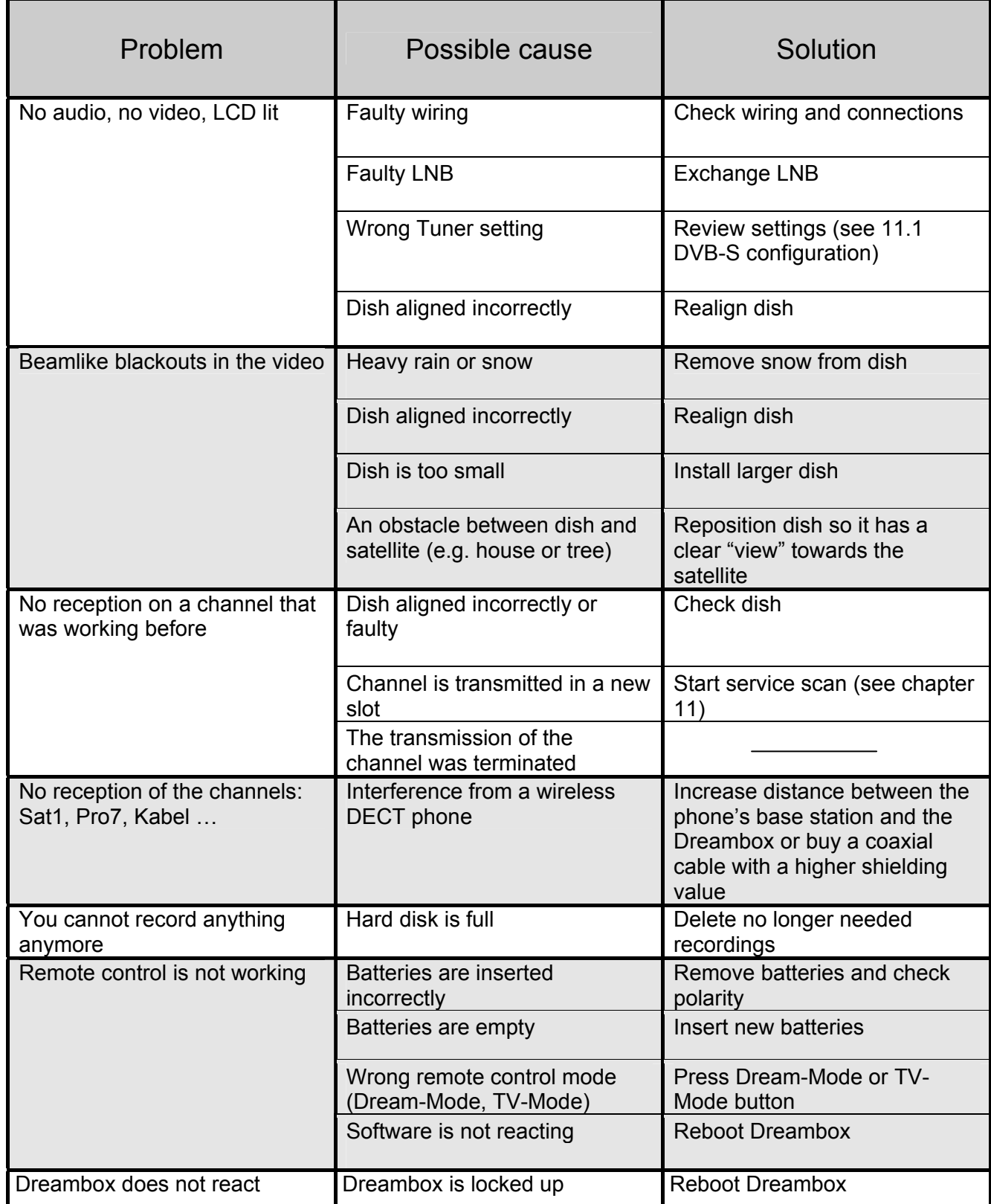

### **14. TV-Mode setup**

A four digit device code is selected from the **device list** and entered into the remote control. The most recent **device list** can be found on our website.

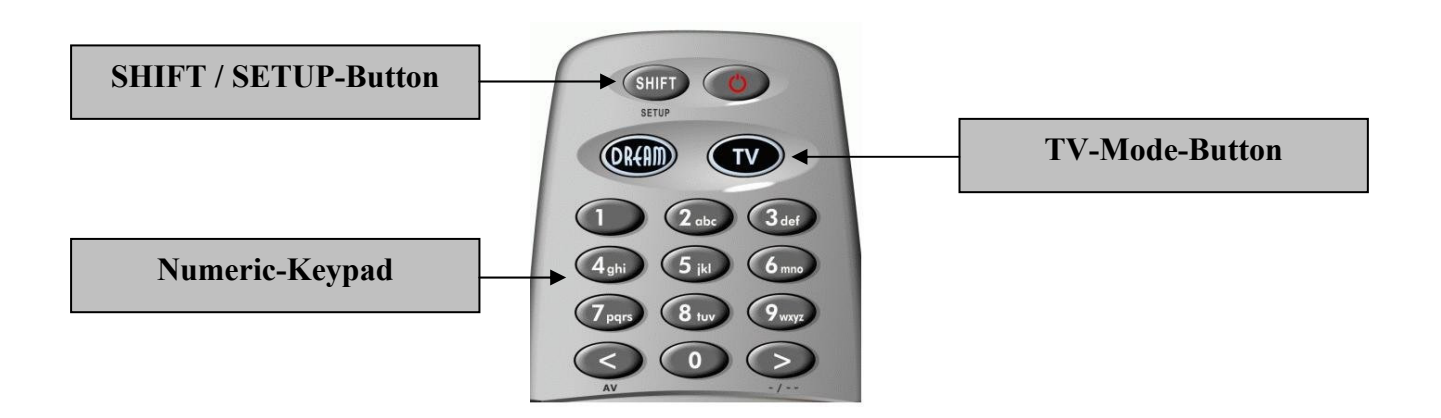

### **14.1 Programming the remote control**

- Press the **TV-Mode-Button** once.
- Press the **SHIFT**/**Setup-Button** for 3 seconds, the **TV**-**Mode-Button** will flash twice.
- Use the **Numeric-Keypad** to enter the four digit device code into the remote control. The **TV-Mode-Button** will flash once for every digit you enter. Once you have entered all four digit the **TV-Mode-Button** will flash twice.
- The remote control exits the programming mode automatically.
- If no code is entered within 10 seconds the remote control will exit the programming mode automatically.

### **14.2 Device list**

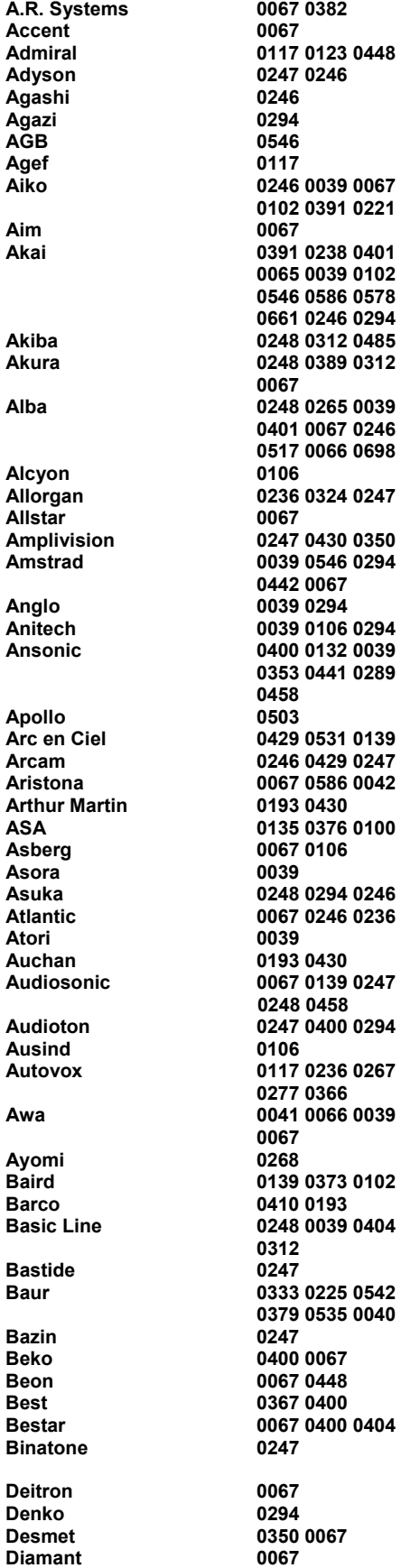

**Digiline** 

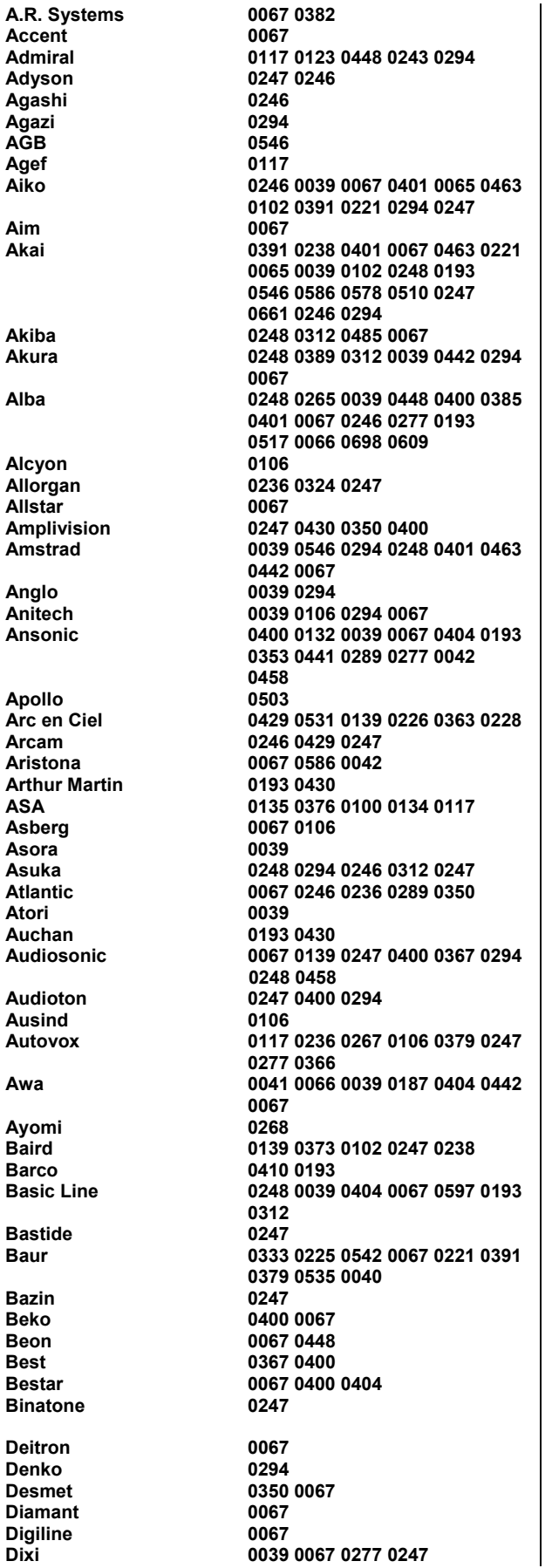

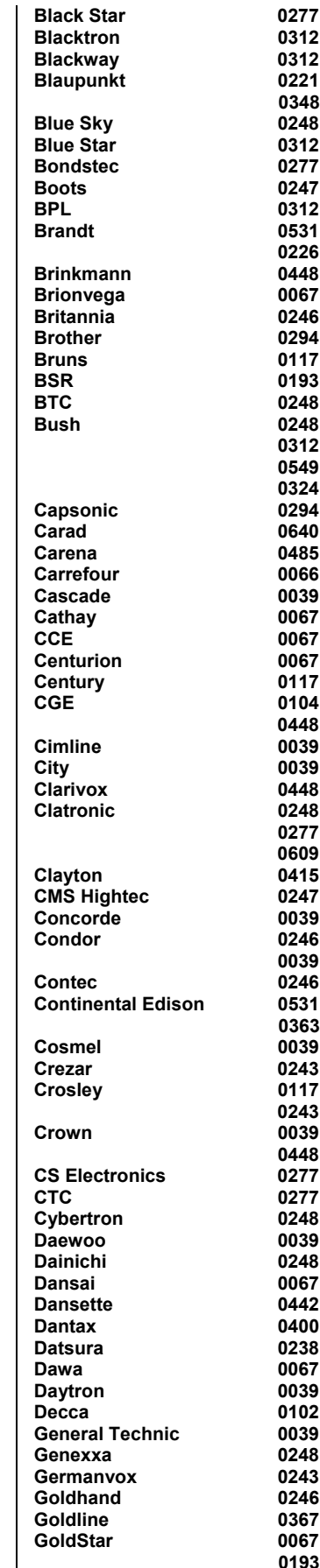

**Domland 0424 Drean**<br>DTS  **DTS 0039** 

**Dynatron** 

 **Elman 0132** 

**Emperor 0312<br>
Erres 0067 Euro-Feel 0294**  Europa 0067<br>**Europhon 0067** 

**Filsai**<br>Finlandia

 **FNR 0132 Fortress 0123 0117 Fujitsu General**<br>Funai  **Funai 0294 0324 Galaxi 0132 0067 Geant Casino**<br>GEC

**Internal**<br>Intervision

**ITC**<br>**ITS** 

**Gorenje** 0400<br>GPM 0248  **GPM 0248 Gradiente** 0067 0083<br> **Graetz** 0391 **Graetz**<br>Granada  **Gronic 0247 0132 Halifax 0294 0246 0247 Hampton 0246 0247 Hanimex**<br>**Hanseatic 0324 0247 0549 Hantor Harwood 0039 0442 0067 Hema 0247 0039 Hemmermann**<br>Hifiyox **Hikona HiLine** 0294 0067<br> **Hinari** 0238 0066 **Hit** 117  **0180 0578 Hornyphone Hoshai 0248 0485 Hygashi 0247 0246 Hypersonic**<br>Hypson **1 Iberia** 067<br> **ICE** 294  **039 1ces** 248 0246<br> **1248 Imperial** 248 0246  **Indesit 267 0243 Indiana**<br>Ingelen **Ingelen** 0517 0640<br>
Inno Hit 0039 0102  **Innovation 0549 Interactive 0441**<br> **Interbuy** 0039  **225 0221 0365 Mediator 0067 0586 0042 Megas 0640<br>
Melvox 0430 Melvox 0430<br>
Memorex 0039 Memorex**<br>Memphis

#### U s e r M a n u a l D r e a m b o x D M 7 0 2 5

 **JEC 065 039 Kamp 0246 KB Aristocrat Kingsley 0246 640 640 Kolster 0067 Kontakt** 0517<br> **Korpel** 0067 **Korpel**<br>Kortina  **Kosmos 0067 Kraking 6268**<br>**Kyoshu 1294 0268 Kyoshu 0294 0442 Kyoto** 0415 0193<br> **Lemair** 0441 **Lemair Lenoir 0039 Lesa 277 193 0391 698 Lloyd's 0039 Logix 0698 039 Lux May 0067 0039 Madison<br>Magnadyne Mandor** 0294<br> **Manesth** 0067 ل المركز المركز المركز المركز المركز المركز المركز المركز المركز المركز المركز المركز المركز المركز المركز الم<br>والمركز المركز المركز المركز المركز المركز المركز المركز المركز المركز المركز المركز المركز المركز المركز الم **Manhattan 0067<br>Marantz 0067 Marantz 0067 Marelli**<br>Mark  **Masuda 0248 Pael** 0246<br> **Palladium** 0400  **0685** 

**Panavision<br>Pathe Cinema** 

**Micromaxx 0067 0698**<br>**Minerya** 0517 0225 ا 267 م برابر با المراجع المراجع المراجع المراجع المراجع المراجع المراجع المراجع المراجع المراجع المراجع المراج<br>المراجع المراجع المراجع المراجع المراجع المراجع المراجع المراجع المراجع المراجع المراجع المراجع المراجع المر **Monaco** 0039<br> **Motion** 0106 **Motion**<br>MTC **Multistandard 0132<br>Multitec 0067 Multitec 0067 0698**<br> **Multitech** 0247 0379 **NAD** 0391<br>Naiko 0067 **Naiko<br>Nakimura 10067 10067 Nesco 0277 Network**<br>Neufunk **New World 0248**<br> **Nicamagic 0246 Nicamagic<br>Nikkai Noblex 0067 0294 Novatronic Omega Opera** 0067<br> **Orbit** 0067  $O<sub>rbit</sub>$ **Orline** 0067 0248<br> **Company** 0415 0698 **Ormond** 0415 0698<br>
Osaki 0102 0248  **Osio 0067 Oso 0248 Reflex**<br>Revox **Robotron 6117**<br>**Royal Lux** 6400 0442 **Royal Lux<br>Saba 0578 0294** 

#### U s e r M a n u a l D r e a m b o x D M 7 0 2 5

**Pausa 0039 Perfekt 0067 Pershin**<br>Philco

**Philharmonic** 0247<br>Philips 0586

**Pionier**<br>**Plantron Playsonic Poppy 0039**<br> **Portland** 0404 **Portland<br>Prandoni-Prince** Precision 0247<br>Prima 0039 **Prima** 0039 0294<br> **Prima** 0039 0294<br> **Prinz** 0102 0379 **1201 1201 1201 1201 Provision** 

Pymi 0039<br>**Quadra Vision 0430 Quadra Vision 0430 Quasar**<br>Quelle

**Questa** 0066<br> **R**-I ine 0067 **R-Line**<br>Radialva **RadioShack**<br>Radiotone

**Rank**<br>**RCA Recor** 0067<br>Rediffusion 0391 **Redstar**<br>Starlite  **Sunwood 0067 0039 Susumu 0365 Sutron 0039 Swissline Sytong**<br>Tandberg

Sanela  **Sansui 0067 0401 Save 0067**<br> **SBR** 0067 **Schaub Lorenz Sencora Serino 0485 0640<br>
Sharp** 1223 0123  **Shorai 0324 Siam 0067**<br> **Siarem 0193 0187 0067 Siesta Silva 0246 0067 Silver** 0066 0391<br> **Singer** 0117 0132 **Sogera Sonneclair**<br>Sonoko **Sound & Vision Ssangyong 0039 Unic Line 0067 0503 United**<br>Universum  **0698 Vexa 0039 0067**  VideoSystem<br>Videotechnic  **Videoton 0193 Vidikron** 0132<br>
Viner 0367 **Viper** 0367<br> **Visiola** 0246 **Visiola**<br>**Vision Vision 0067 0350**<br> **Vistar** 0236 0391  **Vortec 0067** 

#### U s e r M a n u a l D r e a m b o x D M 7 0 2 5

**Tech Line 0067 0698**<br> **Technema** 0350 **Technema** 0350<br> **Technisat** 0685  **Technisat 0685 Tedelex**<br>Teleavia

**Telefusion**<br>Telegazi  **Telemeister 0350 0067 Telesonic** 0067<br> **Telestar** 0067 **Telestar<br>Teletech Televiso 0430 Temco Tempest 0039** 

**Trans Continens**<br>Trident **Tristar<br>Triumph** 

 **0549 0424 0039 0698 Wegavox 0039**<br> **Weltblick** 0067 0350  **Weltblick 0067 0350 White Westinghouse 0350**<br>Winco 0442 **Winco 12 Windstar 18 Mindstar** 19312<br> **12 Xrypton Xrypton**<br>Yamishi **Yokan Yorx 0248 Zanussi 0236 0247** 

 **Waltham 0247 0448 0317 0415 0067 Watson 0067 0350 0193 0248 0243 0609 Watt Radio 0243 0132 0379 0193 0246 Wega 0243 0066 0117 0067 Yamishi 0312 0485 0248 0067 0247 Yoko 0247 0067 0248 0294 0039 0400 0246** 

### **15. Technical data**

- 300 MHz MIPS Processor
- Linux open source (most parts under GPL)
- DVB Common-Interface Slot
- 2 x Smartcard-Reader
- Integrated Compact Flash Reader (Slot inside the front panel)
- 10/100 Mbit Ethernet Interface
- USB 1.1 Port
- Serial V.24/RS232 port
- Graphical LC-Display
- 128 MByte DDR RAM, 32 MByte Flash
- Integrated IDE UDMA66 connector
- HDD support for all current disk sizes
- Plug&Play TWIN Tuner support, Picture-in-Picture Mode (PiP)
- Changing channels in less than a second
- EPG-support (electronic program guide)
- Built-in Teletext
- Support for multiple LNB-Changeover (DiSEqC)
- Skinable OSD in many languages
- SPDI/F optical AC-3 port
- 2 x Scart-Connector, RF Modulator, Video Cinch out
- Analog Modem upgrade available

### **Additional info:**

### **DVB/S-Tuner (pluggable):**

Frequency Range 950 - 2150 MHz Signal Level - 65 dBm - 25 dBm Signal-to-Noise Level 12 dB max. DBS-Tuner Input Connector F-Type female Input Impedance 75 Ohm AFC +/- 3 MHz Demodulation Shaped QPSK Symbolrate 2 - 45 Mbaud/s, SCPC / MCPC Inner FEC: Rates:1/2, 2/3, 3/4, 5/6, 7/8 (DVB specification) Demultiplexing according to ISO 13818-1

### **DVB/C-Tuner (pluggable):**

Input/Loop through Connector IEC 169-24, Female Frequency Range 50 - 870 MHz Signal Level Input -20 - 25dBm Demodulation QAM Constellation 16, 32, 64, 128 and 256 QAM Input Symbol Rate 7.252 Msps max.

### **DVB/T-Tuner (pluggable):**

Input/Loop through Connector: IEC 169-24, Female/Male Frequency Range: VHF(174  $\sim$  230MHz), UHF(470  $\sim$  862MHz) Signal Level Input: -78 - 20dBm Aerial supply: 5V, max. 100mA Demodulation: OFDM Carrier Mode: 2k and 8k hierarchical/non-hierarchical Constellation: QPSK, 16 and 64 QAM Guard Interval: 1/4, 1/8, 1/16 and 1/32

### **Common-Interface:**

Common-Interface Power Consumption max. 0,3A/5V

#### **Video decoder:**

Video Compression MPEG-2 and MPEG-1 compatible Video Standard PAL G/ 25 Hz Video Formats 4:3 / 16:9 Footage 16:9, automatic assimilation for 16:9 TV-Device (over Scart) Letterbox percolating for 4:3 TV-Device

### **Audio decoder:**

Audio compression MPEG-1 & MPEG-2 Layer I and II Audio Mode Dual (main/sub), Stereo Frequency: 32 kHz, 44.1 kHz, 48 kHz, 16 kHz, 22.05 kHz, 24 kHz

#### **Output analog:**

Output Level L/R 0,5 Vss on 600 Ohm  $THD > 60$  dB (1 kHz) Crosstalk < -65 dB

#### **Output digital:**

Output Level 0,5 Vss on 75 Ohm Sampled Data Filtering 32 kHz, 44.1 kHz, 48 kHz S/PDIF-Output optical (AC3)

#### **Video parameter:**

Input Level FBAS 1 Vss +/- 0.3 dB on 75 Ohm Teletext filter in conformity with ETS 300 472 Standard

#### **TV-Scart:**

Output: FBAS,RGB,S-VHS over OSD selectable

#### **VCR-Scart:**

Input: FBAS,RGB,S-VHS Output: FBAS

### **Serial Interface RS 232:**

Typ RS232 bidirectional Bitrate 115,2 kBit/s max. Plug Connector SUB-D-9 Function Update of Firmware and Preprogramming

#### **Ethernet:**

100 Mbit compatible, bi-directional interface Function Update of Firmware and Preprogramming

### **USB:**

USB 1.1 connector

### **UDMA66 IDE Interface:**

Internal HDD connector Compact Flash - Reader

### **LNB power and polarization per tuner:**

LNB Current 500mA max. ; short-circuit-proof LNB Voltage vertical < 14V without load, > 11,5V at 400mA LNB Voltage horizontal < 20V without load, > 17,3V at 400mA LNB shut-off at Standby-Mode

### **Count of active satellite position:**

DiSEqC 1.0/1.1/1.2 SAT POSITION / SAT OPTION DiSEqC - Rotor Control

### **Power consumption**:

ca. 60 W (in Use / 400mA LNB current) ca. 6 W (Deep-Standby-Mode)

### **Input voltage:**

110/230V / 50/60 Hz AC +/- 15%

### **Physical specification:**

Ambient Temperature +15°C...+35°C Humidity < 80% Size (W x D x H): 374 mm x 230 mm x 75 mm Weight: 2,2 kg without HDD

### **16. Contact & support information**

### **Headquarter & Distribution:**

Dream-Multimedia Sales and distribution through Visoduck Discount GmbH Pierbusch 24-26 44536 Lünen **Germany** 

### **Dealer's Hotline:**

(Dealers only) Tel.: +49 (0)180 - 368 43 98 - 000 (0,09€/min.) Fax: +49 (0)180 - 368 43 98 - 001 (0,09€/min.)

You can reach the dealer's hotline from : Mo - Fr. 09:00 am - 12:00 pm and 01:00 pm - 03:00 pm

### **Technical Hotline:**

Tel.: +49 (0)180 - 368 43 99 - 777 (0,09€/min.) Fax: +49 (0)180 - 368 43 99 - 778 (0,09€/min.)

You can reach the technical hotline from: Mo - Fr. 09:00 am - 12:00 pm and 01:00 pm - 03:00 pm

### **Dealers & Pricing:**

E-Mail: info@dream-multimedia-tv.de

### **Technical Support:**

E-Mail: support@dream-multimedia-tv.de

### **Website:**

Weblink: http://www.dream-multimedia-tv.de

### **Support Forum:**

Weblink: http://www.dream-multimedia-tv.de/board

### **Software Support (actual images):**

Weblink DM 7025: http://www.dm7025.de

© Dream-Multimedia 2006. All rights reserved.

This product contains files that are distributed under different licenses, especially a Open Source License, the GNU General Public License. You can find details about this License on the next three pages. Additional notes about the source code and patches under The GPL license can be found on the internet under this link:

http://www.dream-multimedia-tv.de/deutsch/downloads.php

## **17.1 GNU GENERAL PUBLIC LICENSE**

#### Version 2, June 1991 Copyright (C) 1989, 1991 Free Software Foundation, Inc. 51 Franklin Street, Fifth Floor, Boston, MA

#### Everyone is permitted to copy and distribute verbatim copies of this license document, but changing it is not allowed.

### **Preamble**

The licenses for most software are designed to take away your freedom to share and change it. By contrast, the GNU General Public License is intended to guarantee your freedom to share and change free software--to make sure the software is free for all its users. This General Public License applies to most of the Free Software Foundation's software and to any other program whose authors commit to using it. (Some other Free Software Foundation software is covered by the GNU Lesser General Public License instead.) You can apply it to your programs, too.

When we speak of free software, we are referring to freedom, not price. Our General Public Licenses are designed to make sure that you have the freedom to distribute copies of free software (and charge for this service if you wish), that you receive source code or can get it if you want it, that you can change the software or use pieces of it in new free programs; and that you know you can do these things.

To protect your rights, we need to make restrictions that forbid anyone to deny you these rights or to ask you to surrender the rights. These restrictions translate to certain responsibilities for you if you distribute copies of the software, or if you modify it.

For example, if you distribute copies of such a program, whether gratis or for a fee, you must give the recipients all the rights that you have. You must make sure that they, too, receive or can get the source code. And you must show them these terms so they know their rights.

We protect your rights with two steps: (1) copyright the software, and (2) offer you this license which gives you legal permission to copy, distribute and/or modify the software.

Also, for each author's protection and ours, we want to make certain that everyone understands that there is no warranty for this free software. If the software is modified by someone else and passed on, we want its recipients to know that what they have is not the original, so that any problems introduced by others will not reflect on the original authors' reputations.

Finally, any free program is threatened constantly by software patents. We wish to avoid the danger that redistributors of a free program will individually obtain patent licenses, in effect making the program proprietary. To prevent this, we have made it clear that any patent must be licensed for everyone's free use or not licensed at all.

The precise terms and conditions for copying, distribution and modification follow.

### **TERMS AND CONDITIONS FOR COPYING, DISTRIBUTION AND MODIFICATION**

**0.** This License applies to any program or other work which contains a notice placed by the copyright holder saying it may be distributed under the terms of this General Public License. The "Program", below, refers to any such program or work, and a "work based on the Program" means either the Program or any derivative work under copyright law: that is to say, a work containing the Program or a portion of it, either verbatim or with modifications and/or translated into another language. (Hereinafter, translation is included without limitation in the term "modification".) Each licensee is addressed as "you".

Activities other than copying, distribution and modification are not covered by this License; they are outside its scope. The act of running the Program is not restricted, and the output from the Program is covered only if its contents constitute a work based on the Program (independent of having been made by running the Program). Whether that is true depends on what the Program does.

**1.** You may copy and distribute verbatim copies of the Program's source code as you receive it, in any medium, provided that you conspicuously and appropriately publish on each copy an appropriate copyright notice and disclaimer of warranty; keep intact all the notices that refer to this License and to the absence of any warranty; and give any other recipients of the Program a copy of this License along with the Program.

You may charge a fee for the physical act of transferring a copy, and you may at your option offer warranty protection in exchange for a fee.

**2.** You may modify your copy or copies of the Program or any portion of it, thus forming a work based on the Program, and copy and distribute such modifications or work under the terms of Section 1 above, provided that you also meet all of these conditions:

**a)** You must cause the modified files to carry prominent notices stating that you changed the files and the date of any change.

**b)** You must cause any work that you distribute or publish, that in whole or in part contains or is derived from the Program or any part thereof, to be licensed as a whole at no charge to all third parties under the terms of this License.

**c)** If the modified program normally reads commands interactively when run, you must cause it, when started running for such interactive use in the most ordinary way, to print or display an announcement including an appropriate copyright notice and a notice that there is no warranty (or else, saying that you provide a warranty) and that users may redistribute the program under these conditions, and telling the user how to view a copy of this License. (Exception: if the Program itself is interactive but does not normally print such an announcement, your work based on the Program is not required to print an announcement.)

These requirements apply to the modified work as a whole. If identifiable sections of that work are not derived from the Program, and can be reasonably considered independent and separate works in themselves, then this License, and its terms, do not apply to those sections when you distribute them as separate works. But when you distribute the same sections as part of a whole which is a work based on the Program, the distribution of the whole must be on the terms of this License, whose permissions for other licensees extend to the entire whole, and thus to each and every part regardless of who wrote it.

Thus, it is not the intent of this section to claim rights or contest your rights to work written entirely by you; rather, the intent is to exercise the right to control the distribution of derivative or collective works based on the Program.

In addition, mere aggregation of another work not based on the Program with the Program (or with a work based on the Program) on a volume of a storage or distribution medium does not bring the other work under the scope of this License.

**3.** You may copy and distribute the Program (or a work based on it, under Section 2) in object code or executable form under the terms of Sections 1 and 2 above provided that you also do one of the following:

**a)** Accompany it with the complete corresponding machine-readable source code, which must be distributed under the terms of Sections 1 and 2 above on a medium customarily used for software interchange; or,

**b)** Accompany it with a written offer, valid for at least three years, to give any third party, for a charge no more than your cost of physically performing source distribution, a complete machine-readable copy of the corresponding source code, to be distributed under the terms of Sections 1 and 2 above on a medium customarily used for software interchange; or,

**c)** Accompany it with the information you received as to the offer to distribute corresponding source code. (This alternative is allowed only for non commercial distribution and only if you received the program in object code or executable form with such an offer, in accord with Subsection b above.)

The source code for a work means the preferred form of the work for making modifications to it. For an executable work, complete source code means all the source code for all modules it contains, plus any associated interface definition files, plus the scripts used to control compilation and installation of the executable. However, as a special exception, the source code distributed need not include anything that is normally distributed (in either source or binary form) with the major components (compiler, kernel, and so on) of the operating system on which the executable runs, unless that component itself accompanies the executable.

If distribution of executable or object code is made by offering access to copy from a designated place, then offering equivalent access to copy the source code from the same place counts as distribution of the source code, even though third parties are not compelled to copy the source along with the object code.

**4.** You may not copy, modify, sublicense, or distribute the Program except as expressly provided under this License. Any attempt otherwise to copy, modify, sublicense or distribute the Program is void, and will automatically terminate your rights under this License. However, parties who have received copies, or rights, from you under this License will not have their licenses terminated so long as such parties remain in full compliance.

**5.** You are not required to accept this License, since you have not signed it. However, nothing else grants you permission to modify or distribute the Program or its derivative works. These actions are prohibited by law if you do not accept this License. Therefore, by modifying or distributing the Program (or any work based on the Program), you indicate your acceptance of this License to do so, and all its terms and conditions for copying, distributing or modifying the Program or works based on it.

**6.** Each time you redistribute the Program (or any work based on the Program), the recipient automatically receives a license from the original licensor to copy, distribute or modify the Program subject to these terms and conditions. You may not impose any further restrictions on the recipients' exercise of the rights granted herein. You are not responsible for enforcing compliance by third parties to this License.

**7.** If, as a consequence of a court judgment or allegation of patent infringement or for any other reason (not limited to patent issues), conditions are imposed on you (whether by court order, agreement or otherwise) that contradict the conditions of this License, they do not excuse you from the conditions of this License. If you cannot distribute so as to satisfy simultaneously your obligations under this License and any other pertinent obligations, then as a consequence you may not distribute the Program at all. For example, if a patent license would not permit royalty-free redistribution of the Program by all those who receive copies directly or indirectly through you, then the only way you could satisfy both it and this License would be to refrain entirely from distribution of the Program.

If any portion of this section is held invalid or unenforceable under any particular circumstance, the balance of the section is intended to apply and the section as a whole is intended to apply in other circumstances.

It is not the purpose of this section to induce you to infringe any patents or other property right claims or to contest validity of any such claims; this section has the sole purpose of protecting the integrity of the free software distribution system, which is implemented by public license practices. Many people have made generous contributions to the wide range of software distributed through that system in reliance on consistent application of that system; it is up to the author/donor to decide if he or she is willing to distribute software through any other system and a licensee cannot impose that choice.

This section is intended to make thoroughly clear what is believed to be a consequence of the rest of this License.

**8.** If the distribution and/or use of the Program is restricted in certain countries either by patents or by copyrighted interfaces, the original copyright holder who places the Program under this License may add an explicit geographical distribution limitation excluding those countries, so that distribution is permitted only in or among countries not thus excluded. In such case, this License incorporates the limitation as if written in the body of this License.

**9.** The Free Software Foundation may publish revised and/or new versions of the General Public License from time to time. Such new versions will be similar in spirit to the present version, but may differ in detail to address new problems or concerns.

Each version is given a distinguishing version number. If the Program specifies a version number of this License which applies to it and "any later version", you have the option of following the terms and conditions either of that version or of any later version published by the Free Software Foundation. If the Program does not specify a version number of this License, you may choose any version ever published by the Free Software Foundation.

**10.** If you wish to incorporate parts of the Program into other free programs whose distribution conditions are different, write to the author to ask for permission. For software which is copyrighted by the Free Software Foundation, write to the Free Software Foundation; we sometimes make exceptions for this. Our decision will be guided by the two goals of preserving the free status of all derivatives of our free software and of promoting the sharing and reuse of software generally.

### **NO WARRANTY**

**11.** BECAUSE THE PROGRAM IS LICENSED FREE OF CHARGE, THERE IS NO WARRANTY FOR THE PROGRAM, TO THE EXTENT PERMITTED BY APPLICABLE LAW. EXCEPT WHEN OTHERWISE STATED IN WRITING THE COPYRIGHT HOLDERS AND/OR OTHER PARTIES PROVIDE THE PROGRAM "AS IS" WITHOUT WARRANTY OF ANY KIND, EITHER EXPRESSED OR IMPLIED, INCLUDING, BUT NOT LIMITED TO, THE IMPLIED WARRANTIES OF MERCHANTABILITY AND FITNESS FOR A PARTICULAR PURPOSE. THE ENTIRE RISK AS TO THE QUALITY AND PERFORMANCE OF THE PROGRAM IS WITH YOU. SHOULD THE PROGRAM PROVE DEFECTIVE, YOU ASSUME THE COST OF ALL NECESSARY SERVICING, REPAIR OR CORRECTION.

**12.** IN NO EVENT UNLESS REQUIRED BY APPLICABLE LAW OR AGREED TO IN WRITING WILL ANY COPYRIGHT HOLDER, OR ANY OTHER PARTY WHO MAY MODIFY AND/OR REDISTRIBUTE THE PROGRAM AS PERMITTED ABOVE, BE LIABLE TO YOU FOR DAMAGES, INCLUDING ANY GENERAL, SPECIAL, INCIDENTAL OR CONSEQUENTIAL DAMAGES ARISING OUT OF THE USE OR INABILITY TO USE THE PROGRAM (INCLUDING BUT NOT LIMITED TO LOSS OF DATA OR DATA BEING RENDERED INACCURATE OR LOSSES SUSTAINED BY YOU OR THIRD PARTIES OR A FAILURE OF THE PROGRAM TO OPERATE WITH ANY OTHER PROGRAMS), EVEN IF SUCH HOLDER OR OTHER PARTY HAS BEEN ADVISED OF THE POSSIBILITY OF SUCH DAMAGES.

### **END OF TERMS AND CONDITIONS**

### **18. Menu overview**

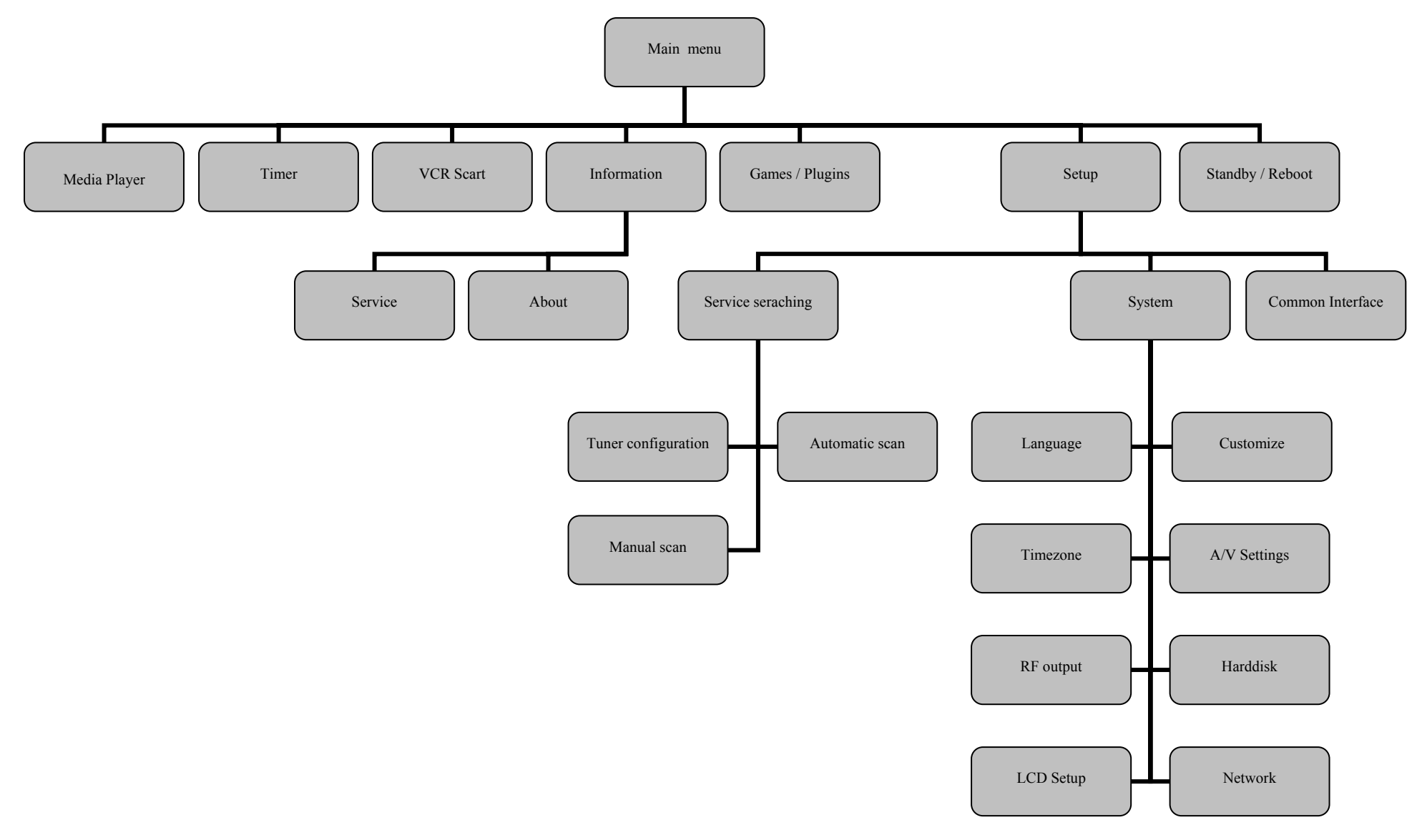